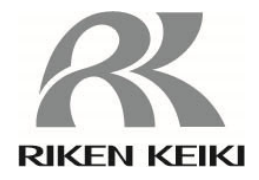

# 大気中電子分光装置

# $AC-5$

取扱説明書

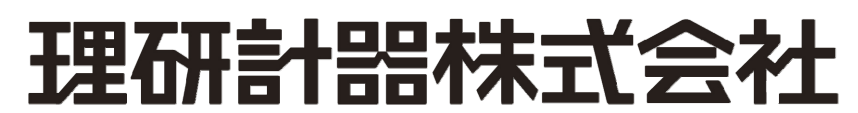

〒174-8744 東京都板橋区小豆沢 2-7-6 ホームページ https://www.rikenkeiki.co.jp/

# 三目次 二

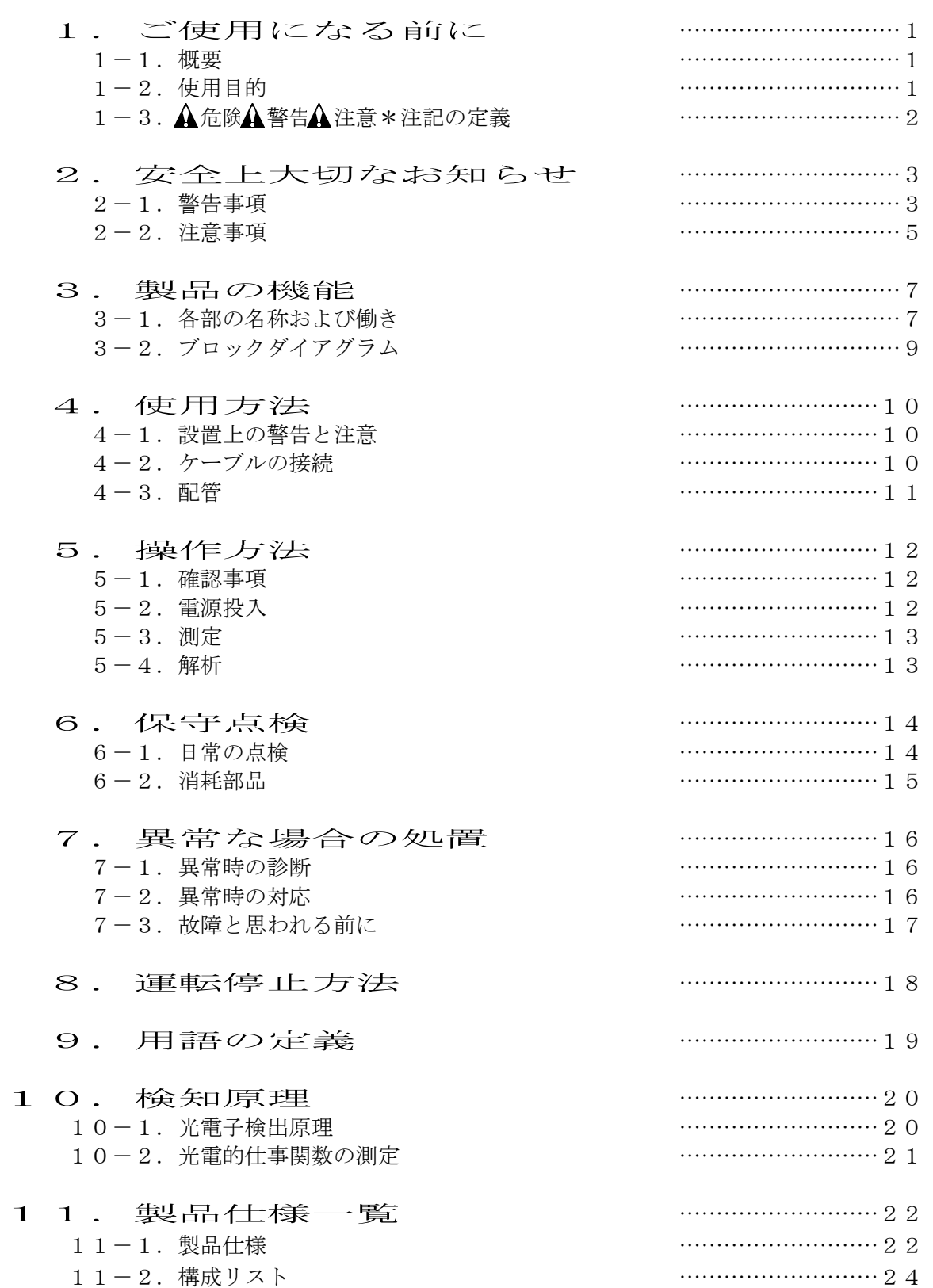

## 第1章 ご使用になる前に

本章では、ご使用になる前に知っていただくべき情報について説明しています。

#### 1-1 概要

 この度は、AC-5 をお買い上げいただきまして、誠にありがとうございます。お買い求めの製品 型番と本説明書を照合し、ご確認をお願いします。

本説明書は以下のことを前提として記載されています。

- ・次項に記載された使用目的を守ってご使用ください。
- ・本説明書および下記の関連説明書に従わず、本製品を運転・保守した場合、あるいは独自 の改造や指定外の部品で修理した場合、製品の安全と品質は保証できません。また、これ らによって発生した事故の責任は負いかねます。
- ・本説明書の全部または一部を無断で複写または転載する事を禁じます。
- ・製品改良のために、本説明書の内容を予告なしに変更することがあります。

 本説明書には本製品を正しくご使用いただくために必要な事項が記載されています。初めてご 使用になる方はもちろん、過去にご使用いただいた方も、本説明書を良くお読みいただき、内容 をご理解いただいた上で本製品をご使用いただきますようお願いいたします。

 また、この取扱説明書は本製品をお使いになる場所に置き、必要なときにすぐ確認できるよう に保管してください。

 本製品を使用するにあたり、この説明書のほか、次の説明書がありますので、必要に応じてお 読みください。

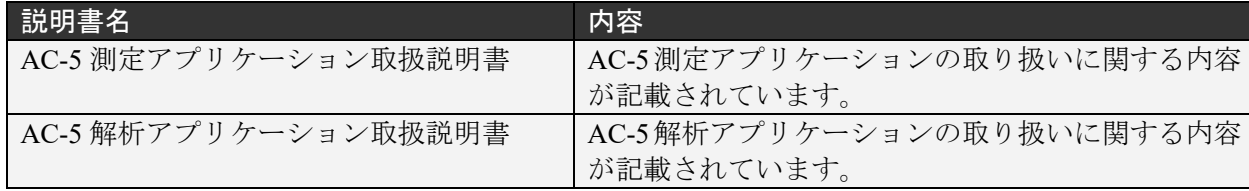

### 1-2 使用目的

- ・金属材料の仕事関数の測定
- ・半導体材料、有機材料のイオン化ポテンシャルの測定
- ・状態密度の測定

### 1-3 ▲危険 ▲警告 ▲注意 \*注記の定義

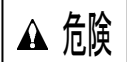

 この表示は取扱いを誤った場合、「人命、人体又は物に重大な被害を及ぼすことが想定される」 ということを意味します。

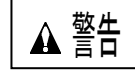

 この表示は取扱いを誤った場合「身体又は物に重大な被害を及ぼすことが想定される」というこ とを意味します。

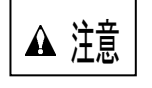

 この表示は取扱いを誤った場合「身体又は物に軽微な被害を及ぼすことが想定される」というこ とを意味します。

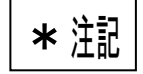

この表示は取扱い上のアドバイスを意味します。

### 第2章 安全上大切なお知らせ

#### 2-1 警告事項

#### 警告

○通電したまま、本体のカバーを開けないでください。

- ・本体内部には高電圧部分があり、感電するおそれがあります。
- ・点灯中の紫外線ランプからは紫外線が放射されていますので絶対に肉眼で見ないでく ださい。目の痛みや視力障害の原因となります。
- ・紫外線を皮膚に直接あてないでください。皮膚の炎症をおこす原因となります。
- ・点灯中や消灯直後の紫外線ランプは熱いので絶対に手や肌など触れないでください。 やけどの原因となります。

○異常な熱さ、煙、異常音、異臭

使用中に万一異常が発生した場合は、すぐに使用を中止し、電源を切りケーブルをコ ンセントから抜いてください。そのまま使用すると、感電や火災の原因になる恐れが あります。

○落下などによる衝撃

落下、衝突などで衝撃を与える行ためはしないください。 本製品は光学系、自動ステージ等の精密な構造で構成されているため、正常な動作や 正しい測定ができなくなることがあります。

○温度・湿度の高い場所やほこりの多い場所での使用

- ・温度・湿度の高い場所やほこりの多い場所での保管、使用は行なわないでください。 機器の動作異常、感電、火災などの原因になる恐れがあります。使用温湿度範囲(15 ~35℃、60%RH 以下、露点-30℃以上)でご使用ください。
- ・低温場所から高温場所など温度差の大きい場所を移動させた場合は表面又は内部で結 露する場合があります。このような状態で使用は故障の原因になります。 機器を移動させた場合、使用する場所で数時間放置して周囲温度になじませてから使 用してください。

### 警告

○使用する電源

表示されている電源電圧以外で使用しないでください。機器の破損、感電や火災の原 因になります。

○アース (接地) 端子の接続

安全のため、電源ケーブルはアース付コンセント (3P) に接続してください。 やむをえず付属の変換プラグを使用する場合は、アース端子を接地してください。 接地しないと感電する恐れがあります。

○電源ケーブルの扱い

電源ケーブルの上にものを載せたり、引っ張ったり、押しつけたり、折り曲げたり、 加工したりしないでください。電源ケーブルが傷み、感電や火災の原因になります。

○電源プラグの抜き差し

- ・電源ケーブルをコンセントに差し込むとき、又は、抜くときは、必ず電源プラグを持 って行なってください。ケーブルを引っ張ると一部が断線し、火災の原因になります。
- ・電源プラグはほこりが付着していないことを確認し、根元までしっかり差し込んでく ださい。接触不良を起こす恐れのあるコンセントは使用しないでください。火災の原 因になります。
- ・電源ケーブルをコンセントに差し込むときは、濡れた手で行なわないでください。感 電する恐れがあります。

○タコ足配線は行なわない

同じコンセントに多数の電源プラグを接続するタコ足配線は行なわないでください。 火災の原因になるとともに、電力使用量オーバーでブレーカーが落ち、他の機器にも 影響を及ぼします。又、電力用電源のノイズを受けやすくなり、動作異常を起こす原 因になります。

○内部への異物の混入

サンプル入口から測定物以外のものを入れないでください。

また、風窓などから内部に金属類や燃えやすい異物などを混入させないでください。 そのまま使用すると動作不良や感 電、火災の原因になります。

### 警告

○装置上にものを置く

花瓶、植木鉢など水の入った容器や虫ピン、クリップ等の小さな金属物を置かないで ください。内部に入った場合、そのまま使用すると機器の破損、感電や火災の原因に なります。

○ステージインターロック

インターロック機能により、サンプル挿入口が開いた状態ではステージ動作はしません。

○移動・運搬

・重量物のため、移動、運搬の際には、機器の落下や作業者の安全に注意してください。 ・必ず二人以上で本体底部を支えるようにして持ち運びしてください。

○設置

本製品は、十分な強度のある安定な台の上に設置してください。

#### 2-2 注意事項

#### 注意

○本製品は、温湿度が安定した実験室等の室内でお使いください。特に、次のような場所 への設置は避けてください。故障や事故の原因になります。

- ・室外や水滴の当たる場所。
- ・ほこりや湿気の多い場所。
- ・振動の多い場所。
- ・温度、湿度変化が激しい場所。日光、空調の風などが直射する場所。
- ・空気中に溶剤、酸、アルカリの蒸気、ガスなどの化学物質が多い場所。 大容量の変圧器、モーターあるいは動力用電源等のノイズ、高電圧発生器によるノイ ズ源を避けてください。

○金属などの端面への接触

移動などで鉄板などの端面に触れる必要がある場合には、充分に注意してください。

#### 注意

○本製品近くでの、トランシーバーの使用

本製品の近くや、ケーブルの近くで、トランシーバー等による電波を発射すると正確 な測定が行なえない場合がありますから注意してください。トランシーバー等を使用 する場合は影響の出ないところでご使用ください。

○電源投入の順序

本体の電源は PC アプリケーションソフトに従って投入してください。

○電源の再投入

電源を再投入するときは、電源を切った後に 5 分以上経過後にしてください。 5 分以内に電源を投入すると正常に動作しない場合があります。

○操作終了の順序

PC アプリケーションソフトを終了してから本体の電源を切ってください。

○圧搾空気に関する注意

- ・圧搾空気は圧搾した大気をご使用ください。窒素と酸素を混合して作製された合成空 気は使用できません。
- ・圧搾乾燥空気中に、次の物質が含まれると、装置を劣化させ、破損させる恐れがあり ます。

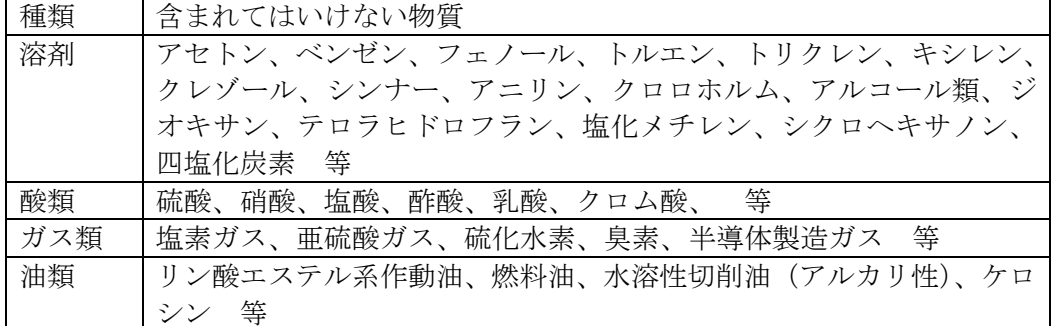

・規定以上の圧力で使用すると、乾燥空気発生装置を破損する恐れがあります。

・AC-5 設置場所と同じ環境にコンプレッサーを設置してください。

- ・圧搾乾燥空気配管より水などの液体を導入すると、装置が破損します。
- ・圧搾乾燥空気配管より窒素ガス、酸素ガス、不活性ガスなどの空気以外のガスを導入 すると装置が破損する恐れがあります。
- ・圧搾空気の配管は、所定の径のテフロンのチューブをご使用ください。
- ・弊社が供給したチューブをご使用ください。

## 第3章 製品の機能

### 3-1 各部の名称および働き

3-1.1 LC(光源部)

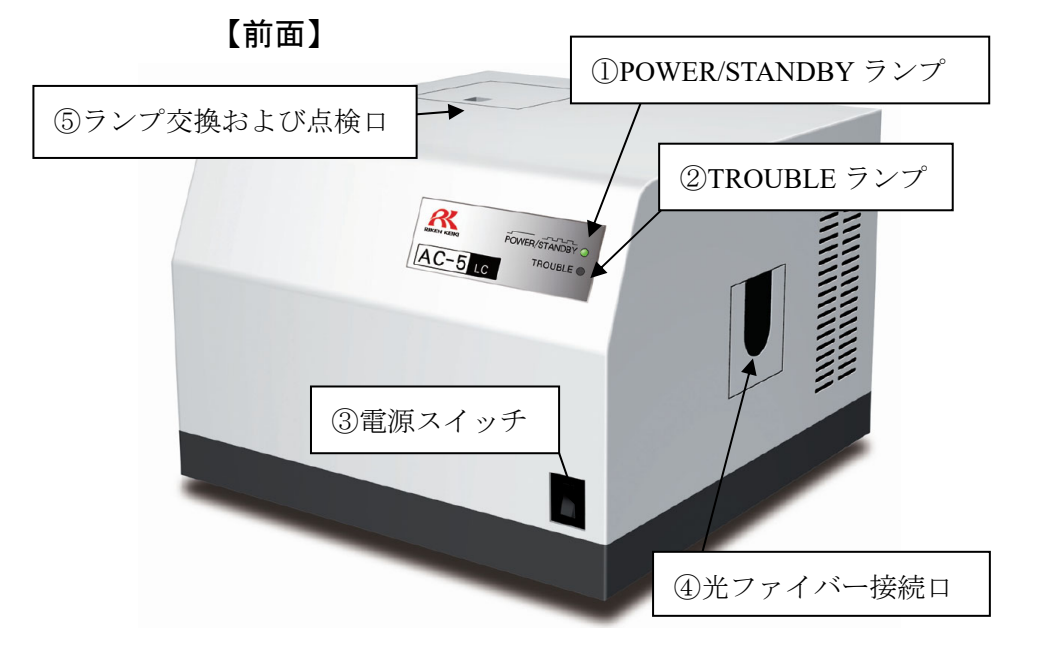

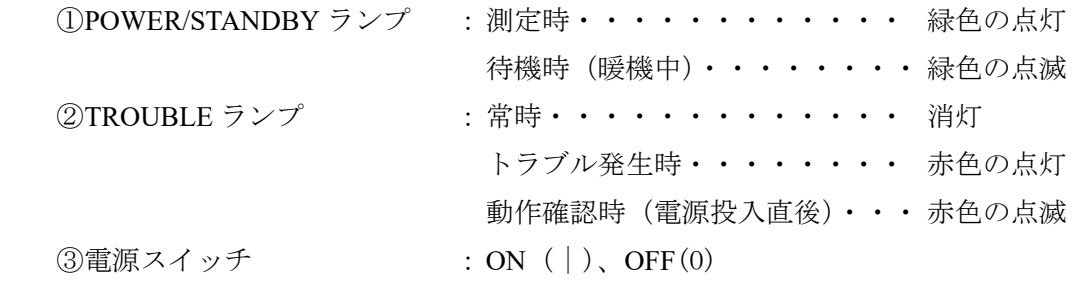

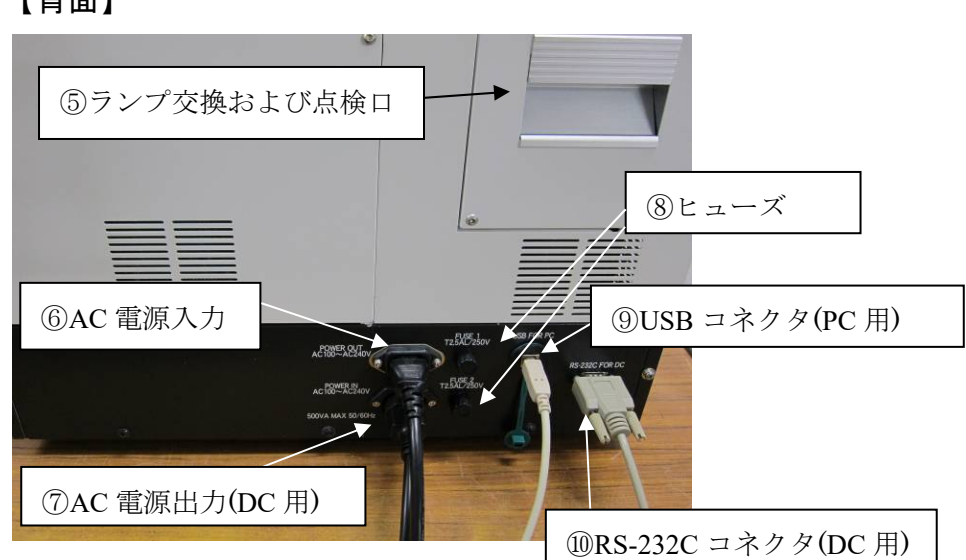

【背面】

### 3-1.2 DC(測定部)

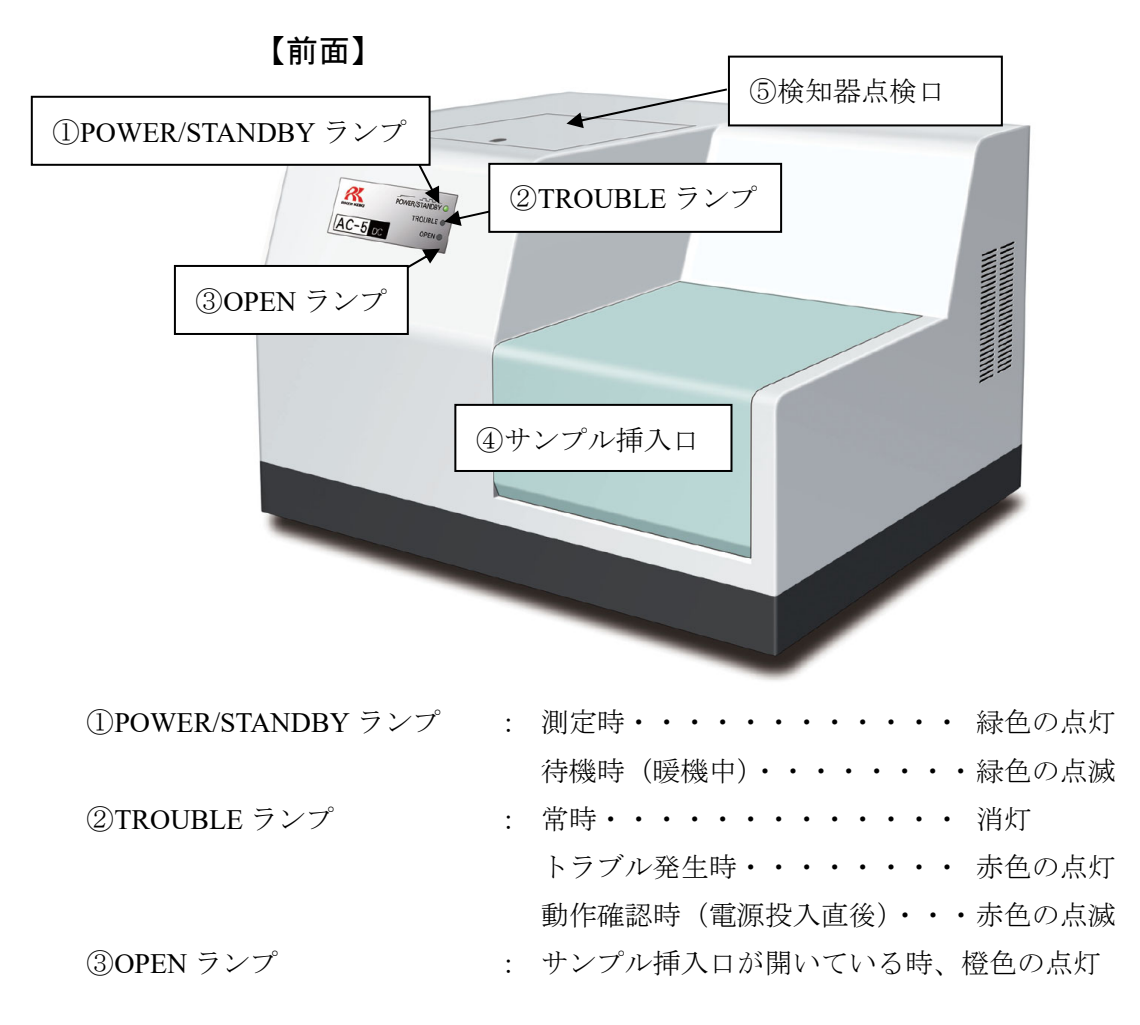

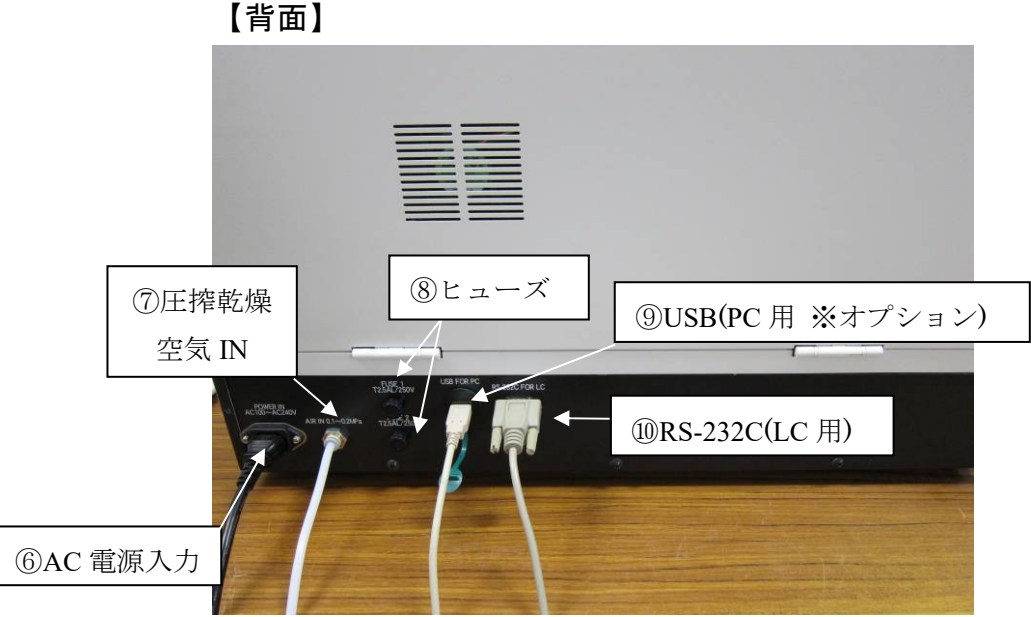

## 3-2 ブロックダイアグラム

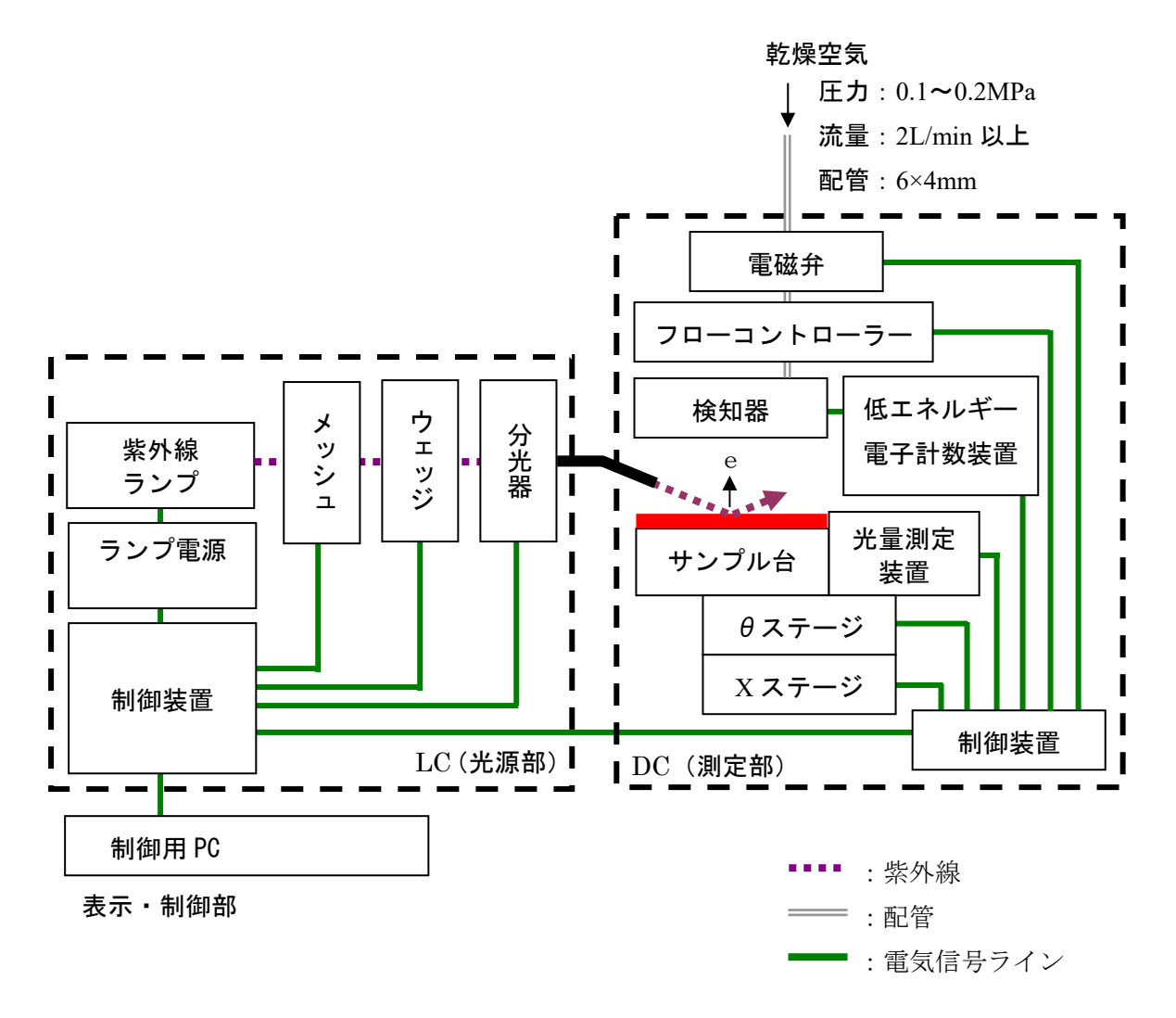

## 第 4 章 使用方法

#### 4-1 設置上の警告と注意

#### 警告

○運搬の際は、必ず二人以上で本体底部を支えるようにして持ち運びしてください。 ○本製品は、十分な強度のある台の上に設置してください。

# 注意 ○本製品は、温湿度が安定した実験室等の室内でお使いください。特に、次のような場所 への設置は避けてください。故障や事故の原因になります。 ・室外や水滴の当たる場所。 ・ほこりや湿気の多い場所。 ・振動の多い場所。 ・温度、湿度変化が激しい場所。日光、空調の風などが直射する場所。 ・空気中に溶剤、酸、アルカリの蒸気、ガスなどの化学物質が多い場所。 ○本製品は精密な電子部品で構成されているため、落としたり、ぶつけたりしないように 安定で水平な場所に据え付けてください。 ○大容量の変圧器、モーターあるいは動力用電源等のノイズ、高電圧発生器によるノイズ 源を避けてください。 ○電波障害による誤動作防止のため、トランシーバーや携帯電話等をご使用する場合は機 器より 1m 以上離してご使用ください。 装置が誤動作する恐れがありますので、以下の行ためは行なわないでください。

### 4-2 ケーブルの接続

次の順番で接続を行なってください。 (1)付属の電源ケーブルで LC と DC を接続します。 (2)付属の RS-232C ケーブルで LC と DC を接続します。 (3)付属の USB ケーブルで LC と PC を接続します。 (4)LC に付属の電源ケーブルを接続します。 (5)カメラ用コネクタから USB ケーブルで DC と PC を接続します。(オプション)

### 4-3 配管

(1)配管材料は次のテフロンチューブを使用してください。

外径φ6mm、内径φ4mm、耐圧 0.3MPa 以上

(2)チューブは垂直に切断され、断面が円である事および外側に傷が無い事を確認してください。

(3)チューブは奥まで確実に差込み、装着後、チューブを引いて抜けない事を確認してください。 (4)供給元(圧力:0.1~0.2MPa)に接続してください。

## 第 5 章 操作方法

#### 5-1 確認事項

- ・配線:本体、PC 等の接続は間違っていないか確認してください。
- ・配管:所定の事項(配管素材や圧力等)が間違っていないか確認してください。

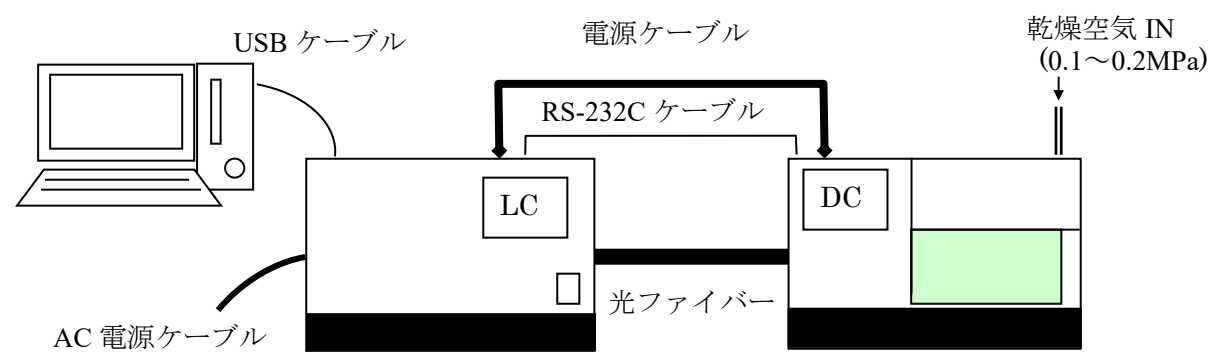

※USB ケーブルの本数は、標準仕様では1本、内蔵カメラ付(オプション仕様)では 2 本です。

- ・コンセントにスイッチがある場合は ON にしてください。また、以下の内容を理解した上で 電源入力してください。
- ・コンセントの電源電圧が本製品に表示されている電源電圧と一致していることを確認してく ださい。
- ・LC の電源ケーブルと PC の電源ケーブルを、アース付きのコンセントに接続します。

#### 警告

接地 (アース) について

- ・感電防止のため、電源ケーブルは必ずアース付コンセント(3P)に接続してください。
- ・やむをえず付属の変換プラグを使用する場合は、アース端子を接地してください。

#### 5-2 電源投入

 次の順番で電源投入を行なってください。 (1)PC の電源を入れます。 (2)Windows が立ち上がった事を確認します。 (3)LC 表面パネルの電源スイッチを ON ( | 側) にします。

### 5-3 測定

 測定は AC-5 測定アプリケーションを用いて行います。詳細については AC-5 測定アプリケーシ ョン取扱説明書を参照してください。

なお、正しく測定をするために以下の点にご注意ください。

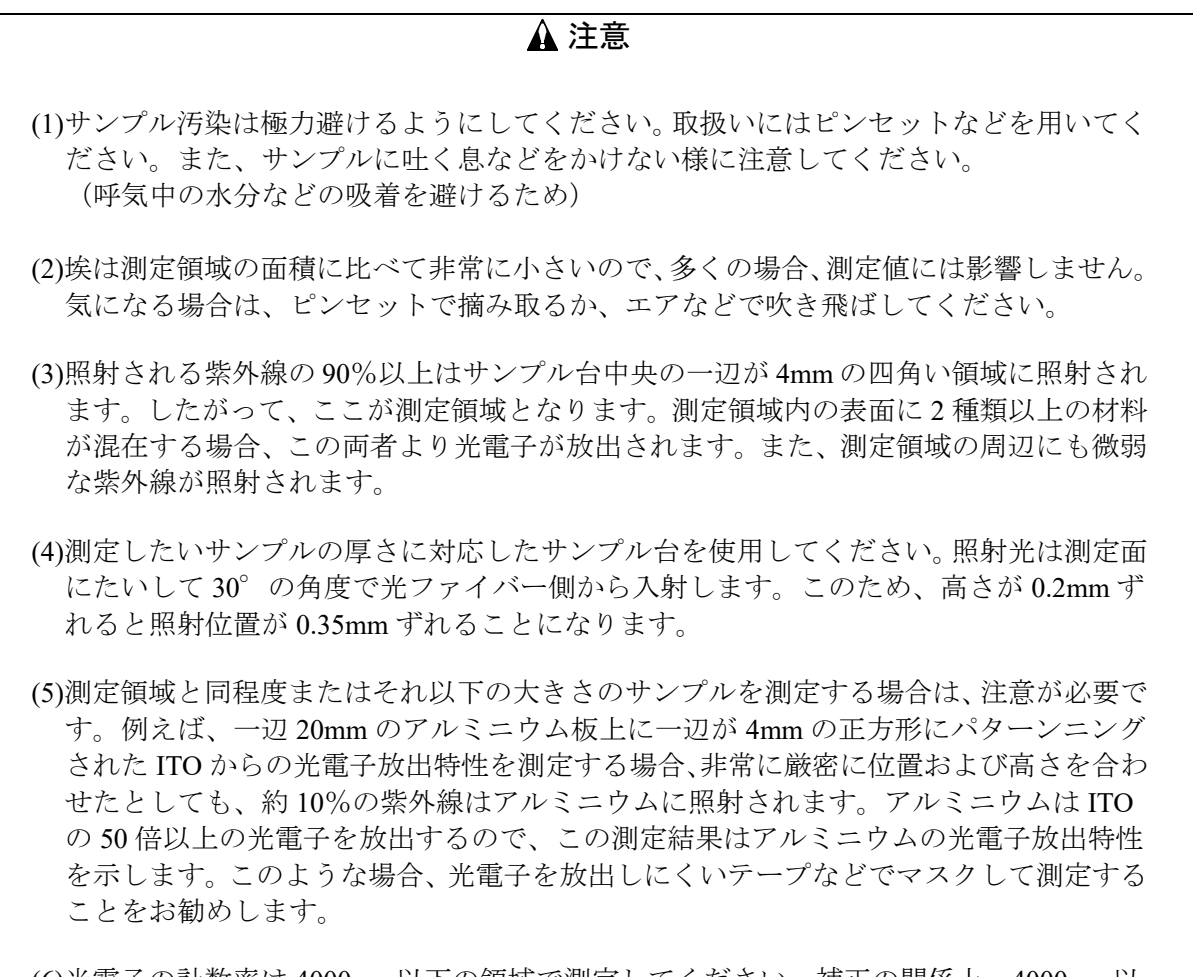

(6)光電子の計数率は 4000cps 以下の領域で測定してください。補正の関係上、4000cps 以 上の計数は精度が著しく悪くなります。なお、光電子の計数率は光量で調節してくださ い。

### 5-4 解析

解析は AC-5 解析アプリケーションを用いて行います。詳細については AC-5 解析アプリケーシ ョン取扱説明書を参照してください。

### 第 6 章 保守点検

本製品器の性能を維持し、信頼性を向上するために、定期的な保守、点検を実施してください。

#### 6-1 日常の点検

#### 6-1.1 表示灯の確認

POWER/STANDBY、TROUBLE、OPEN ランプが正しく点灯している事を確認してください。 · POWER/STANDBY ランプ : 測定時・・・・・・・・・・・・・・緑色の点灯 待機時(暖機中)・・・・・・・・・ 緑色の点滅 · TROUBLE ランプ : 常時・・・・・・・・・・・・・・・ 消灯 トラブル発生時・・・・・・・・・・ 赤色の点灯 動作確認時(電源投入直後)・・・・ 赤色の点滅 ·OPEN ランプ : サンプル挿入口が開いている時・・・ 橙色の点灯

#### 6-1.2 サンプル室内の確認

通電前にサンプル挿入口をあけて、内部に汚れがないことを確認してください。汚れが確認さ れた場合、次の方法で除去してください。

(1)粉体による汚染を掃除機などで吸い取ってください。

(2)ステージ上に、付いた汚れは溶剤などでふき取ってください。

(3)汚染の除去に溶剤など液体を使用した場合、サンプル挿入口を開けて数時間放置し、揮発 分がサンプル室から放出されてからご使用ください。

#### 注意

帯電した微粉末や揮発溶剤がサンプル室内に放置されたまま測定を行なうと、検知器にダ メージを与え、寿命を短くする場合があります。

#### 6-2 消耗部品

消耗部品の交換は、当社にご用命ください。 本製品の消耗部品は下記の3点になります。

#### 6-2.1 検知器

AC-5 の検知器(**LE-6118**)は陽極が汚れると測定できなくなります。交換メッセージが表示さ れた場合や、検知効率が落ちる、ノイズが高い、測定値がばらつくなど検知器の劣化現象が発生 した場合には交換してください。交換時期は使用頻度により異なりますが、目安は 1 年です。

交換した古い検知器は、オーバーホールにより再生できます。検知器のオーバーホールは当社 にご用命ください。

#### 注意

**LE-6118** は、AC-5 専用です。AC-2,3 では、使用できません。 また、AC-2,3 用検知器 (LE-6110) は、AC-5 で使用できません。

### 6-2.2 ランプ

交換メッセージが表示された場合に交換してください。ランプの寿命の目安は 1500 時間です。

#### 6-2.3 光ファイバー

 交換メッセージが表示された場合や、測定に使用する光量が得られなくなった場合に交換して ください。交換時期は、使用頻度、および、使用光量により異なりますが、目安は 1 年です。

### 第7章 異常な場合の処置

#### 7-1 異常時の診断

本製品器は、起動時および運転時に各機能のチェックを行なう、自己診断機能を持っています。 異常が確認された場合は、通常の測定を行なうことができません。原因を究明し適切な対応を行な ってください。

なお、本製品器は以下の二つの方法で、異常をお知らせします。

#### ・AC-5 本体の動作:

本体の異常時には TROUBLE ランプ(赤)が点灯します。

#### ・制御用 PC の動作:

TROUBLE ランプ(赤)が点灯している場合、異常信号を受信し画面に表示します。 ソフトウエアの異常時には、画面にエラーメッセージが表示されます。詳細につい ては AC-5 測定アプリケーション取扱説明書を参照してください。

#### 注意

予期せぬ原因で本体、制御部が暴走した場合は、TROUBLE ランプの点灯やエラーメッ セージを表示しない場合があります。電源を OFF にしてコンセントを抜いてください。

#### 7-2 異常時の対応

 運転を停止し、次項を参照して、異常の原因を取り除いてください。原因を取り除いた後、再 動作させて異常現象が再現するかどうか確認してください。

 もし、原因が不明で異常が再現する、または、連続して違う異常が起こる場合は、制御用 PC の画面表示や異常現象を記録して、当社にご連絡ください。

 異常現象により身体および物に危害が加えられる可能性がある場合は、再現を確認せずに、速 やかに当社にご連絡ください。

 異常なデータが測定された場合は、必ず、データを保存してください。このデータは、多くの 場合、異常の原因究明に役立ちます。

## 7-3 故障と思われる前に

#### ○電源が入らない

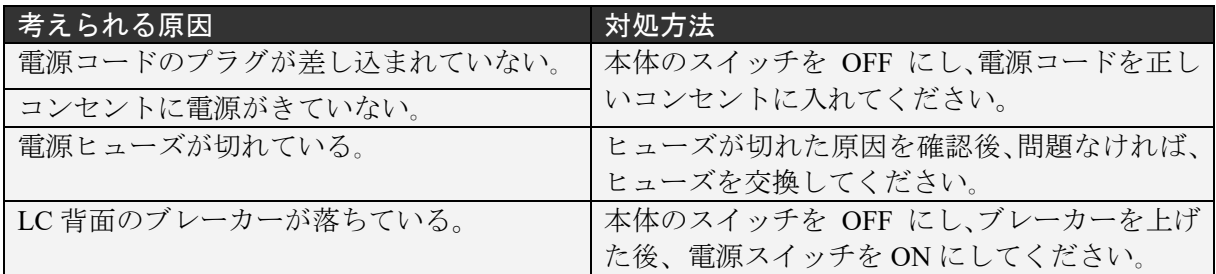

#### ○電源は入るが正常に起動しない

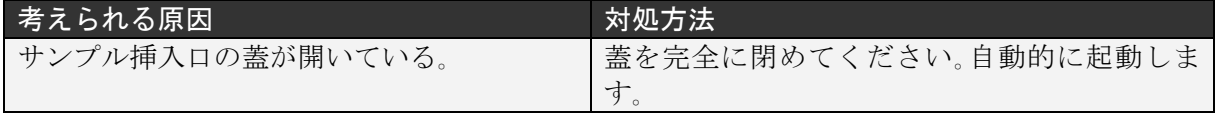

#### ○AC-5 測定アプリケーションは立ち上がったが通信できない。

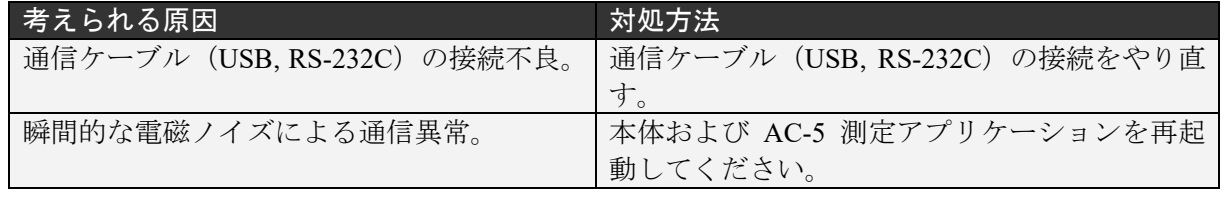

#### ○電源投入直後の数分間 TROUBLE ランプ (赤) が点滅する。

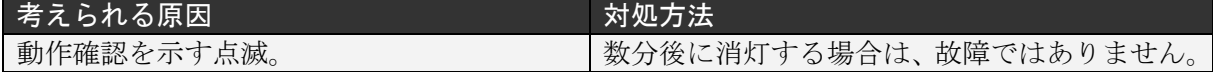

#### OTROUBLE ランプ(赤)が点灯する。

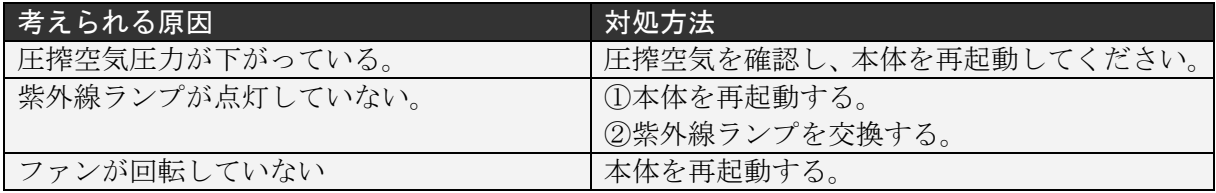

#### ○陽極電圧設定ができない。

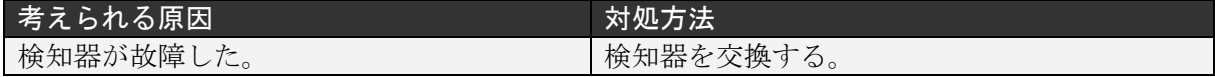

## 第 8 章 運転停止方法

(1) AC-5 測定アプリケーションを起動している場合、これを終了してください。

(2)本製品(LC)の表面パネルの電源スイッチを ON(|側)から OFF(0側)に切り替えてくだ さい。

(3)乾燥空気の供給を止めてください。

#### \*注記

本製品の電源が OFF の状態でも、AC-5 解析アプリケーションを起動して、既に測定さ れたデータを見る事ができます。

#### 注意

必ず、測定アプリケーションを終了してから本体の電源を OFF にしてください。AC-5 測定ア プリケーションが起動中に本体の電源を OFF にすると測定アプリケーションが異常になる場 合があります。

## 第 9 章 用語の定義

傾き

照射光のエネルギーと光電子収率とのグラフの傾き。光電子放出の目安となる。

#### 光電子放出しきい値

光電子放出が始まるエネルギーしきい値。

#### 仕事関数

固体表面より1個の電子を取り出すのに必要なエネルギー。

#### イオン化ポテンシャル

分子のイオン化に必要な最低のエネルギー。半導体の荷電子帯最上端のエネルギー。

#### 状態密度

エネルギー E+dE の間に存在する状態の数。

#### 照射光のエネルギー

照射光の1フォトン当りのエネルギー。照射光の波長より次式によって求められる。 エネルギー[eV]=1240/波長[nm]

照射光光量

 単位時間当りの照射光の全エネルギー。フォトダイオードの出力電流より求める。 光量[nW]=単位時間当りの照射光量子数×エネルギー[eV]÷0.625

光量補正

 仕事関数、イオン化ポテンシャルの測定において、エネルギー毎の照射光量に差が有るのでこ れを補正する事。光電子放出数が照射光量に比例すると仮定して、次式により補正する。 補正後の計数値=補正前の計数値÷照射光フォトン数×5.90eV の照射光フォトン数

### 第 10 章 検知原理

#### 10-1 光電子検出原理

AC-5 は、大気中で光電子を計数する事ができるオープンカウンターを用いています。図 10-1.1 にオープンカウンターの原理図を示します。

 サンプルは検知器の直下に置かれており、サンプルの電位は 0V です。検知器は二重に重なった 金属の網(サプレッサグリッドおよびクエンチンググリッド)と金属線(アノード)より構成さ れています。そして初期状態では、それぞれ、80V、100V、約 2600V の電位が印加されています。

 紫外線の照射などにより、サンプル表面から放出された電子は、空気分子との衝突を繰り返し ながら、サプレッサグリッドに向かって移動します。次に、その過程で、酸素分子に付着し、こ れをキャリアとして、検出器内へと入射し、アノード近傍へと運ばれます。そして、アノード近 傍の強電界により加速され、酸素分子から離れます。アノードにさらに近づいて加速された電子 は衝突により空気分子をイオン化して増倍します。この現象を電子なだれと呼びます。電子なだ れにより、増倍された電子はアノードに集められ、外部回路に電気パルスを生じさせます。この パルスを電気回路で捕らえて電子を計数します。

 さて、検出器内へと入射した電子により引き起こされた電子なだれは、多くの陽イオンも生じ させます。この陽イオンは、質量が大きいため、電子よりゆっくりと、試料表面へ向けて移動し ますが、そのままでは、次の電子による電子なだれの発生を不安定にしたり、試料に衝突したり します。

そこで、電気回路は、信号パルスを捕らえて計数すると同時に、クエンチンググリッドとサプ レッサグリッドの電位を 2msec 間だけ、それぞれ 400V と-30V にします。これにより、クエンチ ンググリッドと陽極との電位差が小さくなり、電子なだれの発生を停止します。その間に、陽イ オンは両グリッドにより中和されて消滅します。またサプレッサグリッドは陽イオンが試料に衝 突することを防ぐと共に、消滅するまでの間、電子が検出器内へ入射することを防ぎます。

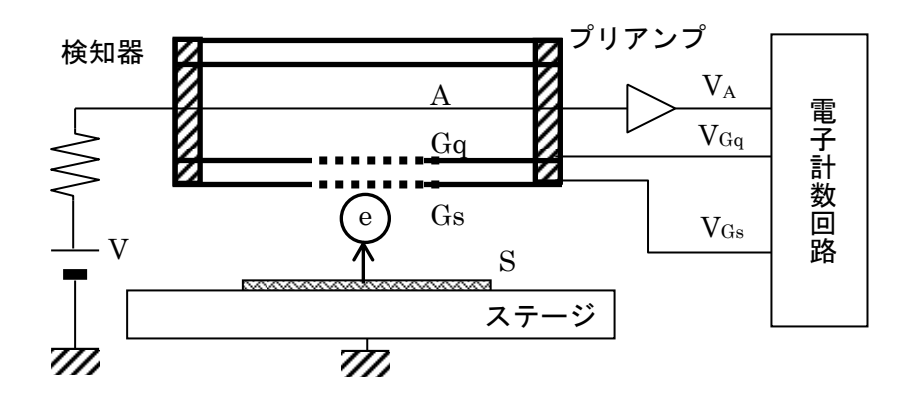

Gs:サプレッサグリッド Gq:クエンチンググリッド A:アノード

```
\mathrm{S}:\mathcal{H} \mathcal{\supset} \mathcal{I}ル \qquad \qquad \left(\mathrm{e}\right)\,:電子
```
#### 図 10-1.1 オープンカウンター構成図

#### 10-2 光電的仕事関数の測定

AC-5 は、図 10-2.1 に示すように、紫外線ランプ、光量調節装置、分光器、オープンカウンター、 制御装置、X-θステージおよびパーソナルコンピュータから構成されています。

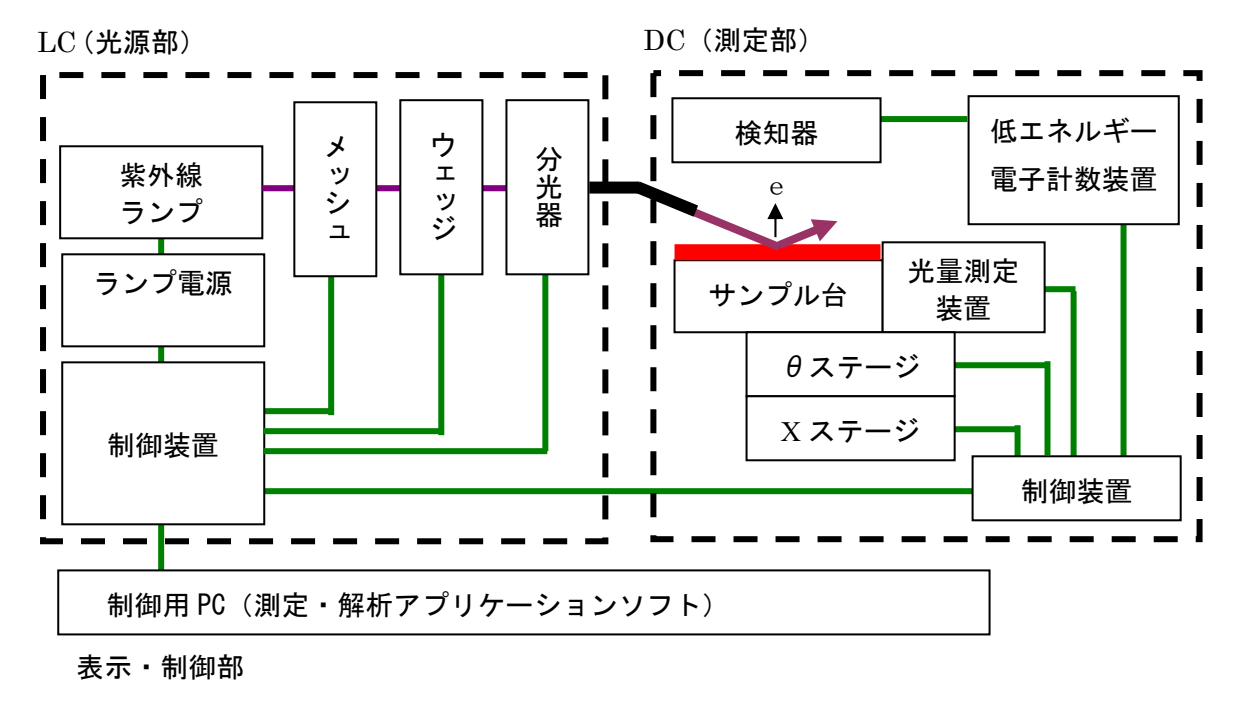

図 10-2.1 AC-5 構成図

紫外線ランプから出た波長 200~300nm の光を分光器で任意の波長に分光し、サンプル表面に 照射します。この光子1個のエネルギーEは、E=hc/ $\lambda$  (h:プランク定数, c:光速,  $\lambda$ :波長) から換算すると 6.2~3.4eV です。この照射光をエネルギーの低い方から高い方へ掃引していくと、 あるエネルギー値から光電効果による電子放出が始まります。このエネルギーを光電的仕事関数 と呼びます。光電的仕事関数は、試料が金属の場合は仕事関数、半導体の場合はイオン化ポテン シャルとして取り扱われます。

図 10-2.2 の様に、照射光のエネルギーを横 軸に、光電子収率の実測値の 0.5 乗(平方根) を縦軸にとると、試料が金属の場合、直線が 得られます。そして、最小二乗法で得られた 外挿直線とグランドレベルとの交点から光電 的仕事関数がもとめられます。また、外挿直 線の傾きは、表面汚染や酸化膜厚などの指標 となります。 紫外線のエネルギー

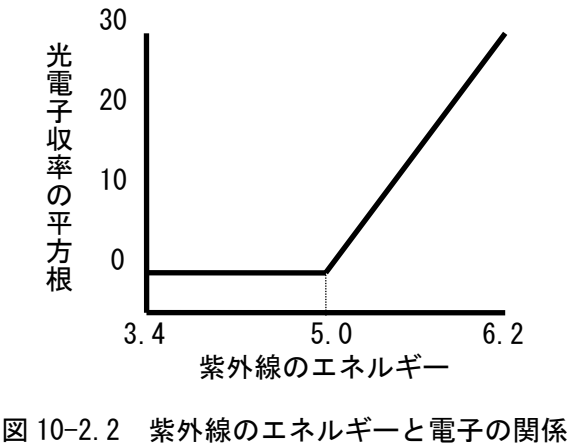

## 第 11 章 製品仕様一覧

## 11-1 製品仕様

## 11-1-1. 本体仕様

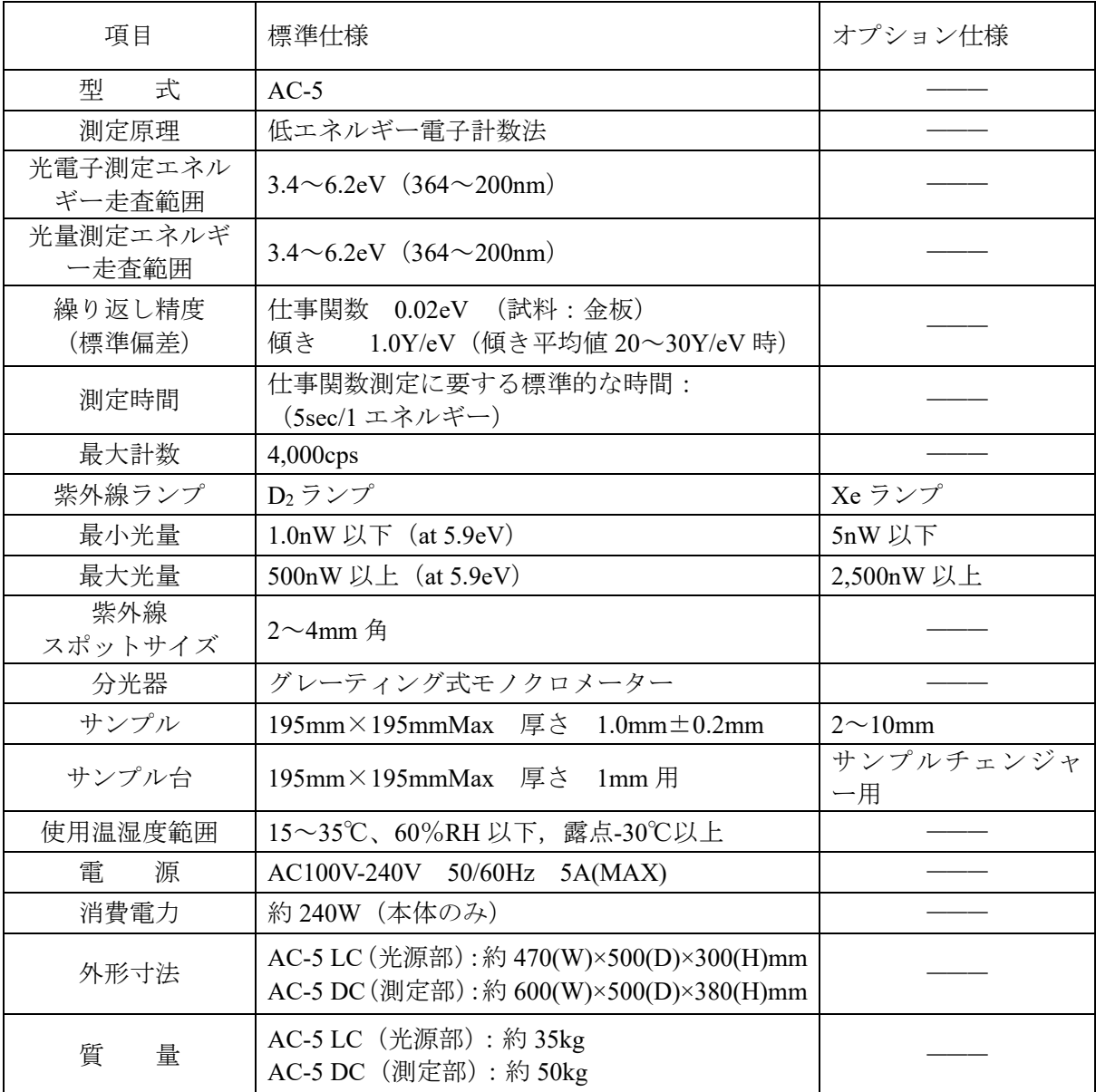

## 11-1-2. 表示・制御部仕様

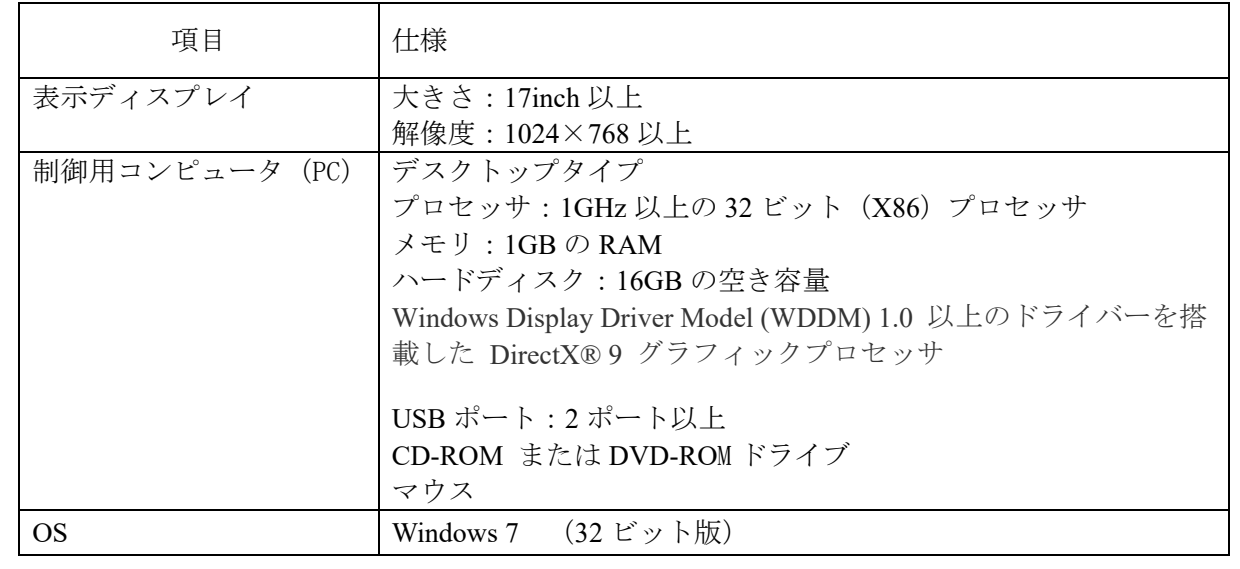

## 11-1-2. ソフトウエア(測定・解析)機能仕様

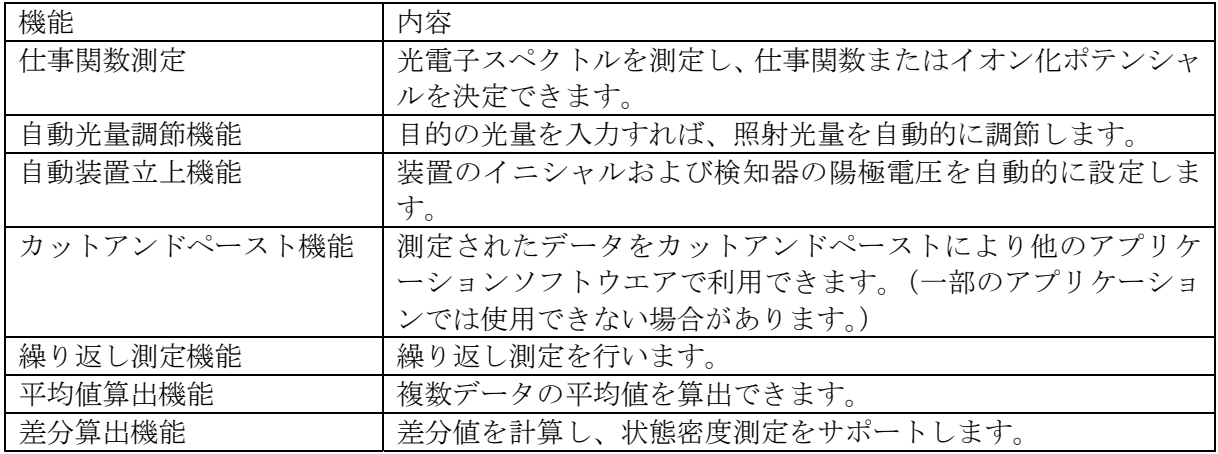

## 11-2 構成リスト

## 11-2-1. 標準構成品

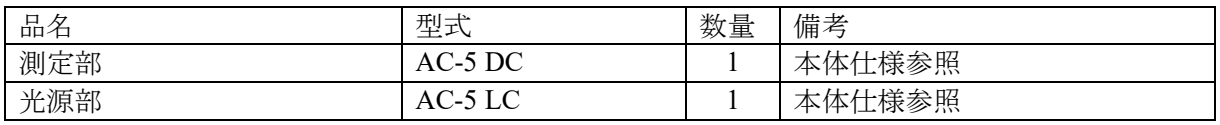

## 11-2-2. 標準付属品

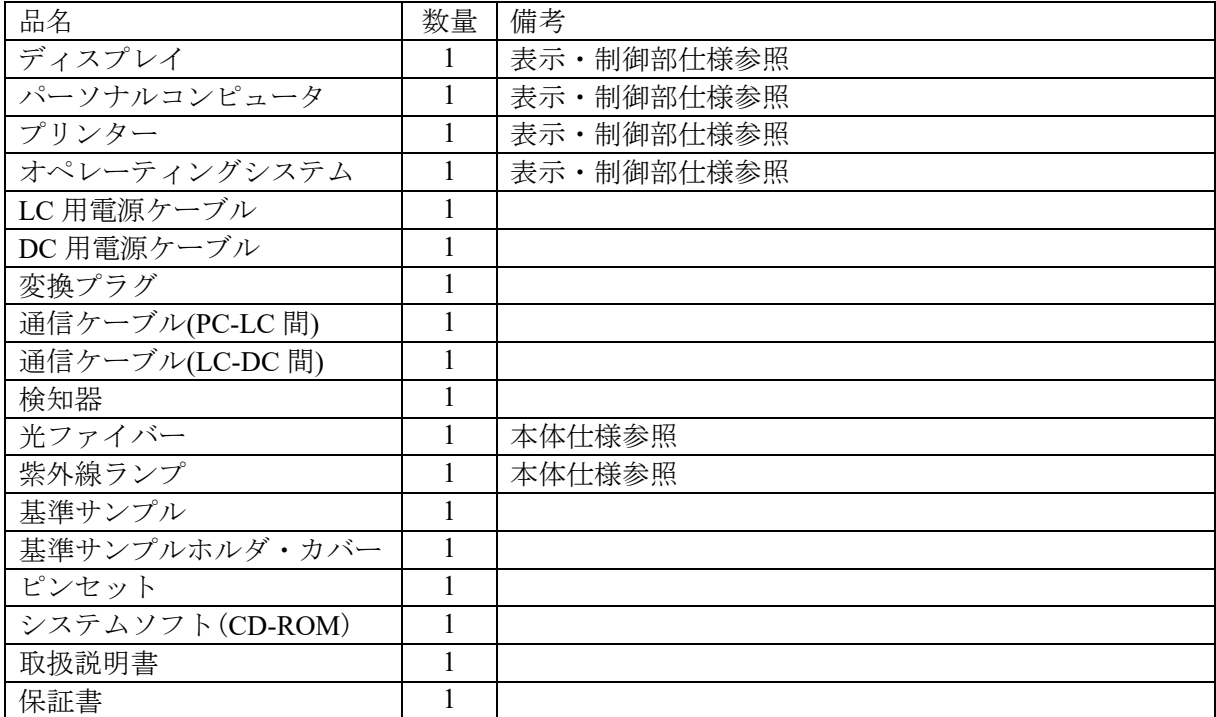

## 11-2-3. 特別付属品

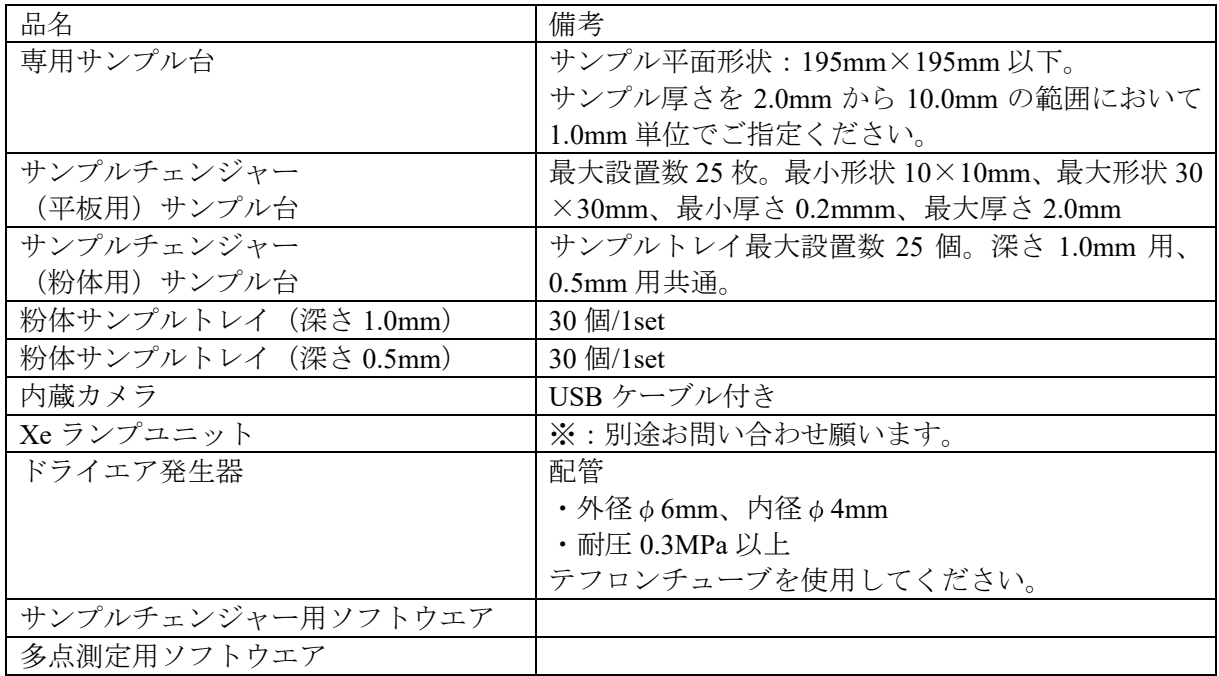

## 11-2-4. 別売品(保守部品等)

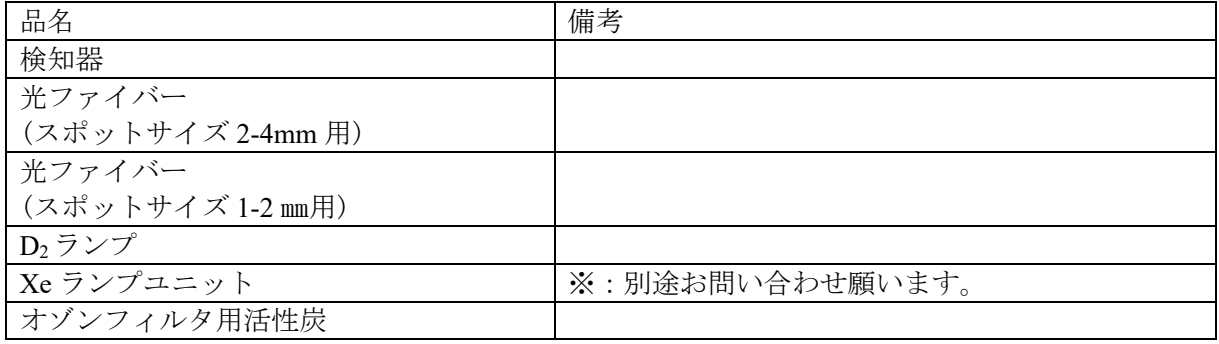

# - AC-5 測定アプリケーション取扱説明書 -

## 目次

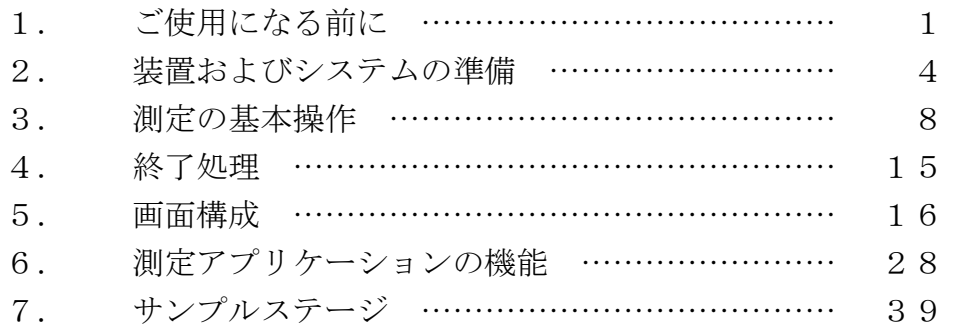

## 第1章 ご使用になる前に

本章では、ご使用になる前に知っていただくべき情報について説明しています。

#### 1-1 概要

このたびは「AC-5 測定アプリケーション」をご利用いただき、ありがとうございます。本書 には、AC-5 を用いて測定を行う方法が記載されています。本ソフトウェアのご使用にあたっては、 以下の「ソフトウェア使用許諾条項」および「注意事項」を必ずお読みください。また、本ソフ トウェアを正しく使用するために、本書に書かれている内容は必ずお読みください。

#### 1-2 ソフトウェア使用許諾条項

以下の各条項に同意される場合に限り、本ソフトウェアの使用を許諾するものとします。また、 本ソフトウェアの使用開始をもって、以下の各条項に同意されたものとさせていただきます。 1. 使用許諾

理研計器株式会社(以下「弊社」)は、お客様に対し、本使用許諾条項に定める条件のもとで、本 ソフトウェアの非独占的使用権を許諾します。

#### 2. 使用許諾の範囲

お客様は、本使用許諾条項で許された場合を除き、本ソフトウェアの全部または一部を使用、複 製、改変、翻案、加工その他の変更をできず、または第三者に貸与または譲渡できません。

3. 著作権

本ソフトウェアおよびマニュアル等の著作権は弊社が所有するものであり、お客様には、この使 用許諾条項により許諾される本ソフトウェアの使用権以外に何らの権利も発生しません。

4. 契約期間

本ソフトウェアの使用許諾は、お客様が本ソフトウェアのご使用を開始された時点から始まりま す。

5. 保証

弊社は、お客様に対し、本ソフトウェアに欠陥がないこと、その他本ソフトウェアに関して、い かなる保証も致しません。

#### 6. 免責

弊社はいかなる場合も、本ソフトウェアに関連して生じた、お客様の逸失利益、特別な事情から 生じた損害(損害発生につき弊社が予見し、または予見し得た場合を含む)および第三者からお客様 に対してなされた損害賠償請求に基づく直接または間接の損害について、事由の如何を問わず一 切責任を負いません。

7. 契約の解除

お客様が本使用許諾条項のいずれかに違反したときは、直ちに契約を解除し、本ソフトウェアお よびその複製物をすべて破棄するものとします。

8. その他

本ソフトウェアを日本国外に持ち出す場合には、日本国の輸出管理規則を遵守するものとします。 本ソフトウェアが実際に使用される国の如何に関わらず、本契約には日本国の法律が適用される ものとします。

### 1-3 注意

本書は以下のことを前提として記載されています。

- ・AC-5 本体及びパーソナルコンピューターは、正しく設置され、設定されている。
- ・AC-5 for Windows は、正しくインストールされている。
- ・使用者は、Windows の操作方法を把握している。
- ・使用者は、仕事関数、イオン化ポテンシャル、状態密度の意味や、光電子放出との関係を把 握している。
- ・本書の内容を無断で転載することは禁止されています。
- ・本書の内容に関しては、将来、予告なしに変更することがあります。
- ・本書の内容については万全を期しておりますが、万一ご不審な点や記載もれなどお気付きの 際はご連絡ください。
- ・MS、Microsoft、Windows は、米国 Microsoft Corporation の各国における登録商標、または商 標です。その他、本書中に使用している会社名および製品名は、一般に各社の登録商標、ま たは商標です。

本書に先立ち、AC-5 取扱説明書および Windows の取扱説明書をお読みください。

#### 1-4 A危険 A警告 A注意 \*注記の定義

## ▲ 危険

 この表示は取扱いを誤った場合、「人命、人体又は物に重大な被害を及ぼすことが想定される」 ということを意味します。

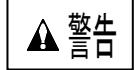

この表示は取扱いを誤った場合「身体又は物に重大な被害を及ぼすことが想定される」というこ とを意味します。

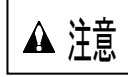

この表示は取扱いを誤った場合「身体又は物に軽微な被害を及ぼすことが想定される」というこ とを意味します。

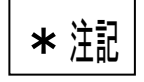

この表示は取扱い上のアドバイスを意味します。

### 1-5 本書の使い方

AC-5 を初めてご使用になる方は、付属試料とピンセットをご用意いただき、本書に従って測定 してください。その際に必要な設定条件などは、例)を参考にしてください。 すでにご使用になっている方は、 \*注記を参考にして、測定をしてください。 本書を良くお読みいただき、正しく測定するようにしてください。

## 第2章 装置およびシステムの準備

AC-5 で測定する準備について説明します。

(1)パソコンの電源スイッチを入れ、Windows を立ち上げてください。

(2)本アプリケーションを起動してください。スタートメニューのプログラムより選択、または、 デスクトップに作成されているショートカットアイコンをダブルクリックします。

ショートカットアイコン

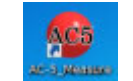

(3)スプラッシュ画面表示後、ガイダンス画面が表示されます。

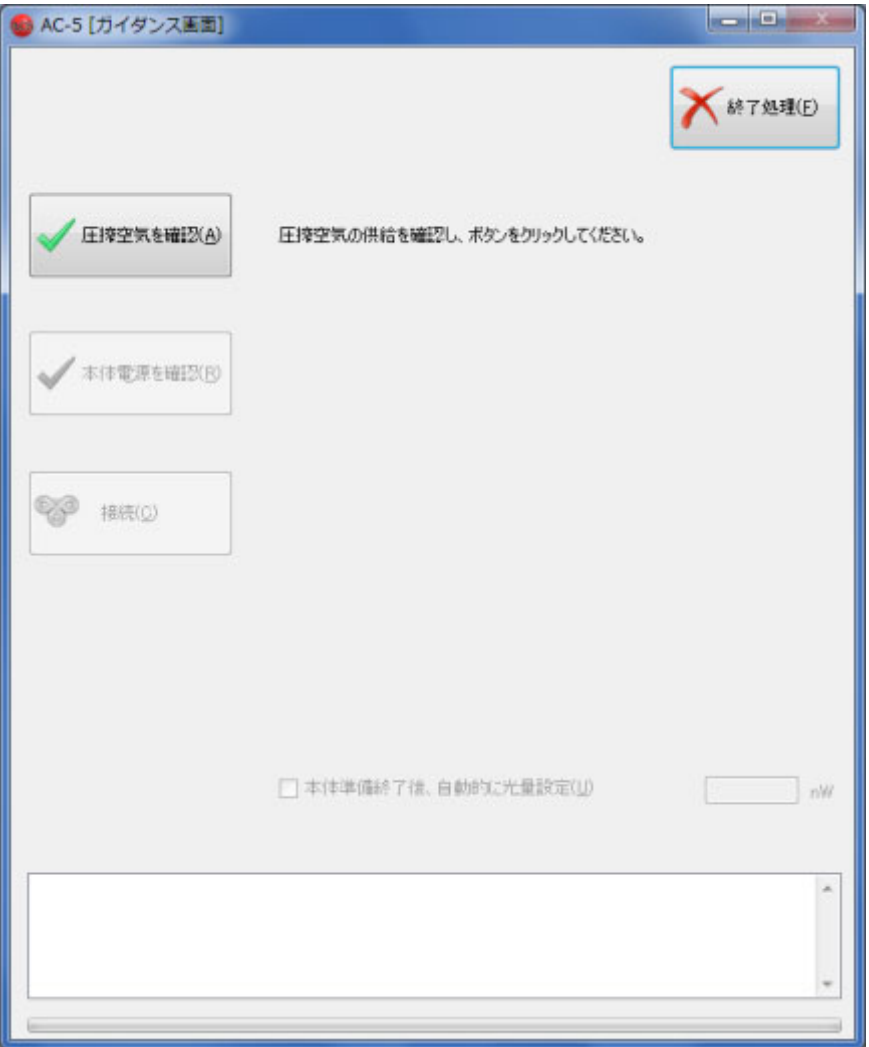

(4) 圧搾空気を供給してください。コンプレッサーで供給する場合は、この電源を ON にしてくだ さい。工場配管より供給する場合は供給元を開いてください。 (5)圧搾空気の供給を確認して、"圧搾空気を確認"ボタンをクリックしてください。 (6)LC 表面パネルの電源スイッチを ON(|側)にしてください。

(7)電源 ON と共に暖機が開始されます。(POWER/STANDBY ランプ(緑色)が点滅します。ラン プは暖機終了後(約 30 分後)、連続点灯になります。)

(8) "本体電源を確認"ボタンをクリックしてください。

(9) LC および DC 表面パネルの TROUBLE ランプの点滅が終わったことを確認して"接続"ボタ ンをクリックしてください。

#### 注意

・TROUBLE ランプ点滅中に接続ボタンをクリックすると、装置が誤動作する恐れがあります。 ・消耗部品交換メッセージが表示された場合、"消耗部品交換方法"に従って作業してください。

#### \*注記

・TROUBLE ランプが連続点灯した場合は、トラブルが発生しています。"接続"ボタンをクリ ックして、表示されたエラー番号を控えてから、本体の電源を切り、エラー番号を理研計器へ 連絡してください。

接続に成功すると、以下の画面が表示されます。

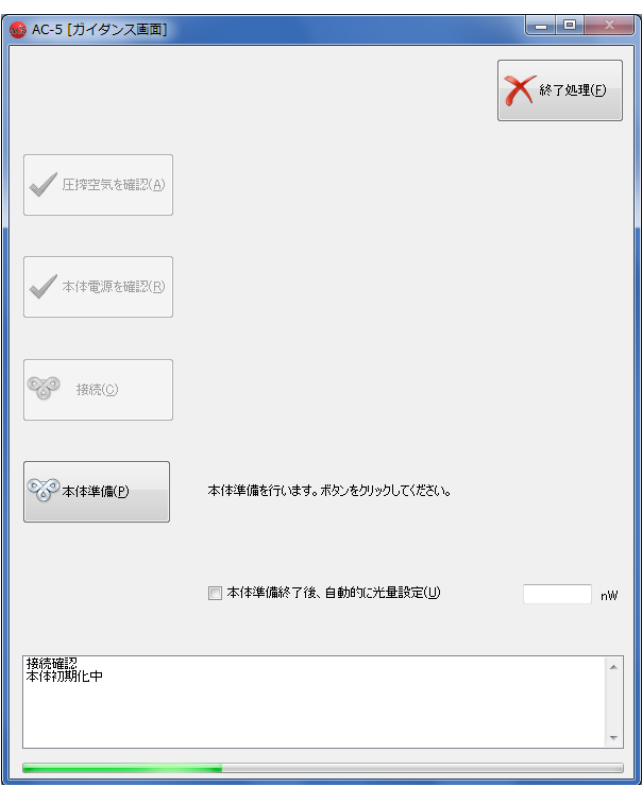

(10)"本体準備"ボタンをクリックしてください。

 本体の暖機完了後に、"準備"を開始します。"準備"とは、光量調節装置の初期化および検知 器電圧設定のことです。ステータスウィンドウに現在行われているステータスが表示されます。

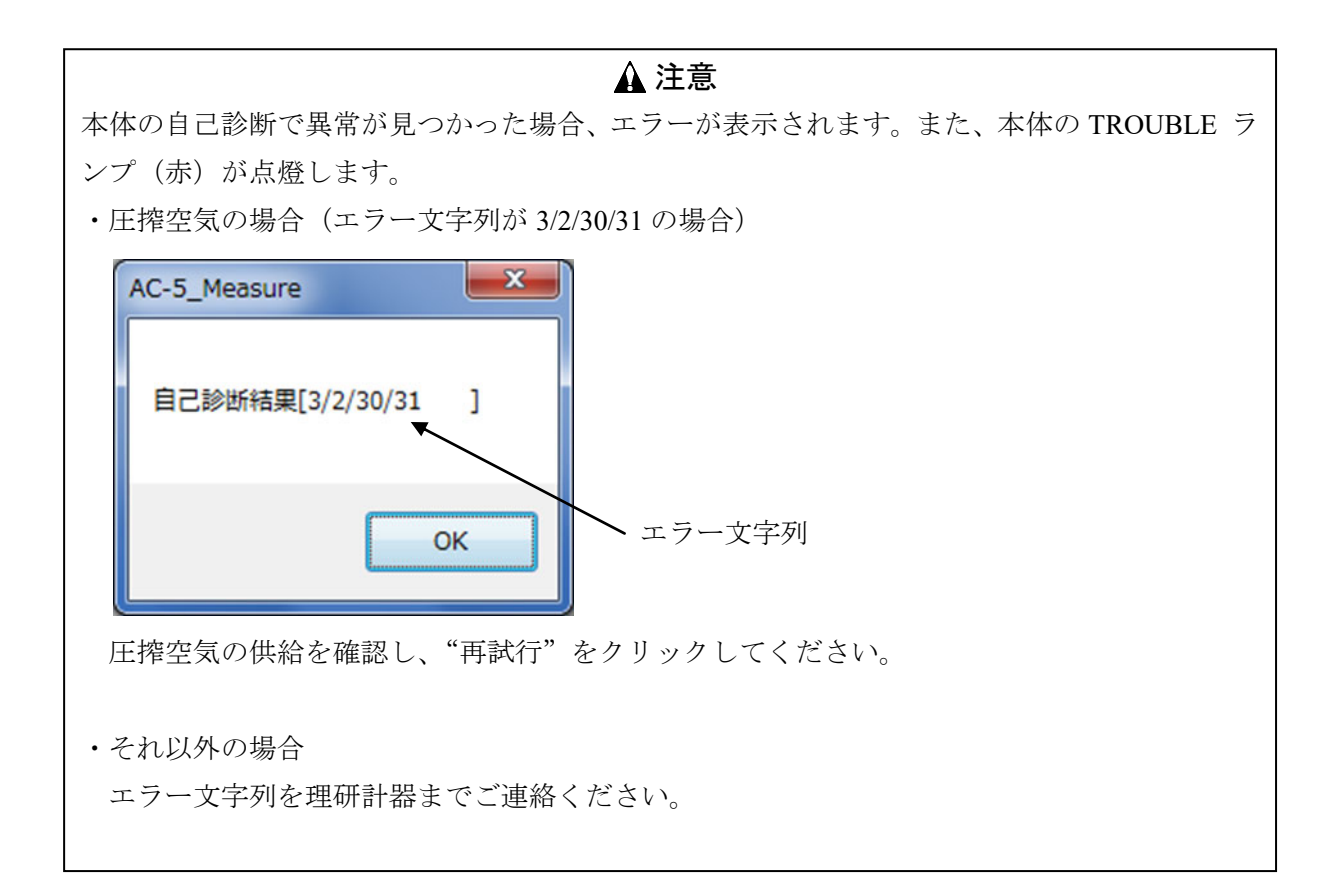

#### \*注記

"自動的に光量設定"にチェックを入れ、テキストボックスに指定光量を入力してから"本 体準備"をクリックすると、本体準備終了後に自動的に光量設定と光量補正係数の測定を行 います。

※光量補正係数の測定は 3.4~6.2eV で 0.05eV ステップで測定を行います。

#### 注意

OS の仕様により、接続または測定中に、本アプリケーションまたは、その他のアプリケーシ ョンソフトによる処理を行なうと、本体との通信ができなくなる場合があります。接続、測定 など本体と通信する処理を行なっている最中には、コンピューターに他の処理をさせないでく ださい。

(11)"準備"終了後、メイン画面が表示されます。

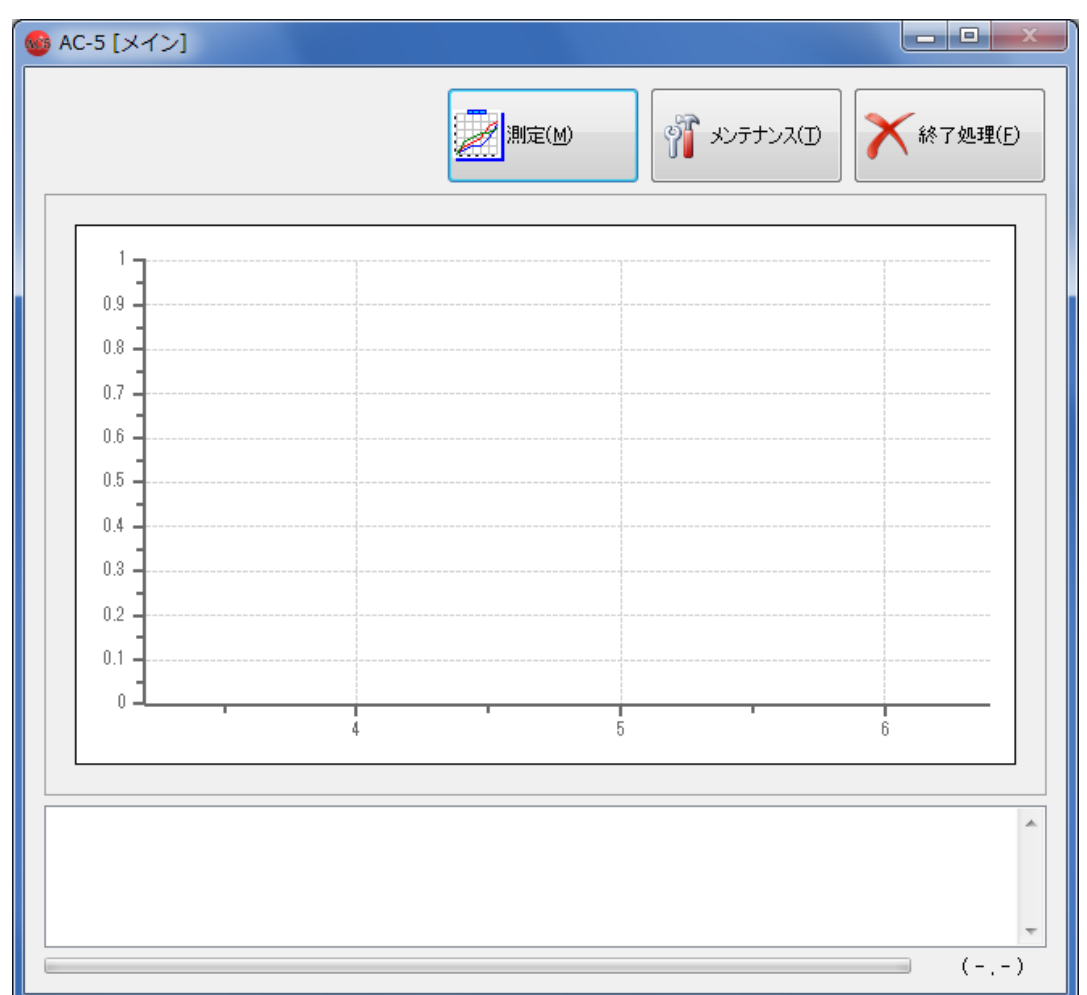

## 第3章 測定の基本操作

本章では、基本的な操作を測定の手順に沿って解説します。

## 3-1 測定条件設定

"測定ボタン"をクリックすると、測定条件設定画面が表示されます。

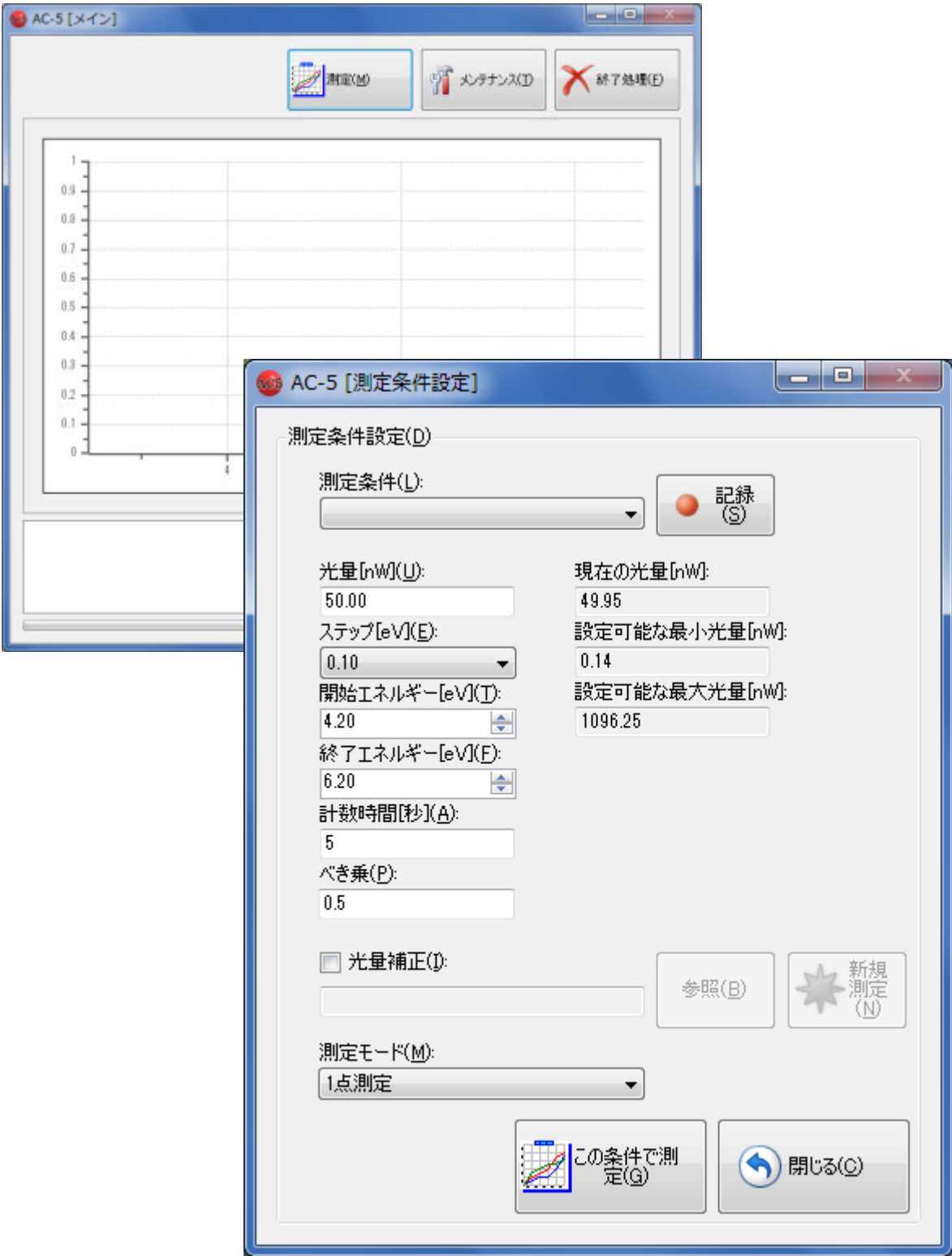
測定条件の設定を行います。

過去に記録した測定条件を使用する場合は、リストから選んで 3-2 に進みます。 リストの例

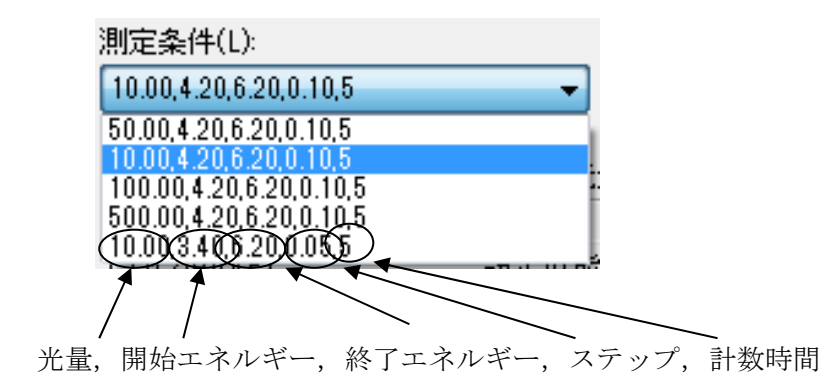

#### \*注記

適正な光量は試料によって異なります。後述の"光量補正"のチェックを外して予備測定を 行い、適当な傾きが得られる様にしてください。

(1)光量を入力します。設定可能な最小光量と最大光量の間の値を入力してください。例)10

#### \*注記

予備測定を行なう場合は、ステップの間隔を広くしておくと短時間で終了します。

(2)ステップを選択します。例)リストボックスから 0.10 を選択。

(3)測定開始エネルギーを入力します。例)開始エネルギーのリストボックスを開き、4.20eV を 選択する。

(4)測定終了エネルギーを入力します。例)終了エネルギーのリストボックスを開き、6.20eV を 選択する。

(5)計数時間を設定します。例)5

(6)べき乗を入力してください。べき乗はデータがグラフに表示される際の縦軸のべき数です。1 以下の小数を入力します。例) 0.5

(7)"記録"ボタンをクリックすると、測定条件を記録しておくことができます。(最大 5 件) (8)光量補正を行う場合は、"光量補正"にチェックを入れてください。光量補正を後から行なう 場合は、"光量補正"のチェックを外しておいてください。

【過去に測定した光量補正係数を用いる場合】

"参照"をクリックしてファイルを指定します。

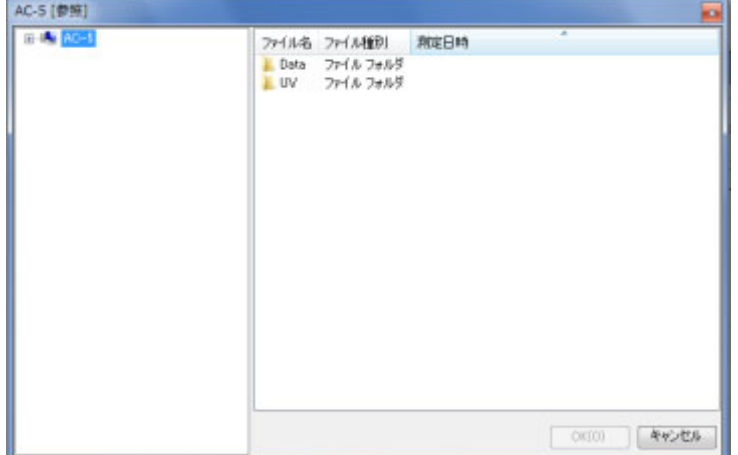

【新規に測定する場合】

"新規測定"をクリックしてください。

※光量補正係数の測定画面に表示され、終了すると終了を示すボックスが開き、OK ボタンをク リックすると。測定条件設定画面に戻ります。

\*注記

設定可能な最小光量または最大光量に近い光量を指定している場合、設定値の±5%以内に設 定することができない場合があります。

### 3-2 測定

ここでは、1 点測定を例に説明いたします。サンプルチェンジャー、スポット指定については第 6 章を参照してください。

#### 注意 OS の仕様により、測定中に本アプリケーションまたは、その他のアプリケーションソフトによ る処理を行なうと、本体との通信ができなくなる場合があります。本体と通信する処理を行な っている最中には、コンピューターに他の処理をさせないでください。

#### 注意

光量が異なる場合、測定範囲(開始、終了、ステップ)に対応していない場合は使用できま せん。また、同日測定したものでない場合、警告メッセージが表示されます。

(1)測定モードのリストボックスから"1 点測定"選び、"この条件で測定"ボタンをクリックして ください。測定画面(1 点測定)が表示されます。

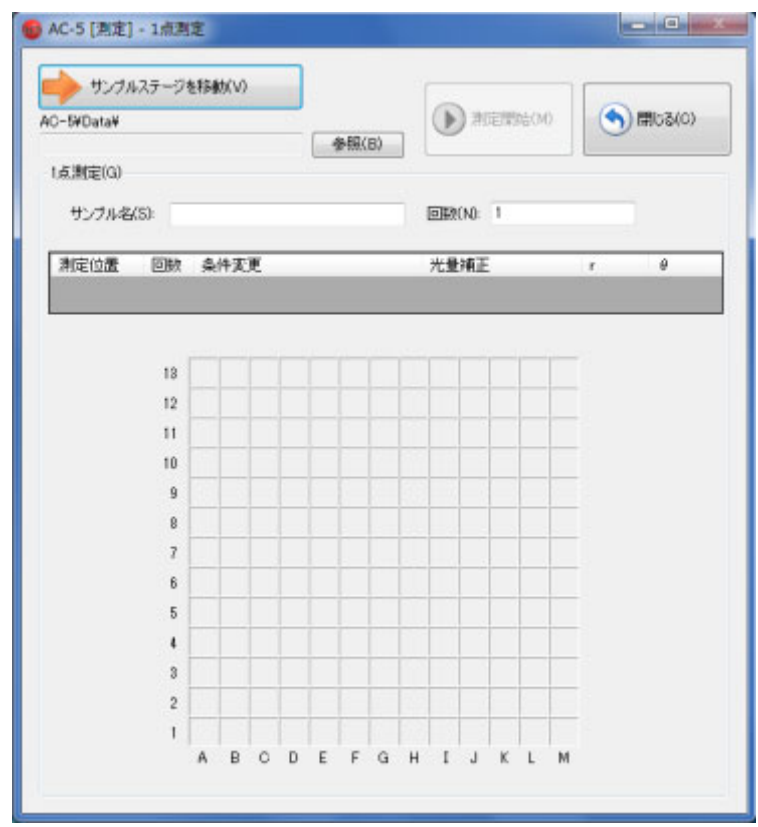

(2)"サンプルステージを移動"ボタンをクリックしてください。

(3)サンプル台の移動を確認するメッセージボックスが表示されるので "OK"ボタンをクリックし てください。

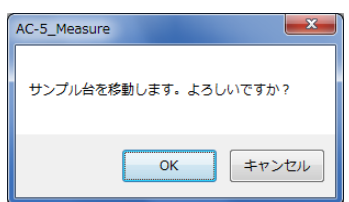

(4) ステージがサンプル交換位置へ移動し、サンプル挿入口の蓋が開きます。OPEN ランプが点滅 する事を確認してください。

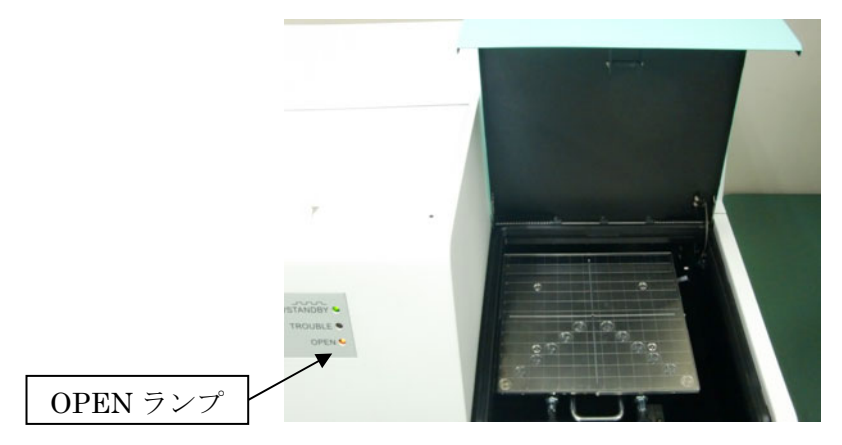

(5)サンプルを設置し、固定してください。例)2C の位置にカーボンテープで固定する。

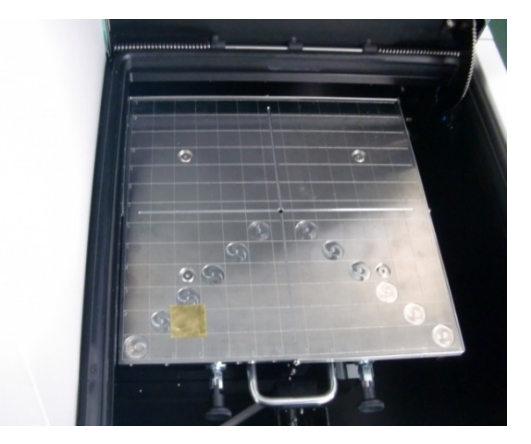

#### 警告

サンプルの厚さにより適切なサンプル台を使用してください。サンプル台ごとに指定された厚 さより厚いサンプルを測定しようとすると、装置を破損する可能性があります。

#### \*注記

サンプル台には標準以外にさまざまな種類の物があります。それぞれサンプルの形状に合わせ て選択してください。サンプル台の種類、使用方法、交換方法は第 7 章を参照してください。

(6)写真の様に、サンプル挿入口の蓋を、その中央手前付近を押して閉めてください。

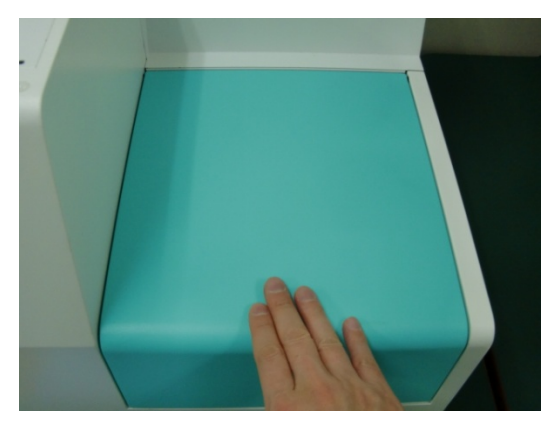

(7)OPEN ランプが消えている事を確認して、画面の OK ボタンをクリックしてください。

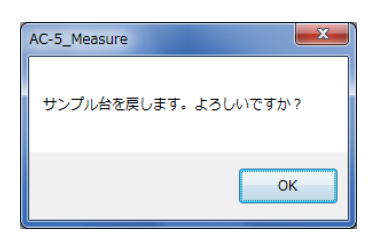

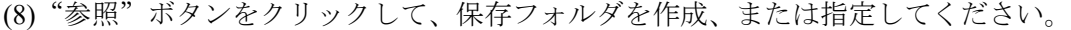

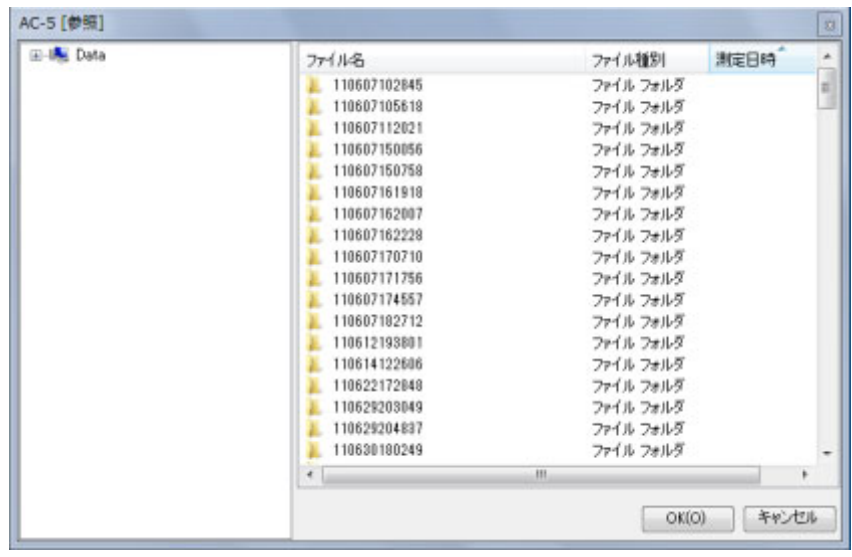

#### \*注記

右クリック-フォルダの作成により新しい保存フォルダを作成することができます。

(9)サンプル名を入力してください。

(10)測定回数を入力してください。

(11)測定する位置を指定してください。例)2C

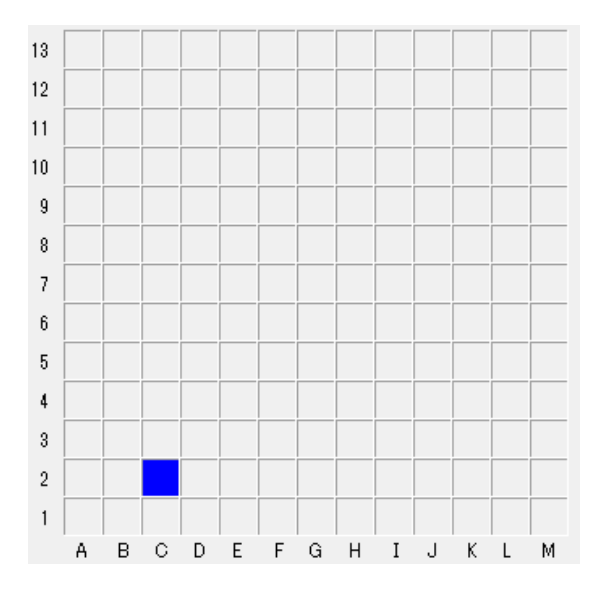

(12)"測定開始"をクリックすると測定が開始されます。

バックグラウンドの測定後、グラフが表示され、エネルギーごとの計数値が順次プロットされ ます。グラフの横軸は照射光のエネルギーで単位は eV です。縦軸は光電子収率のべき乗です。 縦軸の上限は自動的に約 4000^n になります。この n はべき乗です。n=0.5 のとき、約 65 となり ます。

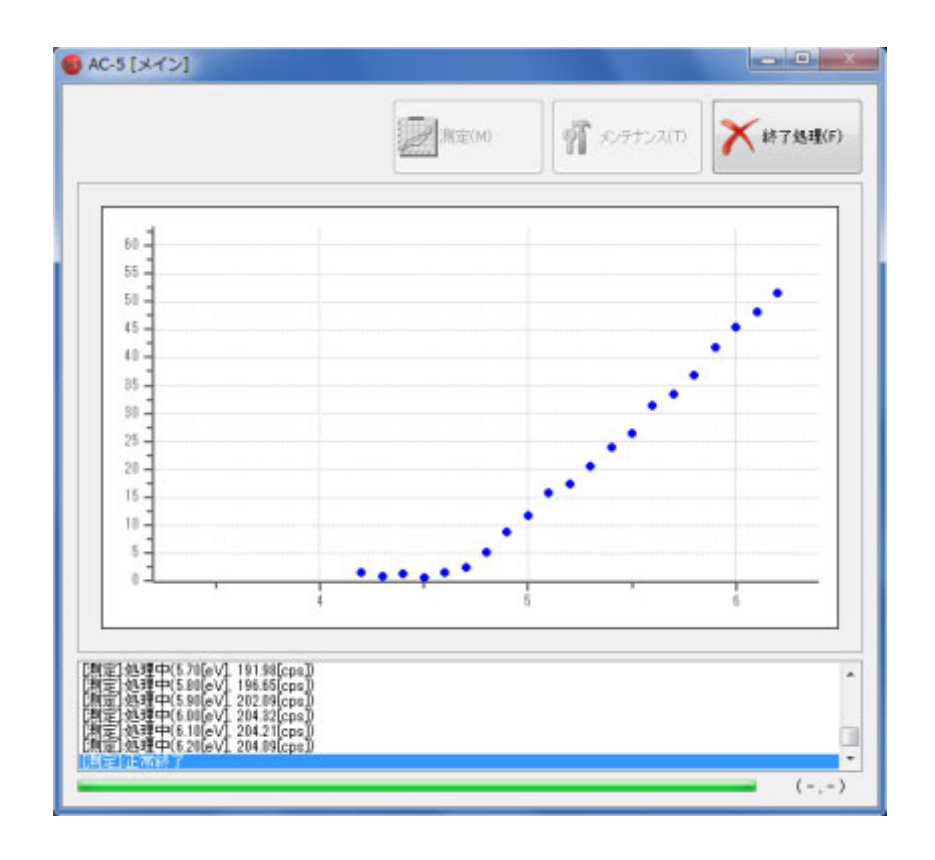

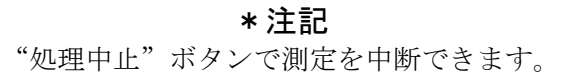

#### 注意

OS の仕様により、測定中に本アプリケーションまたは、その他のアプリケーションソフトによ る処理を行なうと、本体との通信ができなくなる場合があります。本体と通信する処理を行な っている最中には、コンピューターに他の処理をさせないでください。

(13)測定が終了すると終了を知らせるメッセージボックスが開きますので OK ボタンをクリック してください。

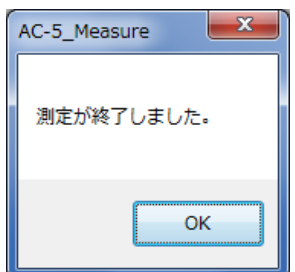

(14)光量が少ない場合や、測定エネルギー範囲が適当でない場合はこれらを調節して再度測定して ください。

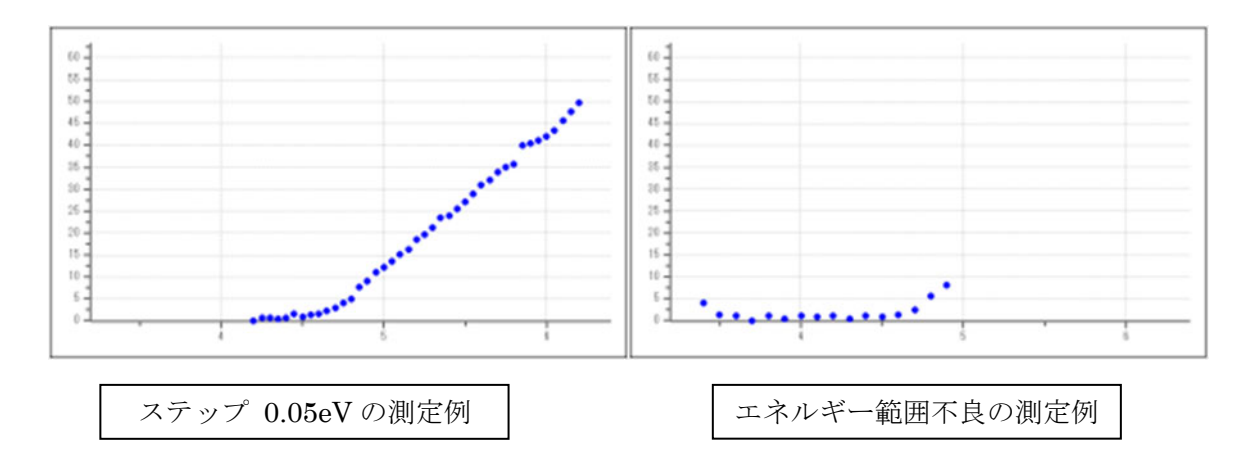

(15)"測定画面"で、サンプルを取り出してください。

## 第 4 章 終了処理

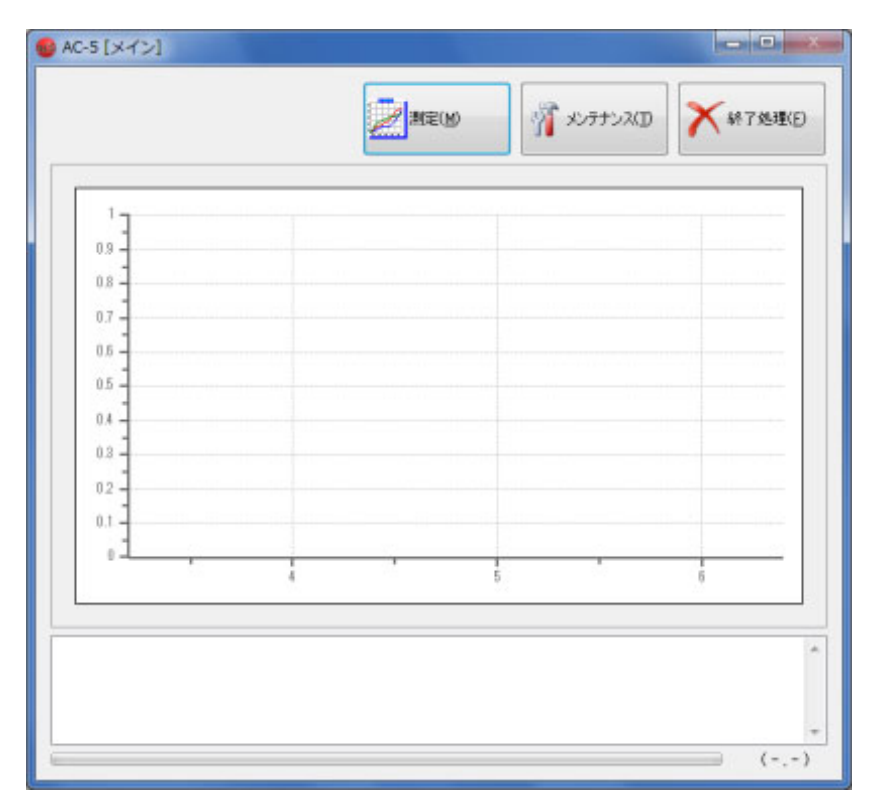

(1)メイン画面の"終了処理"をクリックして、アプリケーションを終了してください。

(2)表面パネルの電源スイッチを ON ( | 側) から OFF (0側) に切り替え、背面パネルのブレー カーを OFF にしてください。

(3)圧搾空気の供給を止めてください。

# 第 5 章 画面構成

画面構成について説明します。

### 5-1 ガイダンス画面

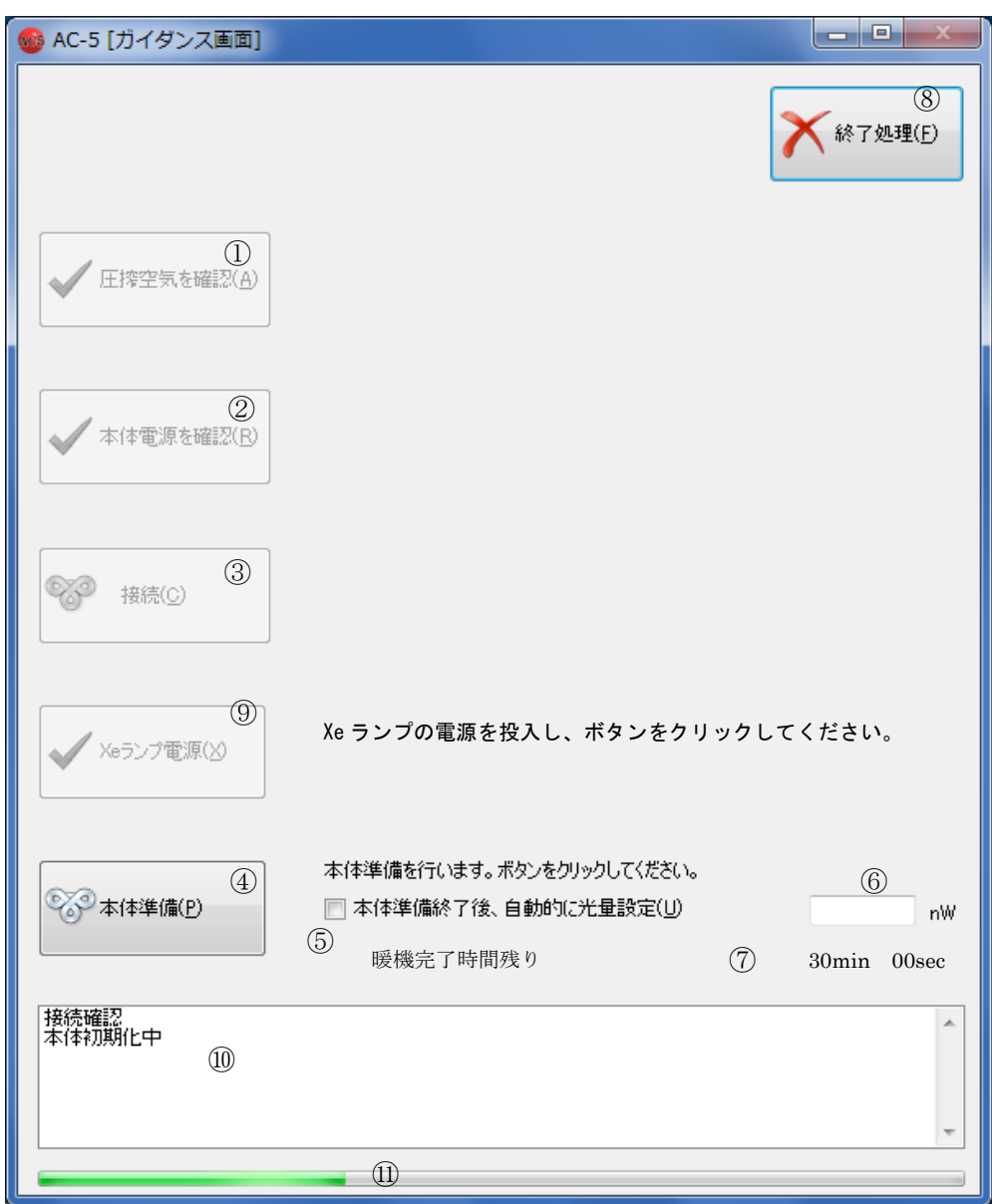

①「圧搾空気を確認」ボタン

- ②「本体電源を確認」ボタン
- ③「接続」ボタン
- ④「本体準備」ボタン
- ⑤「自動的に光量設定」チェックボックス
- ⑥「光量」テキストボックス
- ⑦「暖機完了時間残り」表示
- ⑧「終了処理」表示 ⑨「Xe ランプ電源」ボタン(Xe のみ) ⑩ステータスウィンドウ
- ⑪プログレスバー

## 5-2 メイン画面

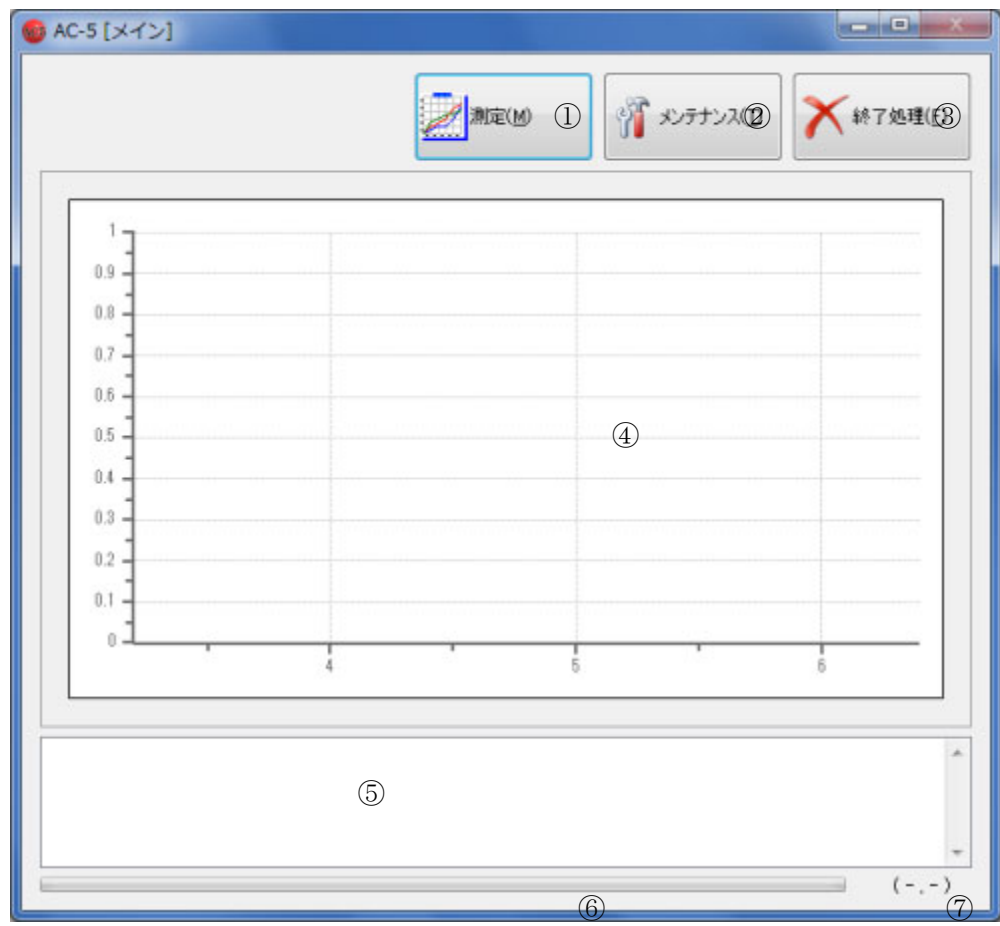

①「測定」ボタン

- ②「メンテナンス」ボタン
- ③「終了処理」ボタン
- ④グラフ領域
- ⑤ステータスウィンドウ

⑥プログレスバー

⑦座標表示

中断メッセージ(サンプルチェンジャー、スポット指定のみ)

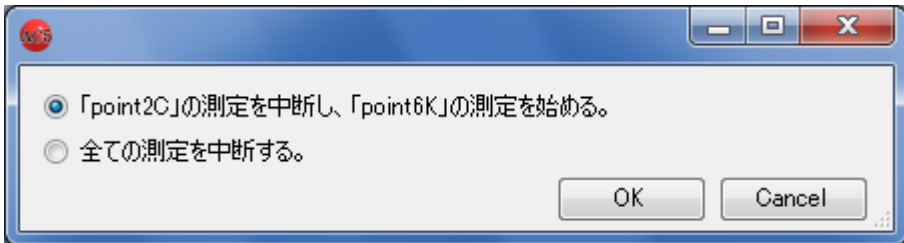

### 5-3 測定条件設定画面

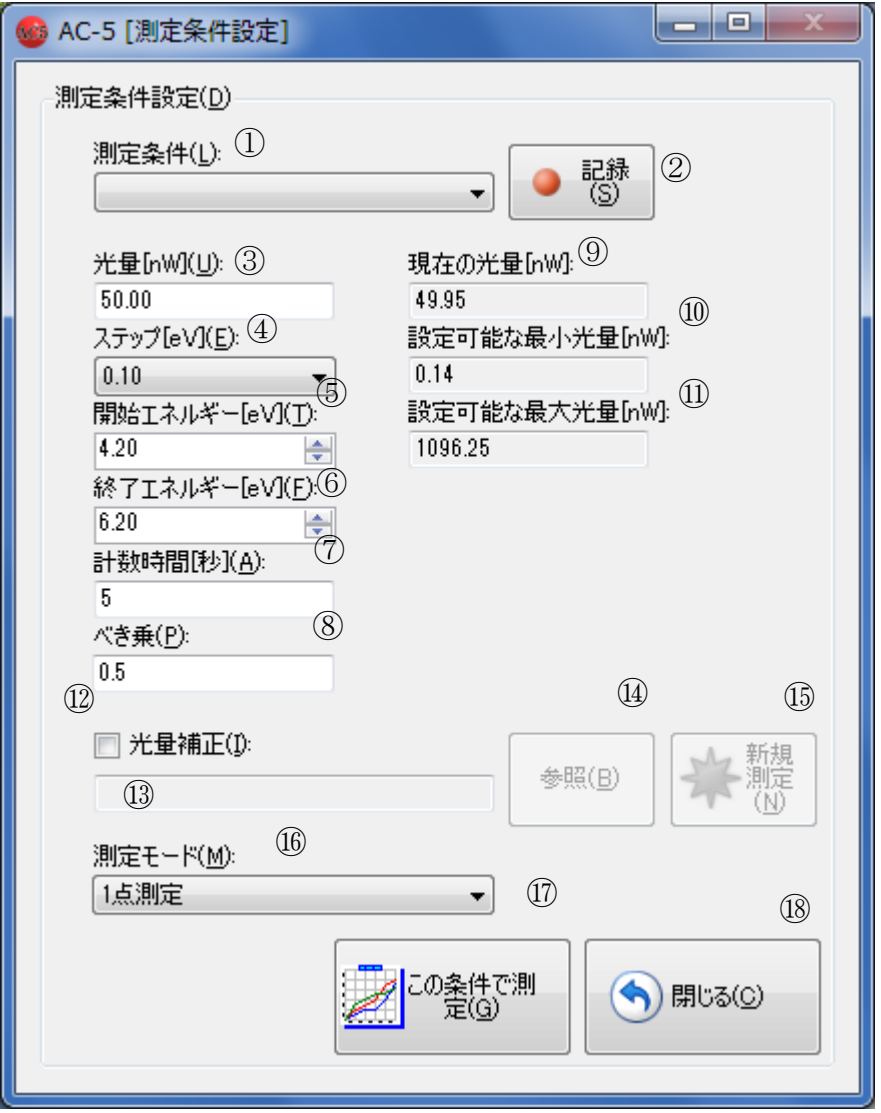

①「測定条件」ドロップダウンリスト

- ②「記録」ボタン
- ③「光量」テキストボックス
- ④「ステップ」ドロップダウンリスト
- ⑤「開始エネルギー」ドロップダウンリスト
- ⑥「終了エネルギー」ドロップダウンリスト
- ⑦「計数時間」テキストボックス
- ⑧「べき乗」テキストボックス
- ⑨「現在の光量」テキストボックス
- ⑩「設定可能な最小光量」テキストボックス
- ⑪「設定可能な最大光量」テキストボックス
- ⑫「光量補正」チェックボックス
- ⑬「光量補正ファイル名」テキストボックス
- ⑭「参照」ボタン
- ⑮「新規測定」ボタン
- ⑯「測定モード」ドロップダウンリスト
- ⑰「この条件で測定」ボタン
- ⑱「閉じる」ボタン

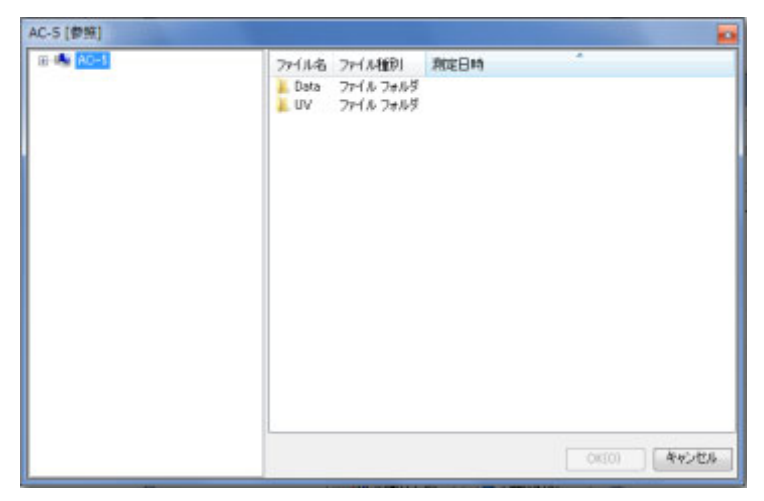

ファイル選択ダイアログ

### 5-4 測定画面

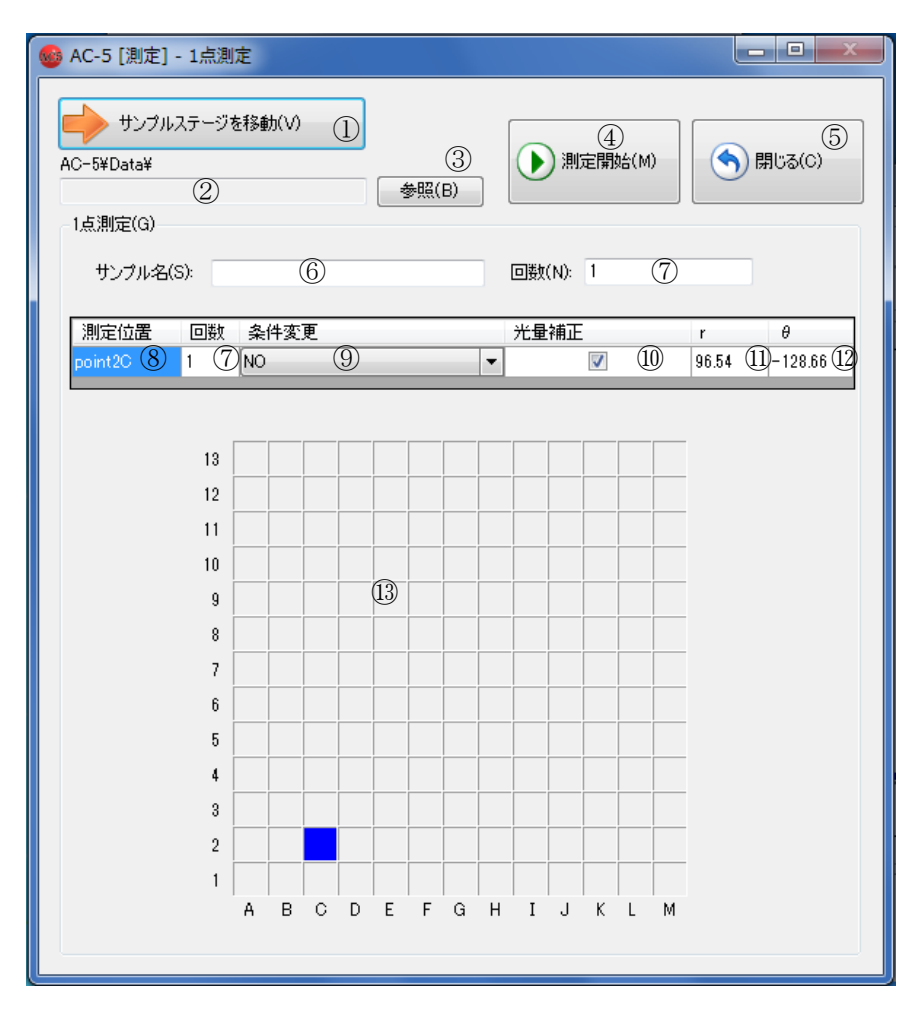

- ①「サンプルステージを移動」ボタン
- ②「データ保存先」テキストボックス
- ③「参照」ボタン
- ④「測定開始」ボタン
- ⑤「閉じる」ボタン
- ⑥「サンプル名」テキストボックス
- ⑦「回数」テキストボックス
- ⑧「測定位置」テキストボックス
- ⑨「条件変更」ドロップダウンリスト
- ⑩「光量補正」チェックボックス
- ⑪「r」テキストボックス
- ⑫「θ」テキストボックス
- ⑬「ステージ」

| <b>El-IAE</b> Data | ファイル名        | ファイル種別    | 测定日時 |
|--------------------|--------------|-----------|------|
|                    | 110607102845 | ファイル フォルダ | á    |
|                    | 110607105618 | ファイル フォルダ |      |
|                    | 110607112021 | ファイル フォルダ |      |
|                    | 110607150056 | ファイル フォルダ |      |
|                    | 110607150758 | ファイル フォルダ |      |
|                    | 110607161918 | ファイル フォルダ |      |
|                    | 110607162007 | ファイル フォルダ |      |
|                    | 110607162228 | ファイル フォルダ |      |
|                    | 110607170710 | ファイル フォルダ |      |
|                    | 110607171756 | ファイル フォルダ |      |
|                    | 110607174557 | ファイル フォルダ |      |
|                    | 110607182712 | ファイル フォルダ |      |
|                    | 110612193801 | ファイル フォルダ |      |
|                    | 110614122606 | ファイル フォルダ |      |
|                    | 110622172848 | ファイル フォルダ |      |
|                    | 110629203049 | ファイル フォルダ |      |
|                    | 110629204837 | ファイル フォルダ |      |
|                    | 110630180249 | ファイル フォルダ |      |
|                    | $\bullet$    | m         |      |

ファイル選択ダイアログ

パラメーターの表示例

| 測定<br>ᅩᡂ<br>一<br>$-$ | 回数 | :件変更<br>÷ | 量補正<br>w<br>--<br>◡ |       | 6                                 |
|----------------------|----|-----------|---------------------|-------|-----------------------------------|
| Ш                    |    | NO<br>–   | -<br>V              | 96.54 | 28.66<br>$\overline{\phantom{0}}$ |

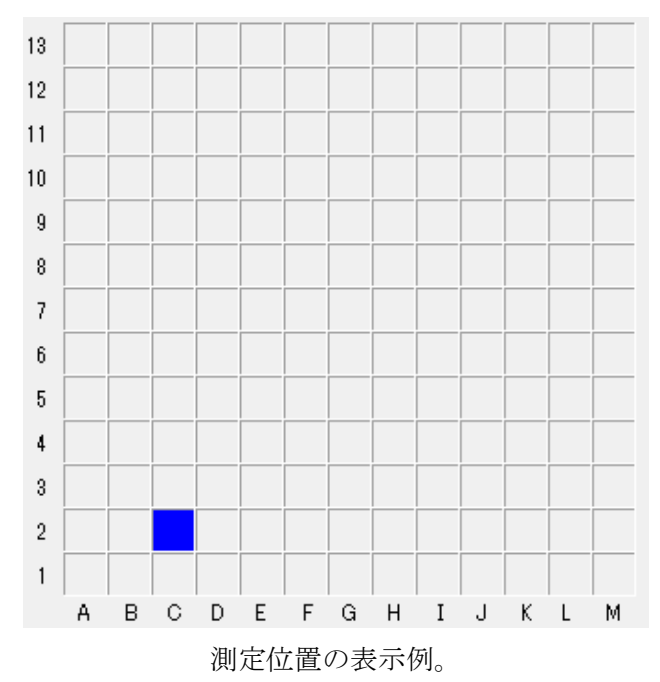

色分け表

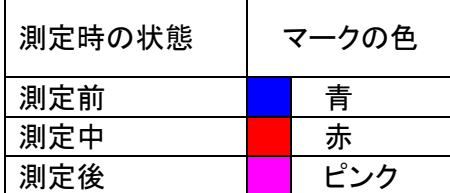

# 5-5 サンプルチェンジャー画面

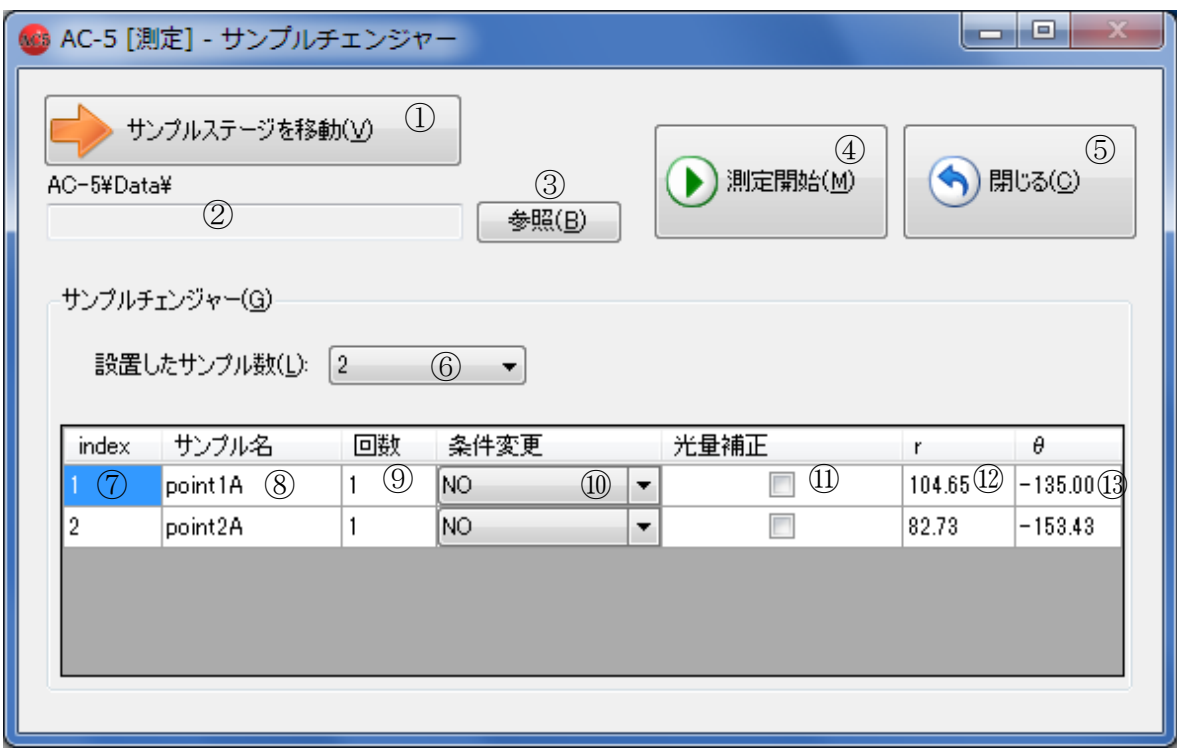

- ①「サンプルステージを移動」ボタン
- ②「データ保存先」テキストボックス
- ③「参照」ボタン
- ④「測定開始」ボタン
- ⑤「閉じる」ボタン
- ⑥「設置したサンプル数」ドロップダウンリスト
- ⑦「サンプル名」テキストボックス
- ⑧「回数」テキストボックス
- ⑨「測定位置」テキストボックス
- ⑩「条件変更」ドロップダウンリスト
- ⑪「光量補正」チェックボックス
- ⑫「r」テキストボックス
- ⑬「θ」テキストボックス

| <b>El-IAE</b> Data | ファイル名        | ファイル種別    | 测定日時<br>٠ |
|--------------------|--------------|-----------|-----------|
|                    | 110607102845 | ファイル フォルダ | ź         |
|                    | 110607105618 | ファイル フォルダ |           |
|                    | 110607112021 | ファイル フォルダ |           |
|                    | 110607150056 | ファイル フォルダ |           |
|                    | 110607150758 | ファイル フォルダ |           |
|                    | 110607161918 | ファイル フォルダ |           |
|                    | 110607162007 | ファイル フォルダ |           |
|                    | 110607162228 | ファイル フォルダ |           |
|                    | 110607170710 | ファイル フォルダ |           |
|                    | 110607171756 | ファイル フォルダ |           |
|                    | 110607174557 | ファイル フォルダ |           |
|                    | 110607182712 | ファイル フォルダ |           |
|                    | 110612193801 | ファイル フォルダ |           |
|                    | 110614122606 | ファイル フォルダ |           |
|                    | 110622172848 | ファイル フォルダ |           |
|                    | 110629203049 | ファイル フォルダ |           |
|                    | 110629204837 | ファイル フォルダ |           |
|                    | 110630180249 | ファイル フォルダ |           |
|                    | ×            | m         |           |

ファイル選択ダイアログ

#### パラメーターの表示例

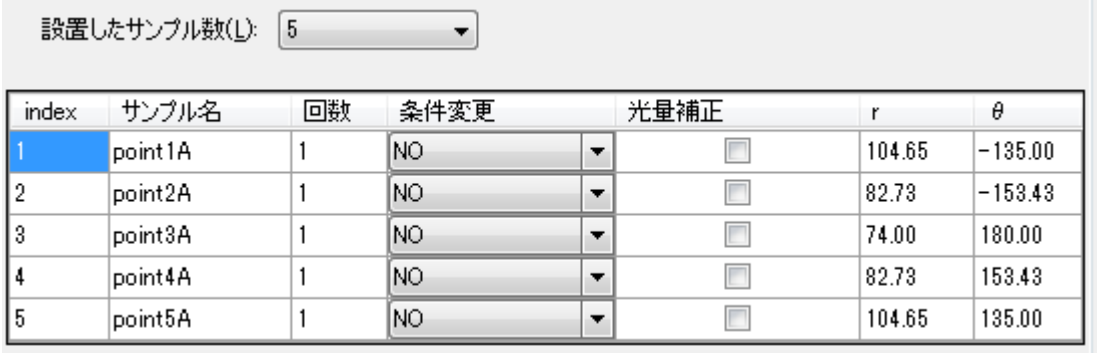

## 5-6 スポット指定画面

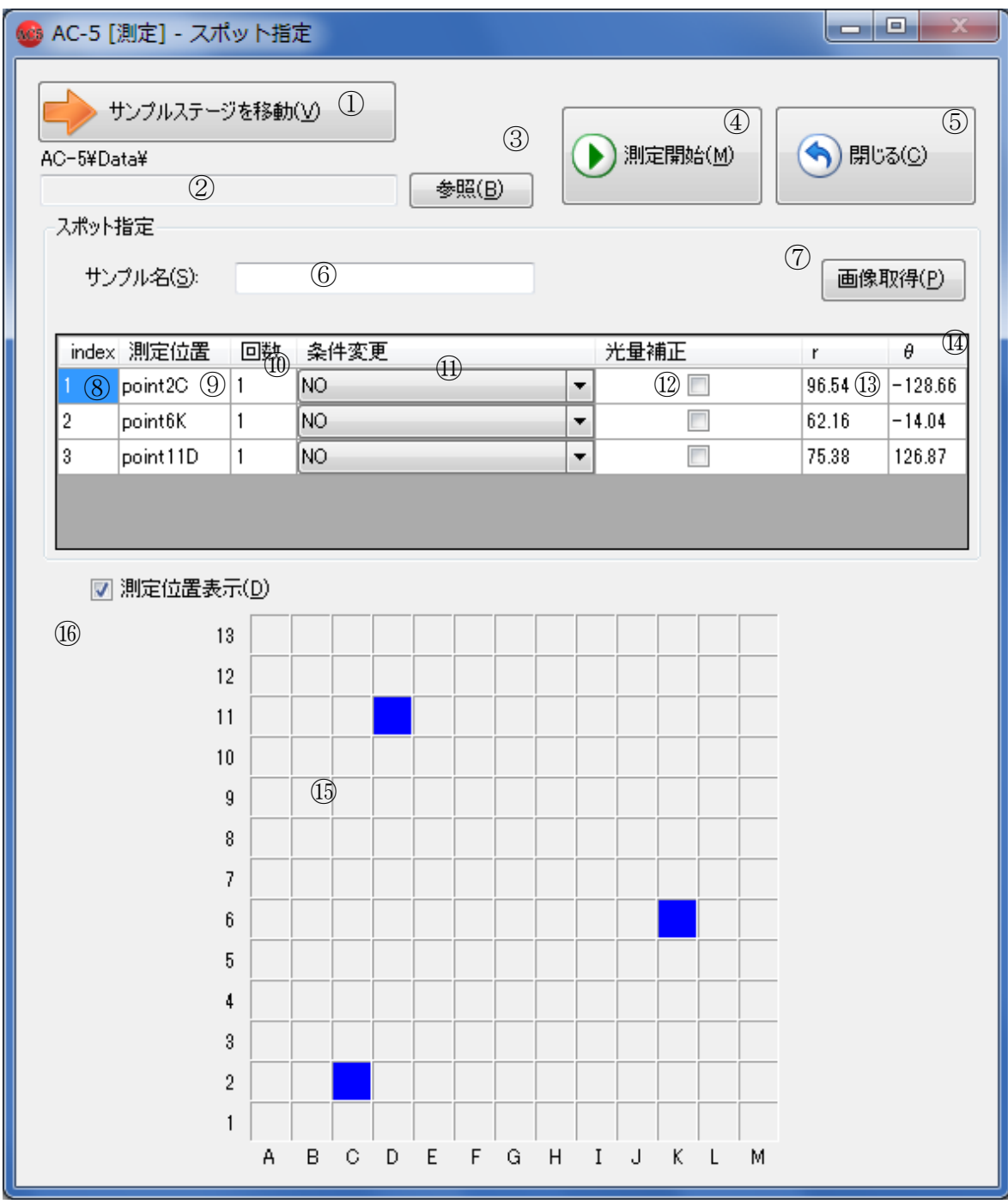

- ①「サンプルステージを移動」ボタン
- ②「データ保存先」テキストボックス
- ③「参照」ボタン
- ④「測定開始」ボタン
- ⑤「閉じる」ボタン
- ⑥「サンプル名」テキストボックス
- ⑦「画像取得」ボタン
- ⑧index
- ⑨「測定位置」テキストボックス
- ⑩「回数」テキストボックス
- ⑪「条件変更」ドロップダウンリスト
- ⑫「光量補正」チェックボックス
- ⑬「r」テキストボックス
- ⑭「θ」テキストボックス
- ⑮「ステージ」
- ⑯「測定位置表示」チェックボックス

| <b>E-IA: Data</b> | ファイル名        | ファイル種別    | 测定日時 | è |
|-------------------|--------------|-----------|------|---|
|                   | 110607102845 | ファイル フォルダ |      | J |
|                   | 110607105618 | ファイル フォルダ |      |   |
|                   | 110607112021 | ファイル フォルダ |      |   |
|                   | 110607150056 | ファイル フォルダ |      |   |
|                   | 110607150758 | ファイル フォルダ |      |   |
|                   | 110607161918 | ファイル フォルダ |      |   |
|                   | 110607162007 | ファイル フォルダ |      |   |
|                   | 110607162228 | ファイル フォルダ |      |   |
|                   | 110607170710 | ファイル フォルダ |      |   |
|                   | 110607171756 | ファイル フォルダ |      |   |
|                   | 110607174557 | ファイル フォルダ |      |   |
|                   | 110607182712 | ファイル フォルダ |      |   |
|                   | 110612193801 | ファイル フォルダ |      |   |
|                   | 110614122606 | ファイル フォルダ |      |   |
|                   | 110622172848 | ファイル フォルダ |      |   |
|                   | 110629203049 | ファイル フォルダ |      |   |
|                   | 110629204837 | ファイル フォルダ |      |   |
|                   | 110630180249 | ファイル フォルダ |      |   |
|                   | ×            | m.        |      | ٠ |

ファイル選択ダイアログ

パラメーターの表示例

|    | index 測定位置          | 回数 | 条件変更 |                          | 光量補正 |       | θ         |   |
|----|---------------------|----|------|--------------------------|------|-------|-----------|---|
|    | point <sub>2C</sub> |    | INO. |                          |      | 96.54 | $-128.66$ |   |
| l2 | point6J             |    | INO. | ▼                        |      | 47.68 | $-18.43$  | Ξ |
| 13 | lpoint 11F          |    | INO. | $\overline{\phantom{a}}$ |      | 62.16 | 104.04    |   |
|    | lpoint8B.           |    | INO. | $\overline{\phantom{a}}$ |      | 76.88 | 168.69    |   |
| 15 | point7F             |    | NΟ   | ▼                        |      | 15.08 | 180.00    |   |

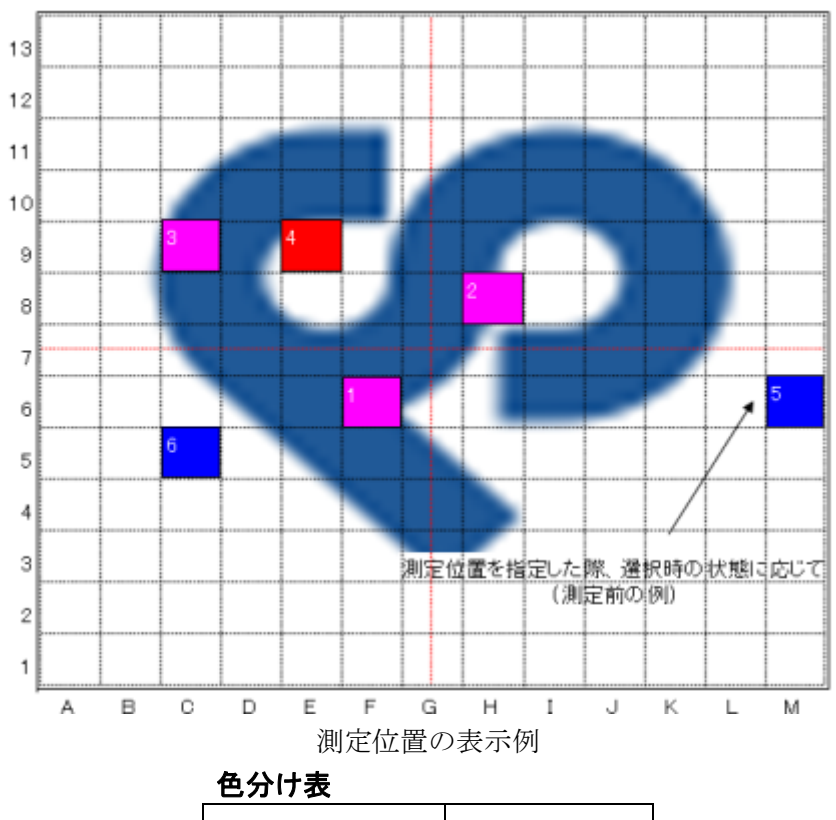

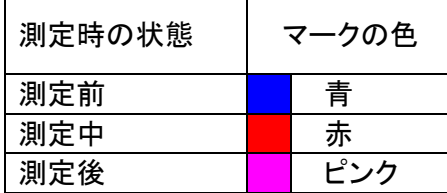

## 5-7 メンテナンス画面

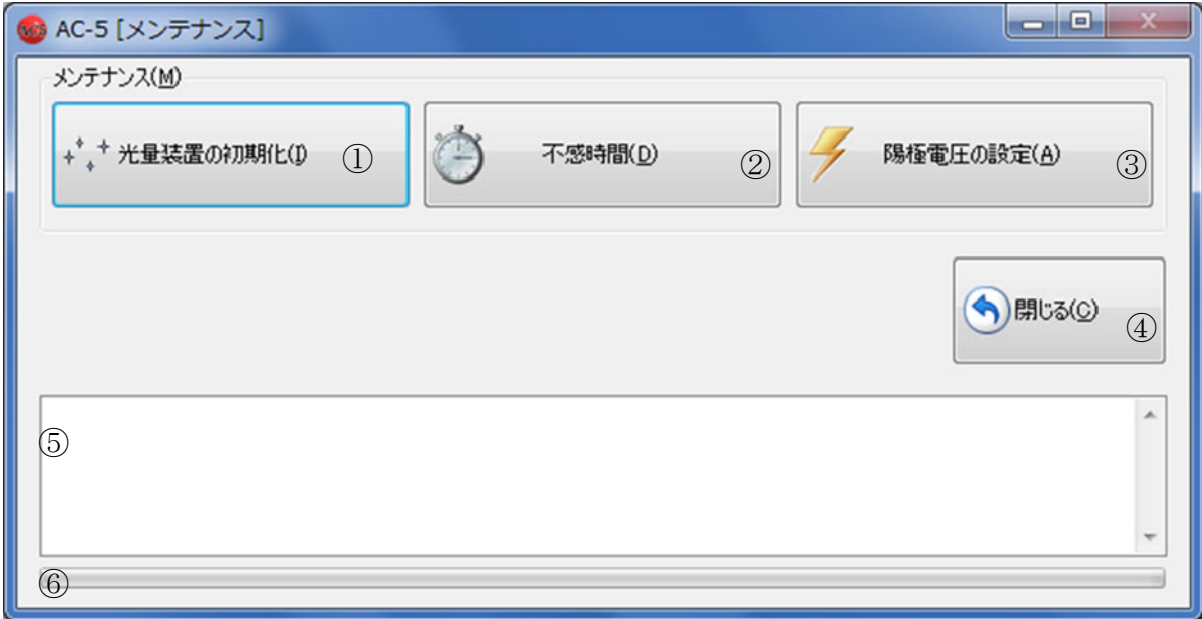

- ①「光量装置の初期化」ボタン
- ②「不感時間」ボタン
- ③「陽極電圧の設定」ボタン
- ④「閉じる」ボタン
- ⑤ステータスウィンドウ

⑥プログレスバー

#### 処理中の画面

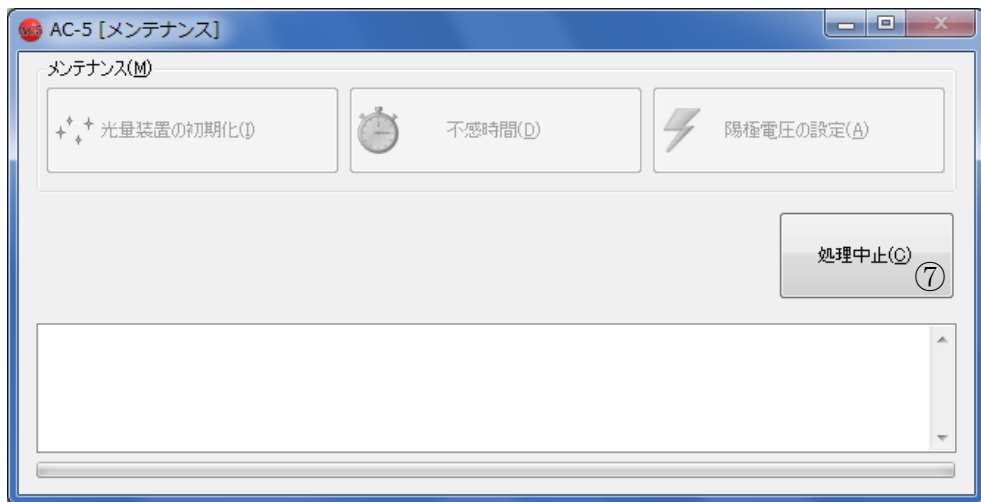

⑦「処理中止」ボタン

## 第 6 章 測定アプリケーションの機能

本章では、ここまでに説明しなかった機能について説明いたします。

### 6-1 データ体系

My Document¥AC-5 をルートとしたフォルダ構造になっております。またデータ体系は以下のと りです。

AC-5 のデータ体系

| 種別                   | 説明                         |
|----------------------|----------------------------|
| 測定データファイル (*.dat)    | 測定結果を格納したファイル              |
| マルチデータファイル (*. mdat) | 複数の測定結果から求めた平均を格納したファイル    |
|                      | ※以下の2つの場合に生成されます。          |
|                      | ・測定アプリケーションで、繰り返し回数を2回以上   |
|                      | として測定した場合                  |
|                      | ・解析アプリケーションで、複数の測定結果を表示し   |
|                      | た状態で「平均を求める」を実行した場合        |
| 差分結果ファイル (*. ddat)   | 測定結果から求めた状態密度を格納したファイル     |
|                      | ※解析アプリケーションで、マルチデータファイルを開  |
|                      | いた状態で「状態密度」を実行した場合に生成されます。 |
| 光量補正係数ファイル (*. Idat) | 光量補正係数を格納したファイル            |

※測定データファイル (\*.dat)、マルチデータファイル (\*.mdat)、差分結果ファイル (\*.ddat) は My Document¥AC-5¥Data 以下の任意のフォルダ、光量補正係数ファイル (\*.ldat) は My Document¥AC-5¥UV フォルダに保存されます。

繰り返し回数を 2 回以上として測定した場合、サンプル名のフォルダを作成し、そのフォルダ内 に各測定データファイル (\*.dat) とそれらから求めた平均を格納したマルチデータファイル (\*.mdat)が保存されます。

### 6-2 陽極電圧、光量装置の初期化

24 時間以上の長時間にわたり測定を続ける場合や温度、気圧の変動を伴う場合は、陽極電圧の 再設定および光量装置の初期化を行ってください。

陽極電圧の再設定はメンテナンス画面の"陽極電圧の設定"を実行すると自動的に行われます。

光量装置の初期化はメンテナンス画面の"光量装置の初期化"を実行すると自動的に行われま す。

### 6-3 不感時間

メンテナンス画面の"不感時間"を実行すると、再調整されます。

 (1)サンプル台の移動を確認するメッセージボックスが表示されるので"OK"ボタンをクリックし てください。

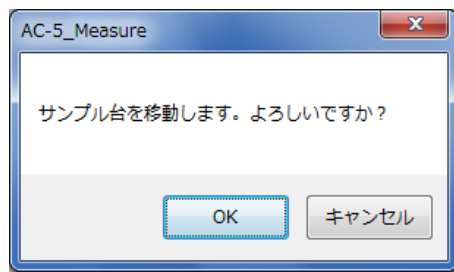

(2) ステージがサンプル交換位置へ移動し、サンプル挿入口の蓋が開きます。OPEN ランプが赤く 点滅する事を確認してください。

 警告 OPEN ランプが赤く点滅しない場合は、インターロックが故障している可能性があります。こ の場合、サンプル挿入口の蓋が開いていてもステージが移動する可能性があります。

(3) 標準の厚さ 1mm 用のサンプル台を取りつけ"2C"位置に付属サンプルを設置してください。

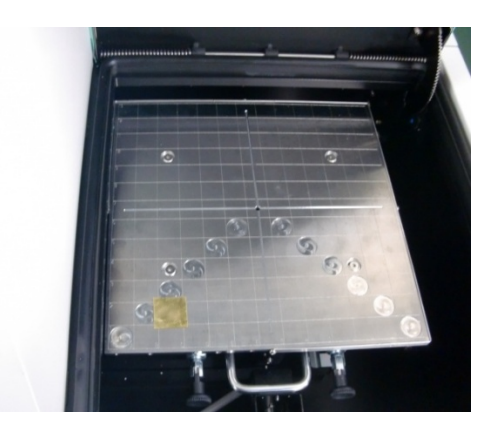

(4)写真の様に、サンプル挿入口の蓋を、その中央手前付近を押して閉めてください。

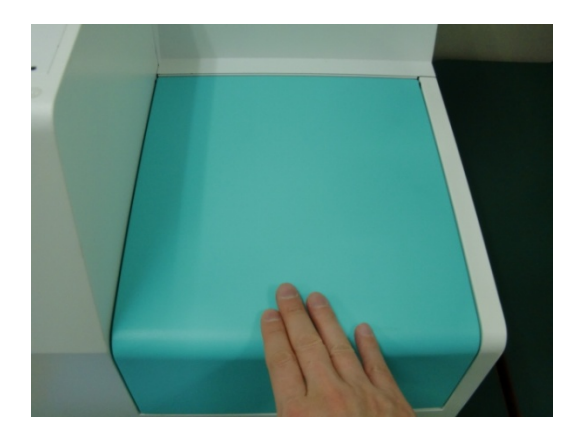

(5)OPEN ランプが消えている事を確認して、画面の OK ボタンをクリックしてください。

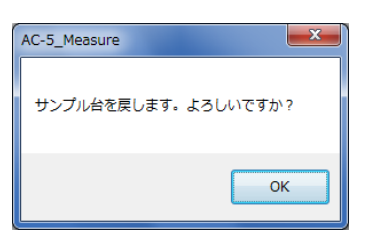

(6)不感時間が再測定、再調整されます。

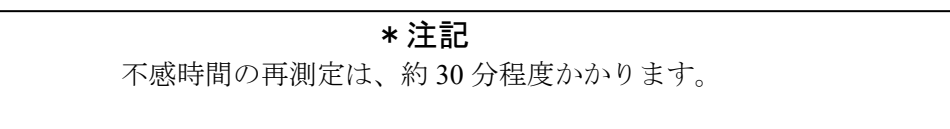

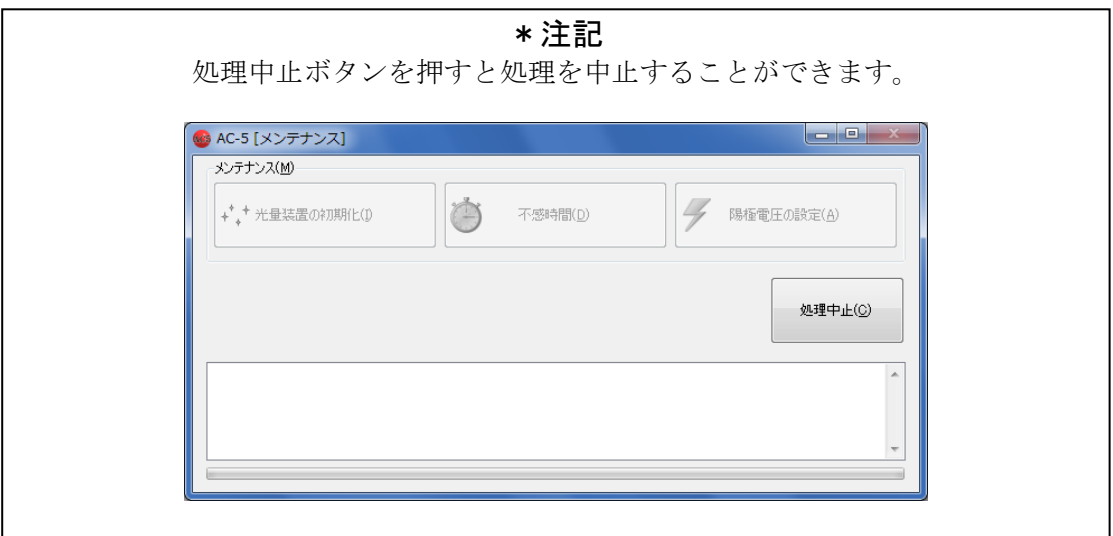

### 6-4 サンプルチェンジャー

(1)測定条件の設定方法は第3章で記述したとおりです。測定モード選択で"サンプルチェンジャ ー"を選ぶと、サンプルチェンジャーを利用した測定が可能です。

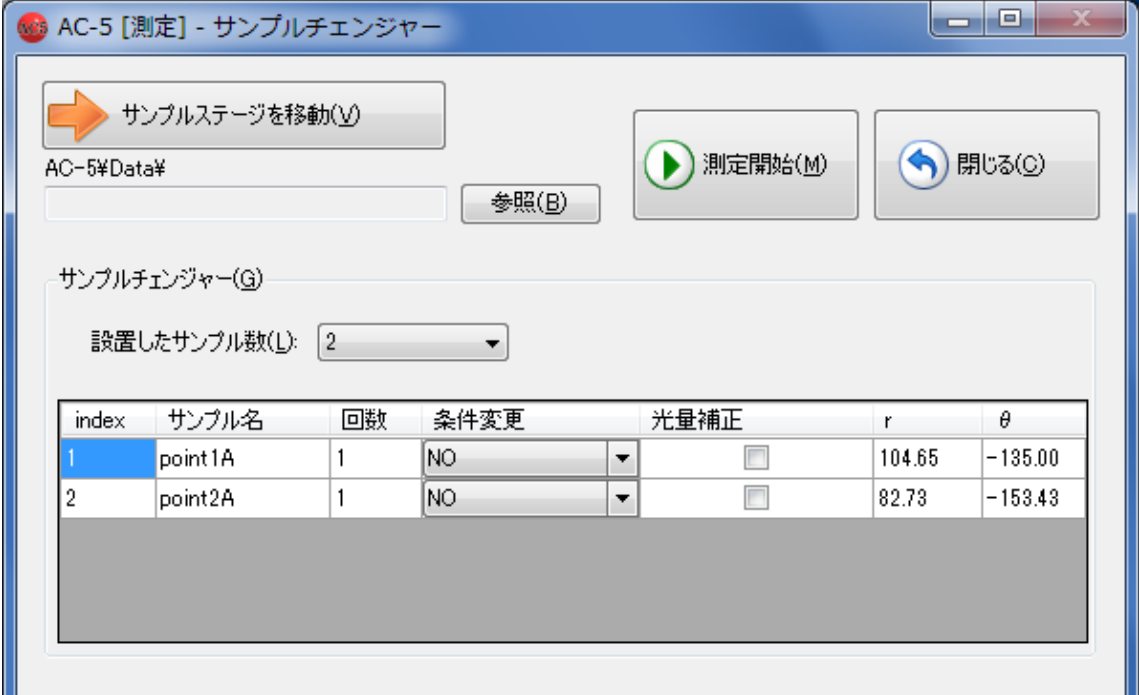

(2)"サンプルステージを移動"ボタンをクリックしてください。

(3)サンプル台の移動を確認するメッセージボックスが表示されるので、はい(Y)をクリックして ください。

(4)ステージの動作音が消えた事を確認してください。

### 警告

OPEN ランプが点滅しない場合は、インターロックが故障している可能性があります。この場 合、サンプル挿入口の蓋が開いていてもステージが移動する可能性があります。

(5)サンプル挿入口の蓋が開きます。OPEN ランプが点滅する事を確認してください。

(6)サンプルを設置し、固定してください。

サンプル台の交換、及び、サンプル台へのサンプルの取り付けは、第 7 章を参照してください。 【板状サンプル】

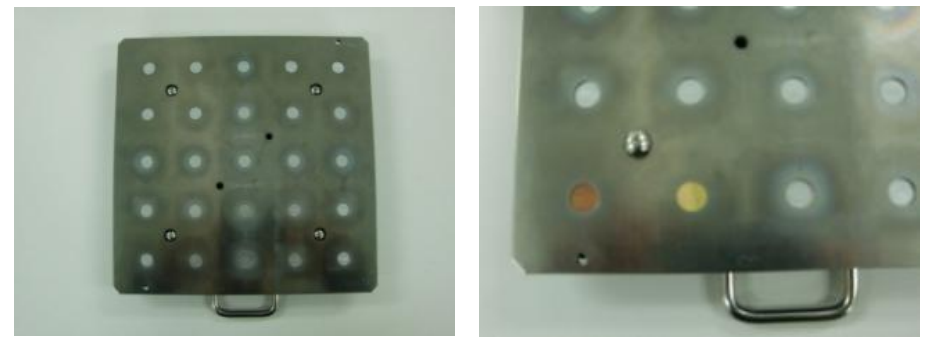

【粉体サンプル】

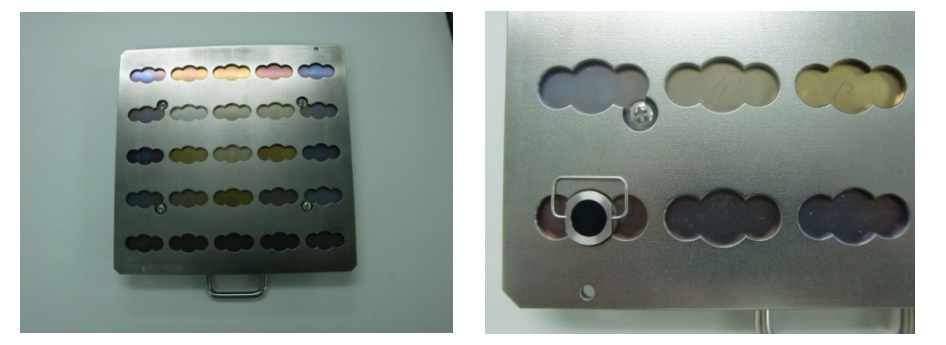

(7)サンプル挿入口の蓋を閉め、Push と書かれた付近を押して、カチッという音がしたら手を放し てください。

(8)サンプル挿入口が閉じている事を確認して、画面の OK ボタンをクリックしてください。

(9)"参照"ボタンをクリックして、保存フォルダを指定してください。

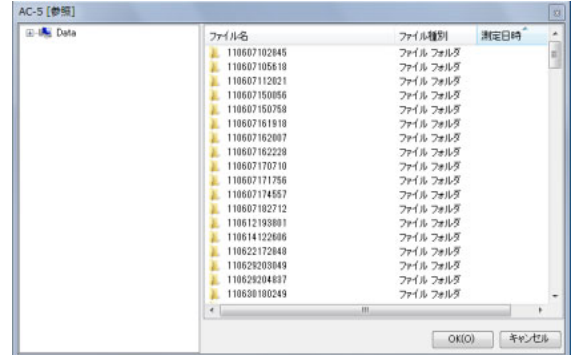

(10)設置したサンプル数を選んでください。

(11)各サンプルのサンプル名、測定回数を入力してください。測定条件設定画面で設定した条件で 測定が行われますが、記録してある別の測定条件をサンプル毎に選んで測定することも可能です。 その場合、"条件変更"で指定してください。また、光量補正の有無を"光量補正"チェックボッ クスでサンプル毎に指定することも可能です。

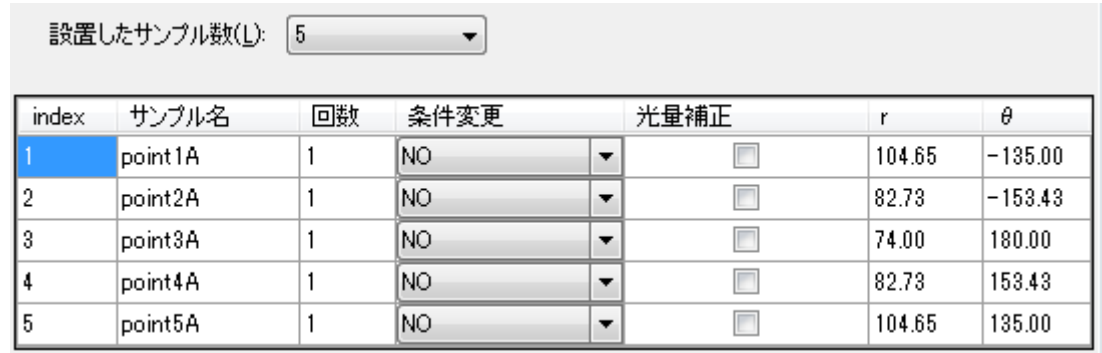

(12)"測定開始"をクリックすると測定が開始されます。

バックグラウンドの測定後、グラフが表示され、エネルギーごとの計数値が順次プロットされ ます。グラフの横軸は照射光のエネルギーで単位は eV です。縦軸は光電子収率のべき乗です。 縦軸の上限は自動的に約 4000^n になります。この n はべき乗です。n=0.5 のとき、約 65 となり ます。

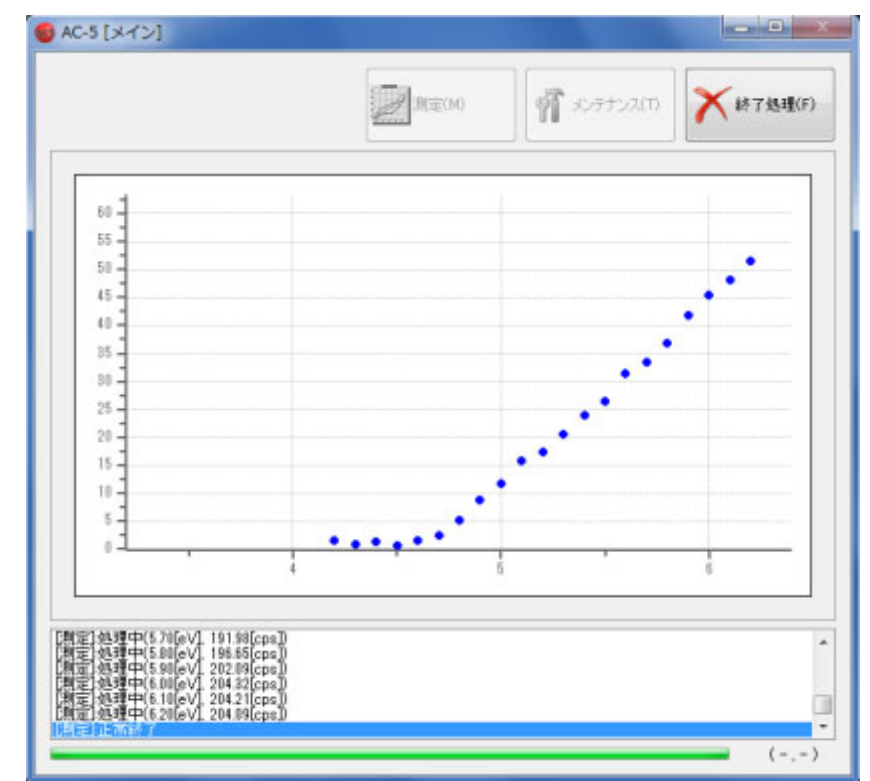

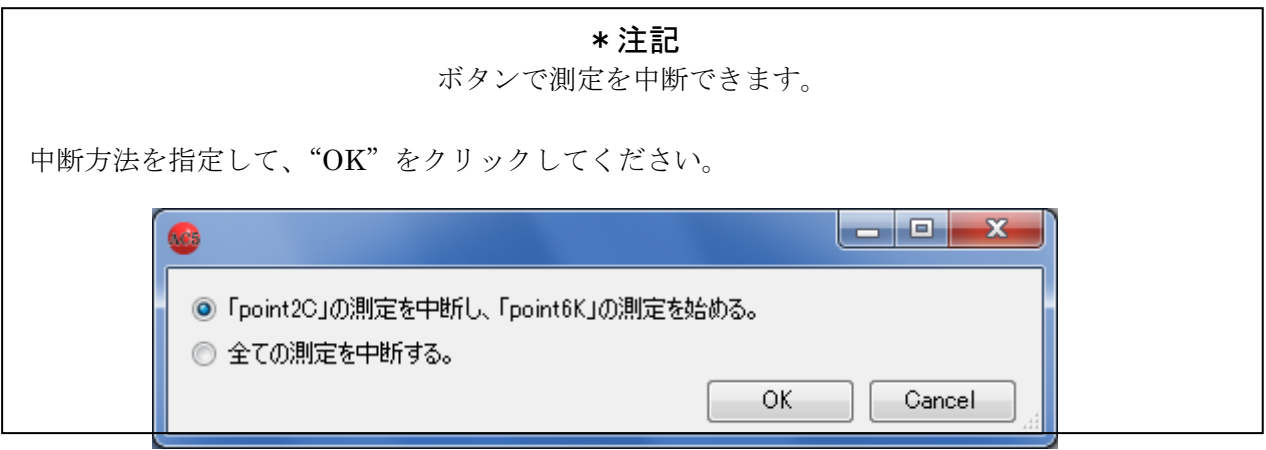

 注意 OS の仕様により、測定中に本アプリケーションまたは、その他のアプリケーションソフトによ る処理を行なうと、本体との通信ができなくなる場合があります。本体と通信する処理を行な っている最中には、コンピューターに他の処理をさせないでください。

(13)測定が終了すると終了を知らせるメッセージボックスが開きますので OK ボタンをクリック してください。

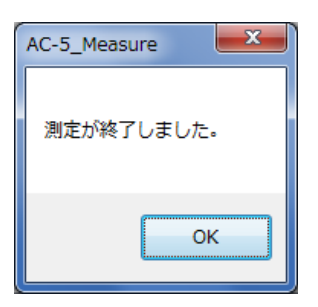

(14)"測定画面"で、サンプルを取り出してください。

### 6-5 スポット指定

(1)測定条件の設定方法は第3章で記述したとおりです。測定モード選択で"スポット指定"を選 ぶと、スポット指定機能を利用した測定が可能です。

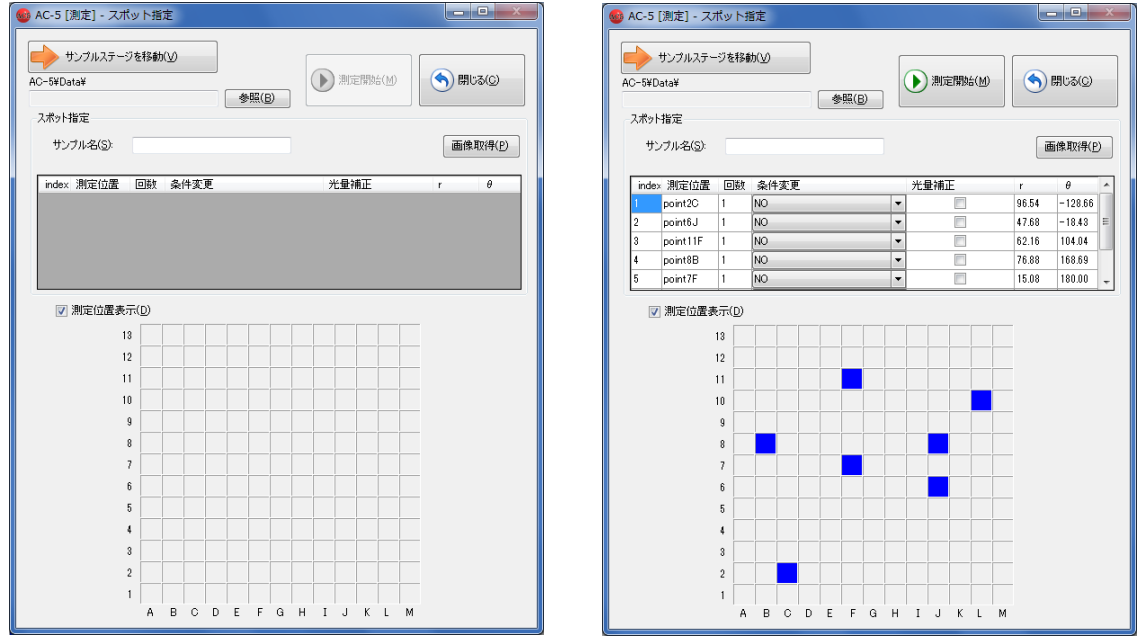

測定位置選択前 初度 あんしゃ 割定位置選択後 あいじょう

(2)"サンプルステージを移動"ボタンをクリックしてください。

(3)サンプル台の移動を確認するメッセージボックスが表示されるので、はい(Y)をクリックして ください。

(4)ステージの動作音が消えた事を確認してください。

#### 警告

OPEN ランプが点滅しない場合は、インターロックが故障している可能性があります。この場 合、サンプル挿入口の蓋が開いていてもステージが移動する可能性があります。

(5)サンプル挿入口の蓋が開きます。OPEN ランプが点滅する事を確認してください。

(6)サンプルを設置し、固定してください。

(7)サンプル挿入口の蓋を閉め、Push と書かれた付近を押して、カチッという音がしたら手を放し てください。

(8)サンプル挿入口が閉じている事を確認して、画面の OK ボタンをクリックしてください。

(9)"参照"ボタンをクリックして、保存フォルダを指定してください。

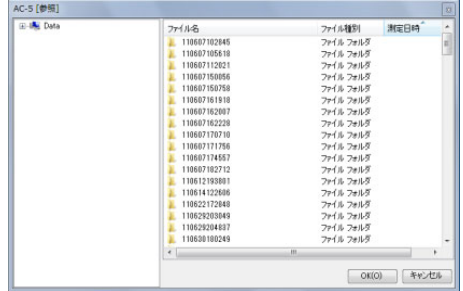

(10)サンプル名を選んでください。

(11)"画像取得"をクリックして、サンプル画像を取得してください。

(12)各測定位置の名前、測定回数を入力してください。測定条件設定画面で設定した条件で測定が 行われますが、記録してある別の測定条件を測定位置毎に選んで測定することも可能です。その 場合、"条件変更"で指定してください。また、光量補正の有無を"光量補正"チェックボックス で測定位置毎に指定することも可能です。

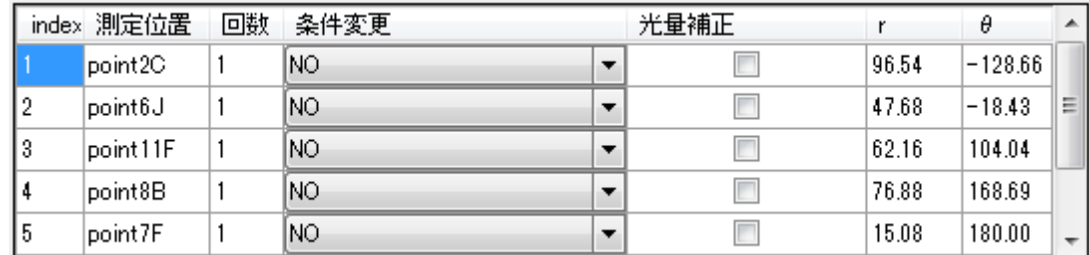

(13)"測定開始"をクリックすると測定が開始されます。

バックグラウンドの測定後、グラフが表示され、エネルギーごとの計数値が順次プロットされま す。グラフの横軸は照射光のエネルギーで単位は eV です。縦軸は光電子収率のべき乗です。縦軸 の上限は自動的に約 4000^n になります。この n はべき乗です。n=0.5 のとき、約 65 となります。

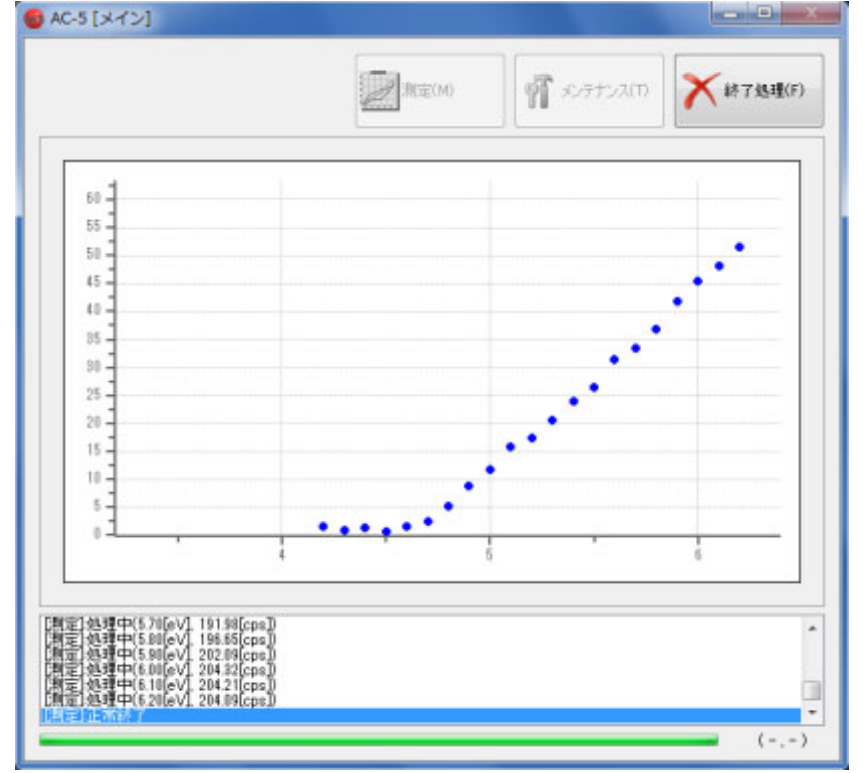

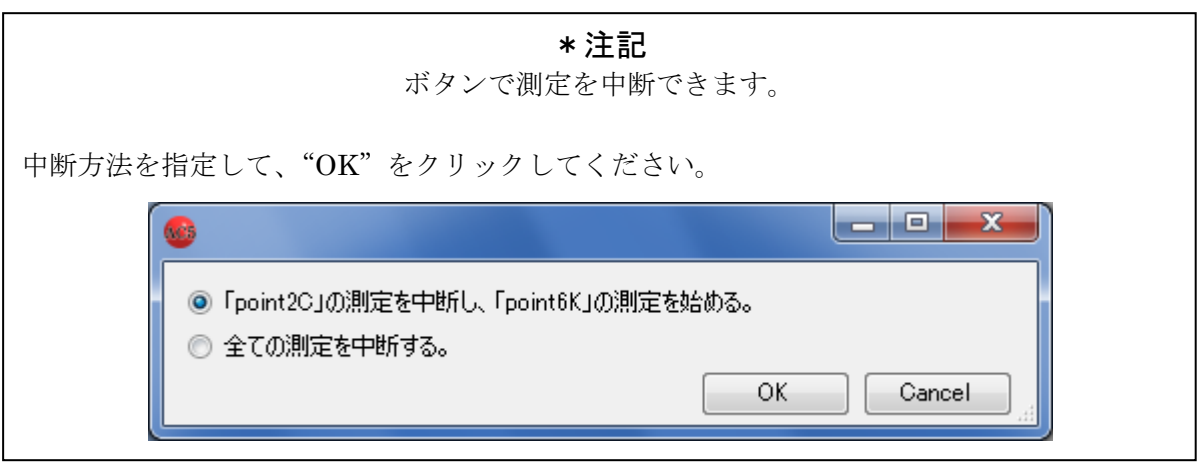

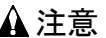

OS の仕様により、測定中に本アプリケーションまたは、その他のアプリケーションソフトに よる処理を行なうと、本体との通信ができなくなる場合があります。本体と通信する処理を 行なっている最中には、コンピューターに他の処理をさせないでください。

(13)測定が終了すると終了を知らせるメッセージボックスが開きますので OK ボタンをクリック してください。

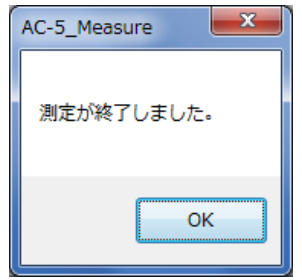

(14)"測定画面"で、サンプルを取り出してください。

## 6-6 Xe ランプオプションのガイダンス画面

D2 の場合  $X$ e の場合

(1)Xe ランプオプションが付いている場合のガイダンス画面は、D2 ランプが付いている場合とは 異なり、Xe ランプ電源ボタンが表示されます。

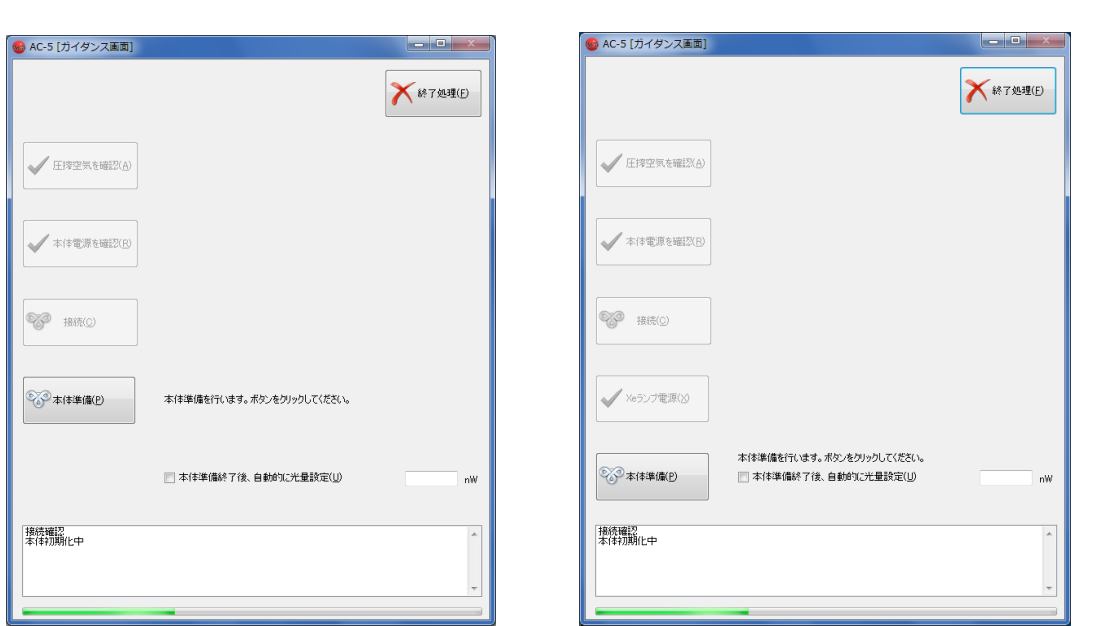

Xe ランプオプションが装備された装置では、接続後、Xe ランプの電源を投入し、"Xe ランプ電 源"ボタンをクリックした後、"本体準備"ボタンをクリックしてください。

## 第 7 章サンプルステージ

本章では、サンプルステージについて説明いたします。

### 7-1 サンプル台の種類と使用方法

サンプル台の種類は以下の通りです。

1. 標準サンプル台

大きさ 195mm×195mm 以下の厚さ 1mm±0.2mm の平板状サンプルを測定するときに用います。

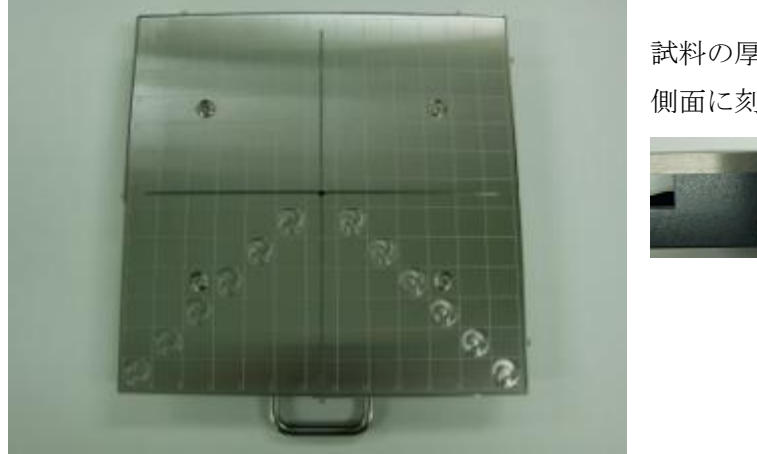

試料の厚さ (1mm) は 側面に刻印されています。 productiontype2-1mm

使用方法

試料を任意の位置に置きカーボンテープなど、導電性テープで固定してください。

2. 専用サンプル台(オプション)

大きさ 195mm×195mm 以下の平板状サンプルを測定するときに用います。厚さはオーダーメイド なので、それぞれ異なります(厚さは側面に記載されています)。

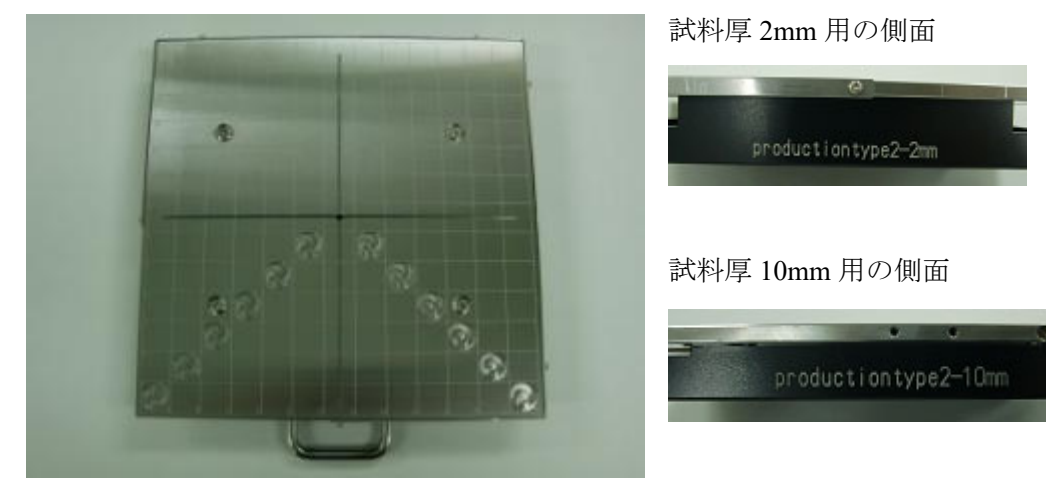

使用方法

試料を任意の位置に置きカーボンテープなど、導電性テープで固定してください。

3. サンプルチェンジャー (平板用) サンプル台 (オプション)

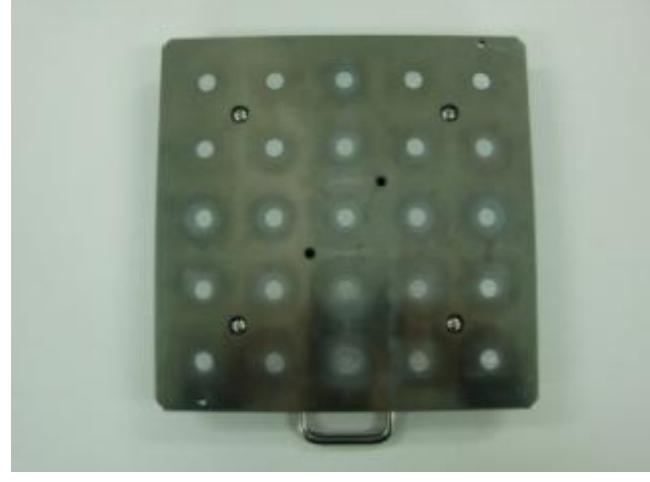

使用方法

(1) カバー固定ネジ(4本)を+ドライバーで緩めます。

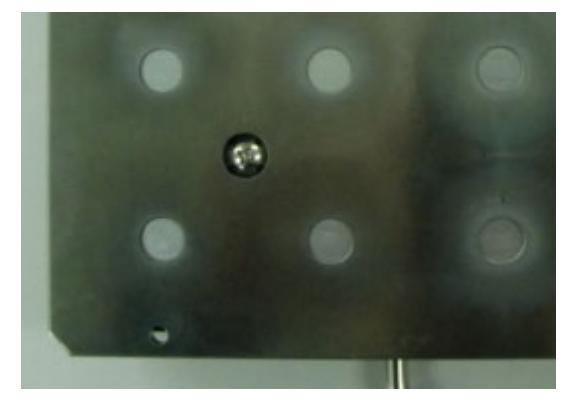

(2) カバーを台座から取り外します。

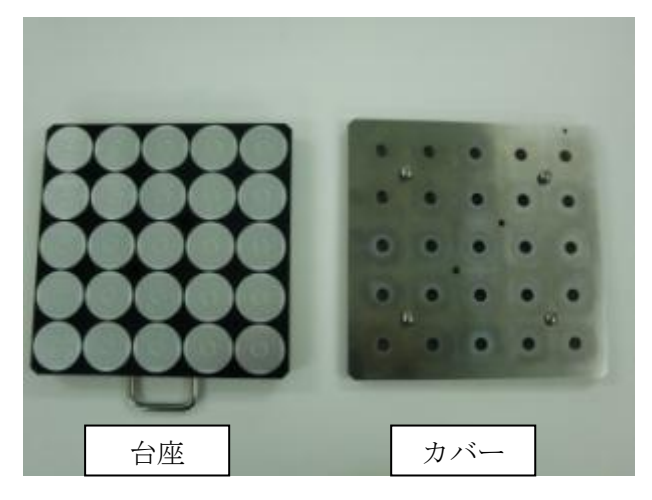

(3) 台座のサンプルステージの中央の円が隠れるようにサンプルを置きます。この時、サンプルが ガイドの外側にはみ出ないようにしてください。

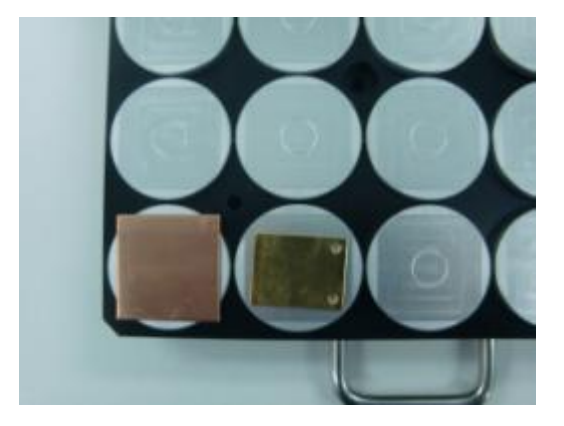

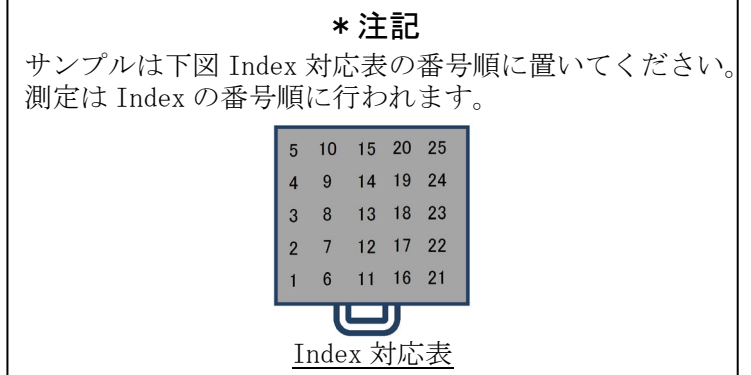

(4) カバーを台座に取りつけ、固定ネジ(4本)を締めます。

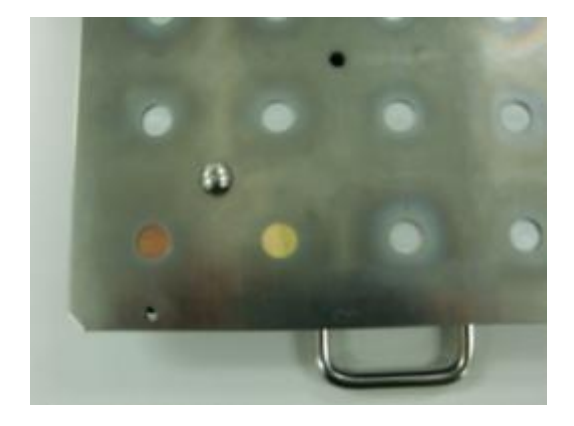

### 警告

カバーは正しく取りつけてください。カバーが斜めの状態やカバーの固定ネジの頭が測定面よ り高い状態のまま測定すると、装置を破損する可能性があります。

4. サンプルチェンジャー(粉体用)サンプル台(オプション)

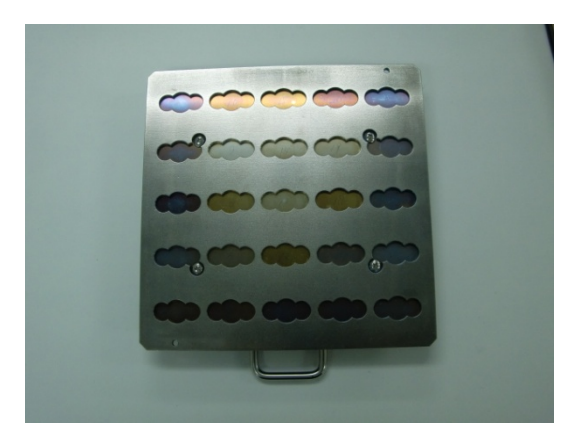

5. 粉体サンプルトレイ

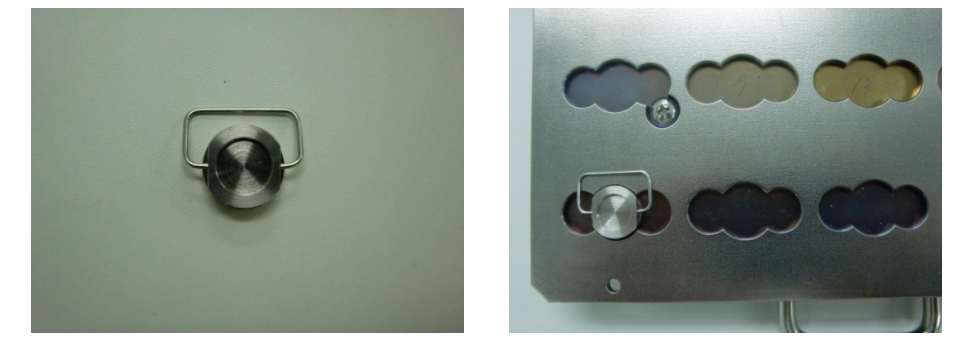

使用方法

(1) 粉体サンプルトレイにトレイの底がすべて隠れるように、粉を入れます。

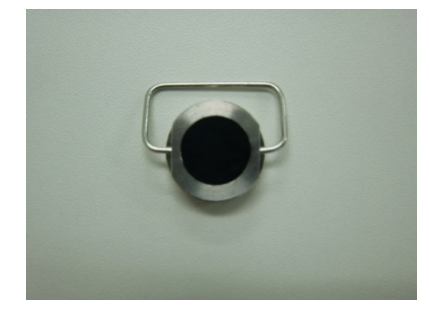

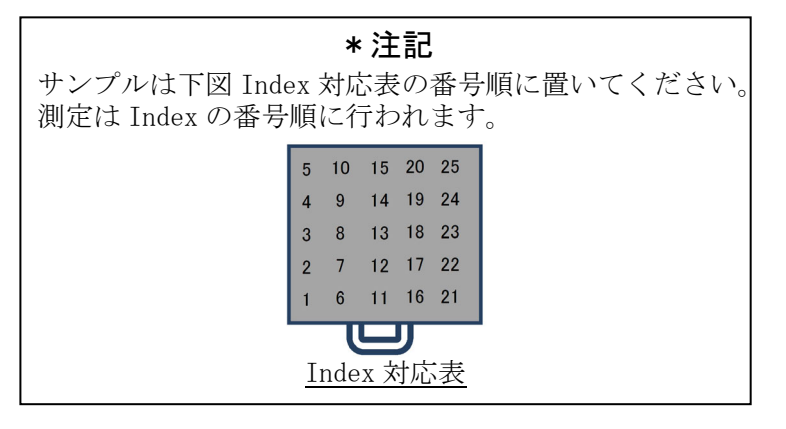

(2) 粉体サンプルトレイをサンプルチェンジャー(粉体用)サンプル台に取り付けます。

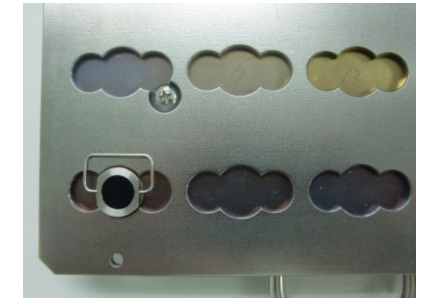

#### \*注記

サンプルの大きさが 10×10mm 以上、30×30mm 以下、厚さ 0.2mm 以上 2.0mm 以下の場合は、 サンプルチェンジャー用サンプル台を使用することができます。

#### 警告

サンプルの厚さにより適切なサンプル台を使用してください。サンプル台ごとに指定された厚 さより厚いサンプルを測定しようとすると、装置を破損する可能性があります。

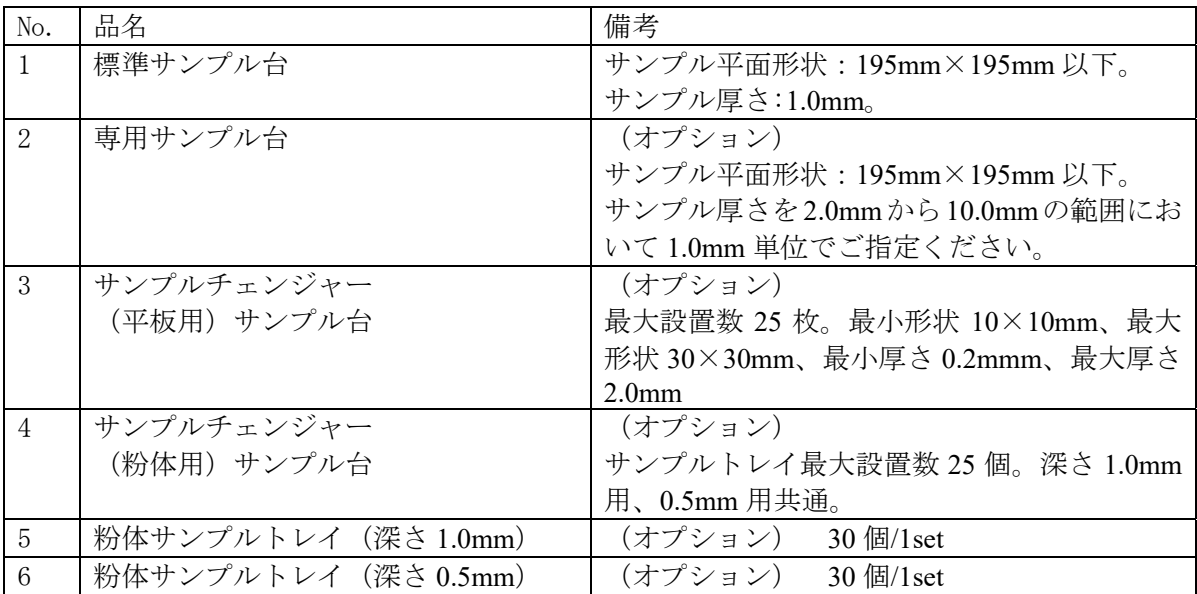

## 7-2 サンプル台の交換

交換方法は次の通りです。

(1) 第 3 章を参照し、測定画面を開いてください。

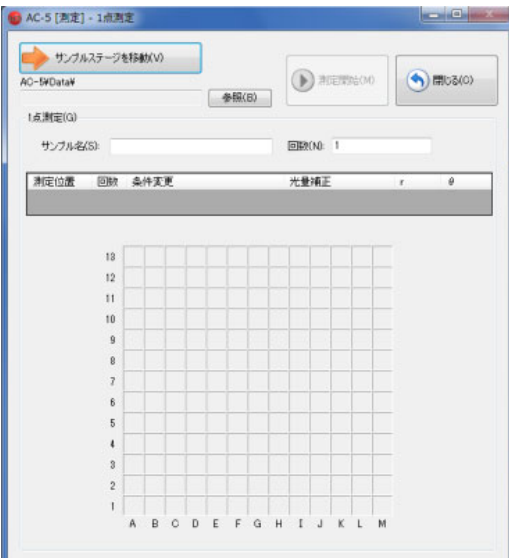

(2)"サンプルステージを移動"ボタンをクリックしてください。

(3)サンプル台の移動を確認するメッセージボックスが表示されるので "OK"ボタンをクリックし てください。

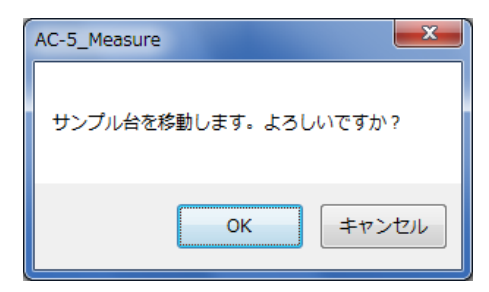

(4) ステージがサンプル交換位置へ移動し、サンプル挿入口の蓋が開きます。OPEN ランプが赤く 点滅する事を確認してください。

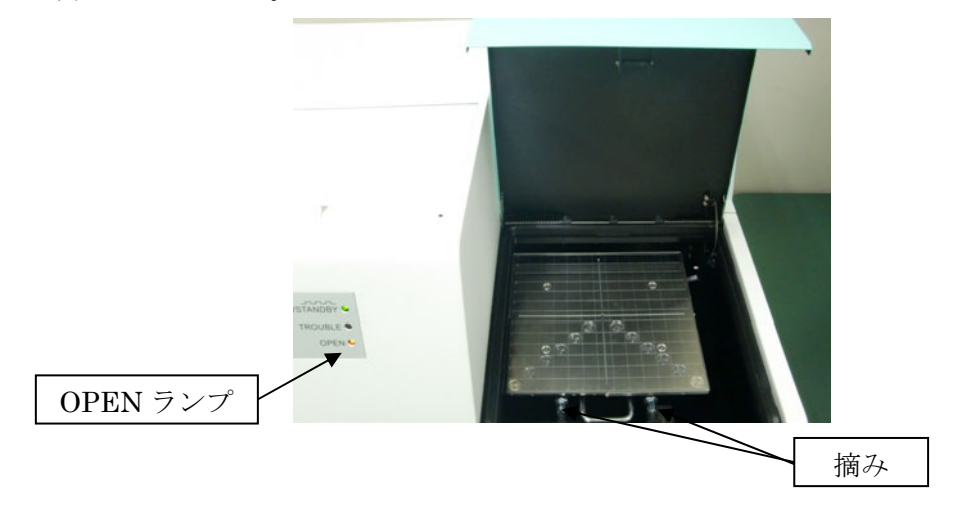
(5) 摘みを引いて、そのまま 45°回転させてください。摘みが引かれた状態で固定されます。2 本とも引いた状態で固定してください。

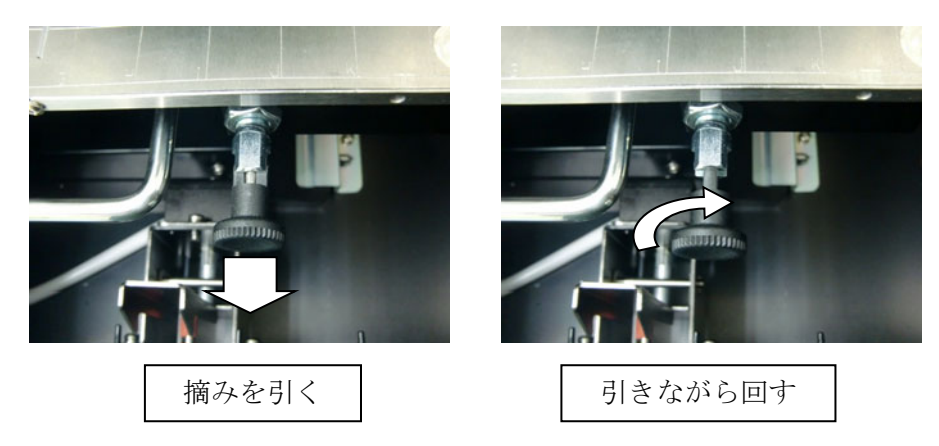

(6) 取っ手を持って軽く上に上げながら、斜め手前に引いて、サンプル台を取り外してください。

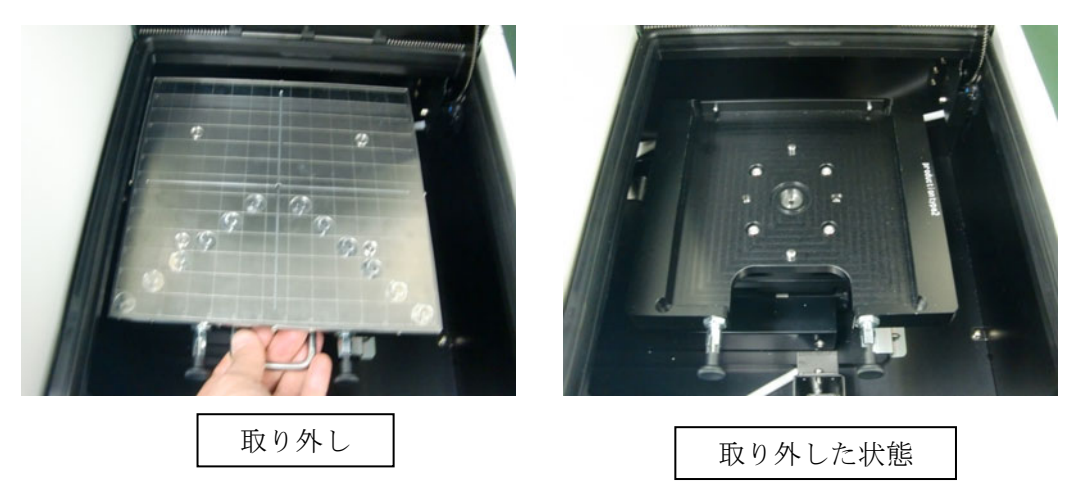

(7) (1)~(6)の逆の手順で交換したいサンプル台を取りつけてください。

# - AC-5 解析アプリケーション取扱説明書 -

# 目次

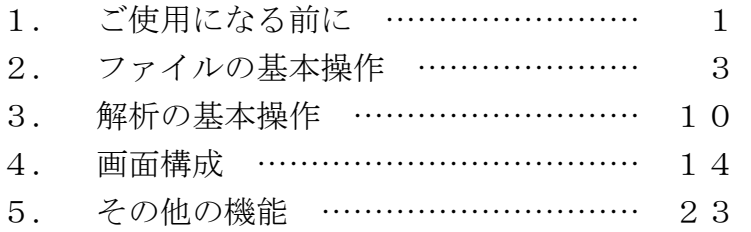

## 第1章 ご使用になる前に

本章では、ご使用になる前に知っていただくべき情報について説明しています。

#### 1-1 概要

このたびは「AC-5 解析アプリケーション」をご利用いただき、ありがとうございます。本書に は、AC-5 の測定結果から光電子放出しきい値を求める方法、状態密度を見積もる方法が記載され ています。本ソフトウェアのご使用にあたっては、以下の「ソフトウェア使用許諾条項」および 「注意事項」を必ずお読みください。また、本ソフトウェアを正しく使用するために、本書に書 かれている内容は必ずお読みください。

#### 1-2 ソフトウェア使用許諾条項

以下の各条項に同意される場合に限り、本ソフトウェアの使用を許諾するものとします。また、 本ソフトウェアの使用開始をもって、以下の各条項に同意されたものとさせていただきます。

1. 使用許諾

理研計器株式会社(以下「弊社」)は、お客様に対し、本使用許諾条項に定める条件のもとで、本 ソフトウェアの非独占的使用権を許諾します。

2. 使用許諾の範囲

お客様は、本使用許諾条項で許された場合を除き、本ソフトウェアの全部または一部を使用、複 製、改変、翻案、加工その他の変更をできず、または第三者に貸与または譲渡できません。

3. 著作権

本ソフトウェアおよびマニュアル等の著作権は弊社が所有するものであり、お客様には、この使 用許諾条項により許諾される本ソフトウェアの使用権以外に何らの権利も発生しません。

4. 契約期間

本ソフトウェアの使用許諾は、お客様が本ソフトウェアのご使用を開始された時点から始まりま す。

5. 保証

弊社は、お客様に対し、本ソフトウェアに欠陥がないこと、その他本ソフトウェアに関して、い かなる保証も致しません。

6. 免責

弊社はいかなる場合も、本ソフトウェアに関連して生じた、お客様の逸失利益、特別な事情から 生じた損害(損害発生につき弊社が予見し、または予見し得た場合を含む)および第三者からお客様 に対してなされた損害賠償請求に基づく直接または間接の損害について、事由の如何を問わず一 切責任を負いません。

7. 契約の解除

お客様が本使用許諾条項のいずれかに違反したときは、直ちに契約を解除し、本ソフトウェアお よびその複製物をすべて破棄するものとします。

1

8. その他

本ソフトウェアを日本国外に持ち出す場合には、日本国の輸出管理規則を遵守するものとします。 本ソフトウェアが実際に使用される国の如何に関わらず、本契約には日本国の法律が適用される ものとします。

### 1-3 注意

本書は以下のことを前提として記載されています。

- ・AC-5 本体及びパーソナルコンピューターは、正しく設置され、設定されている。
- ・AC-5 for Windows は、正しくインストールされている。
- ・使用者は、Windows の操作方法を把握している。
- ・使用者は、仕事関数、イオン化ポテンシャル、状態密度の意味や、光電子放出との関係を把 握している。
- ・本書の内容を無断で転載することは禁止されています。
- ・本書の内容に関しては、将来、予告なしに変更することがあります。
- ・本書の内容については万全を期しておりますが、万一ご不審な点や記載もれなどお気付きの 際はご連絡ください。
- ・MS、Microsoft、Windows は、米国 Microsoft Corporation の各国における登録商標、または商 標です。その他、本書中に使用している会社名および製品名は、一般に各社の登録商標、ま たは商標です。

本書に先立ち、AC-5 取扱説明書および Windows の取扱説明書をお読みください。

## 第2章 ファイルの基本操作

本章では、基本的な操作を手順に沿って解説します。

## 2-1 アプリケーションの準備

(1)アプリケーションを起動してください。スタートメニューのプログラムより選択、または、デ スクトップに作成されているショートカットアイコンをダブルクリックします。 (2)スプラッシュ画面表示後、データマネージャ画面が表示されます。

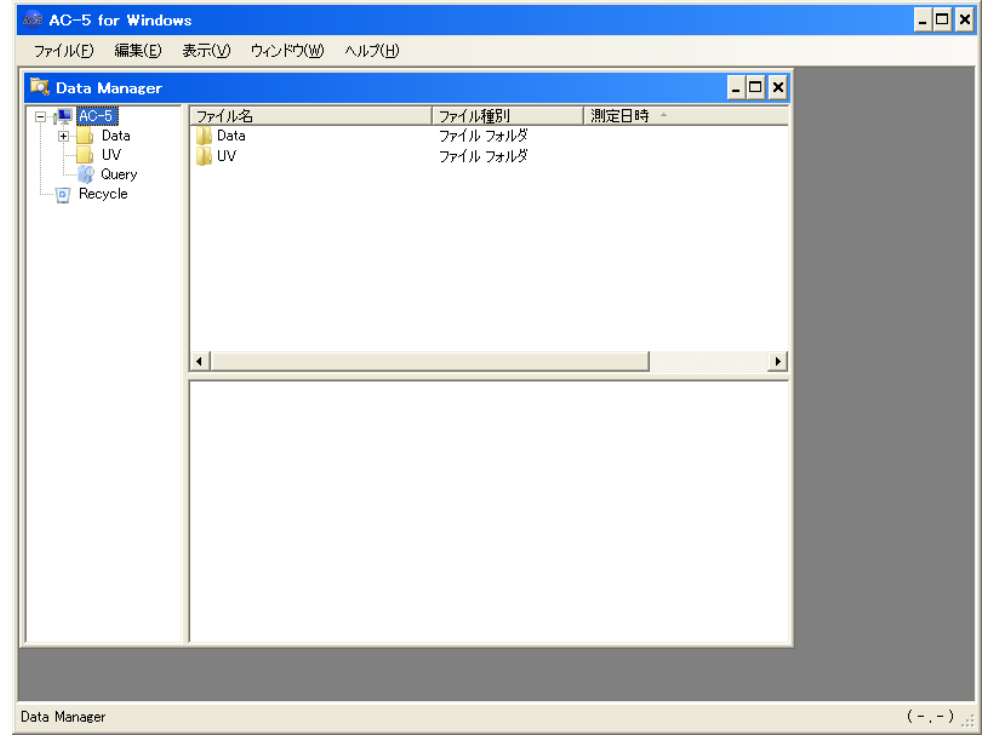

図 2-1.1 起動時の画面

AC-5 解析アプリケーションは、My Document¥AC-5 以下のフォルダにある以下のファイルを扱う ことができます。

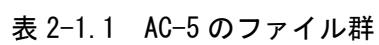

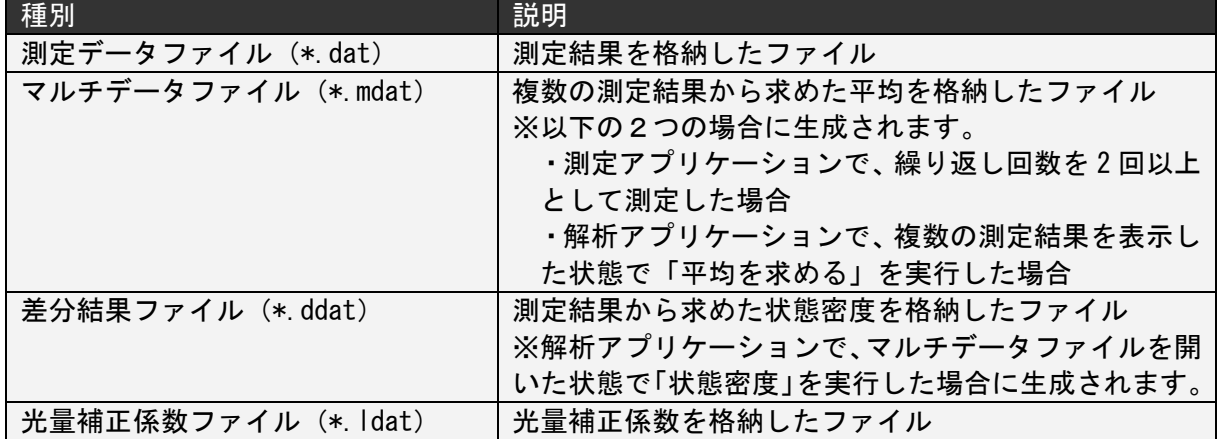

#### 注意

・測定データファイル(\*.dat)、マルチデータファイル(\*.mdat)、差分結果ファイル(\*.ddat) は My Document¥AC-5¥Data 以下の任意のフォルダ、光量補正係数ファイル (\*.ldat) は My Document¥AC-5¥UV フォルダに保存してください。 ・表 2-1.1 に示したファイル以外は、存在していても表示されません。また、ファイルの書式に

エラーがあった場合も表示されません。

・「スポット指定」オプションで撮影した試料の画像は、AC-5 解析アプリケーションでは表示 されません。

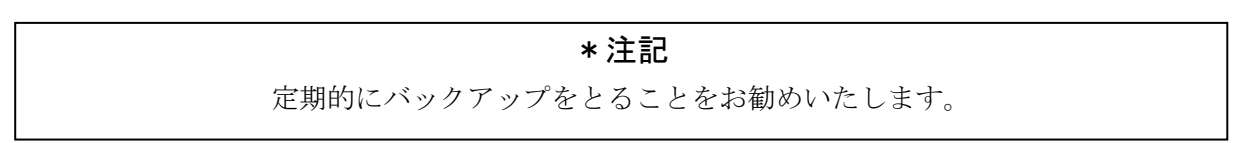

データマネージャの詳細は、第 4 章および第 5 章を参照ください。

### 2-2 グラフの表示

データマネージャで表示したいデータを選択します。右クリックしてポップアップメニューを 表示して"開く"をクリック、または"ファイル (F)"メニューの"開く"をクリックします。

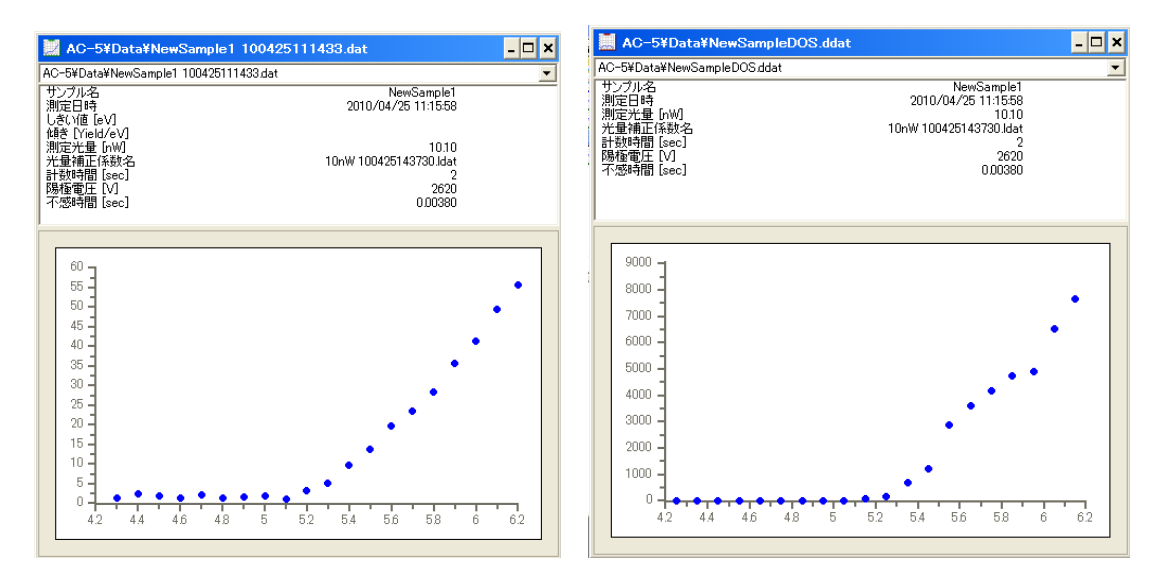

図 2-2.1 グラフ表示例(左上:測定データファイルまたはマルチデータファイル 右上:差分 結果ファイル)

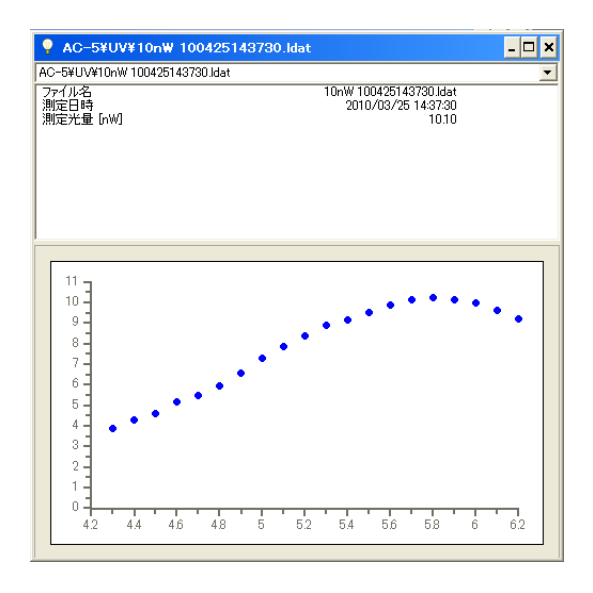

図 2-2.2 グラフ表示例(光量補正係数ファイル)

マルチデータファイルの場合、グラフ上で右クリックしてポップアップメニューを開き、"詳細表 示"を選択すると、平均算出に用いた各データを表示することができます。

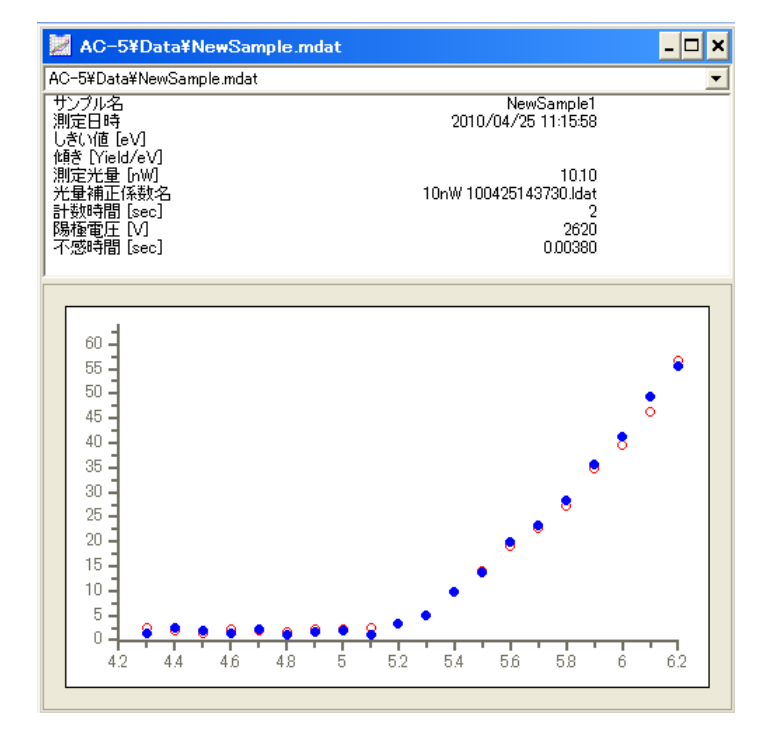

図 2-2.3 グラフ表示例(マルチデータファイルの詳細表示)

#### 2-3 軸の設定

(1)グラフ上で右クリックしてポップアップメニューを開き、"拡大・縮小"を選択します。

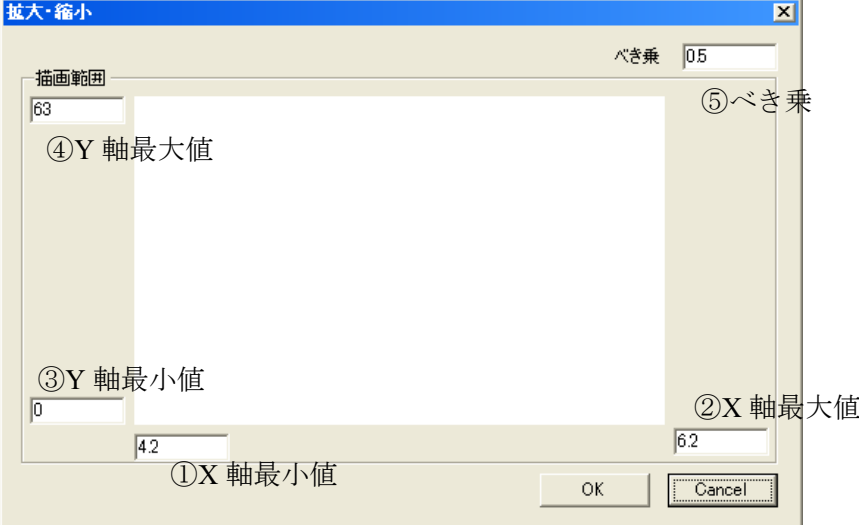

図 2-3.1 拡大縮小画面

(2)X 軸最小値、X 軸最大値、Y 軸最小値、Y 軸最大値を入力し、"OK"ボタンをクリックします。 測定データ、マルチデータの場合はべき乗を変更することもできます。

#### \*注記

べき乗は、材料により異なります。論文などによりご確認ください。

一般的には、試料が金属の場合 0.5 乗、半導体の場合、0.3 乗(1/3 乗)と言われています。有 機物の場合、0.5 乗を用いる場合が多いと言えます。

(3)グラフ上で右クリックしてポップアップメニューを開き、"初期値設定"を選択すると、描画範 囲がリセットされ、測定時の設定に戻ります。

軸の設定を保存する場合は、グラフ上で右クリックしてポップアップメニューを開き、"保存"を 選択してください。

### 2-4 データの比較

同じファイル種別のデータは、10 個まで同時にグラフ化して比較することができます。 (1)データマネージャにて、Ctrl キーを押したままクリックして、複数のデータを選択します。 (2)右クリックしてポップアップメニューを開き、"開く"を選択します。 (3)マルチグラフフォームが表示されます。

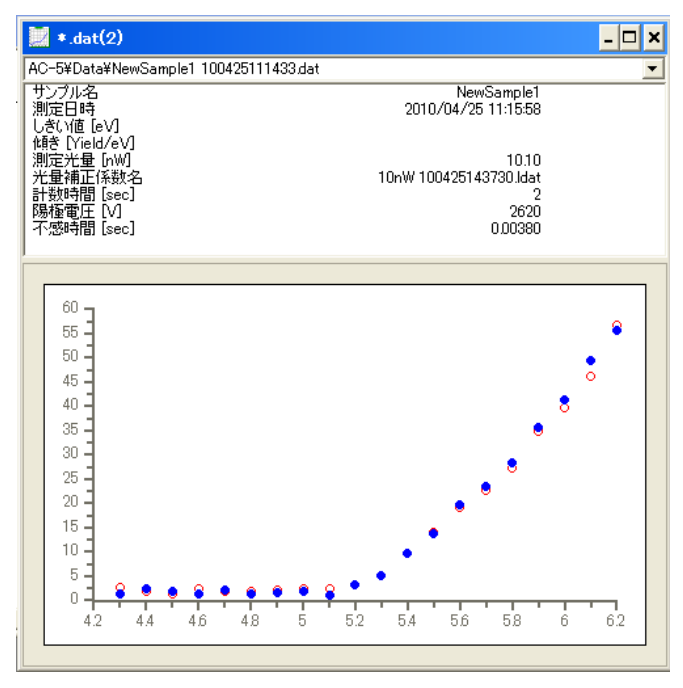

図 2-4.1 マルチグラフフォーム

グラフ上で右クリックしてポップアップメニューを開き、"データを重ねる"を選択することで、 さらに別のデータを重ねることができます。また、グラフ上で右クリックしてポップアップメニ ューを開き、"除外する"を選択することで、選択中のデータのみを閉じることができます。

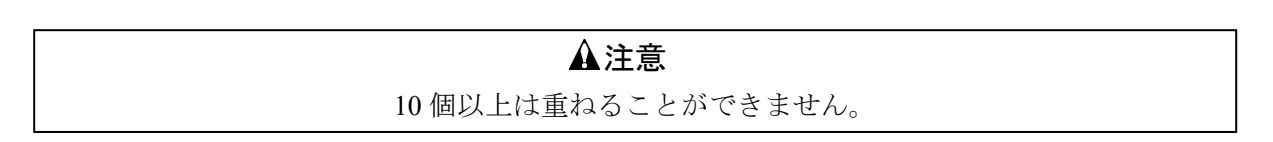

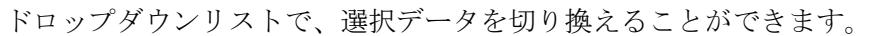

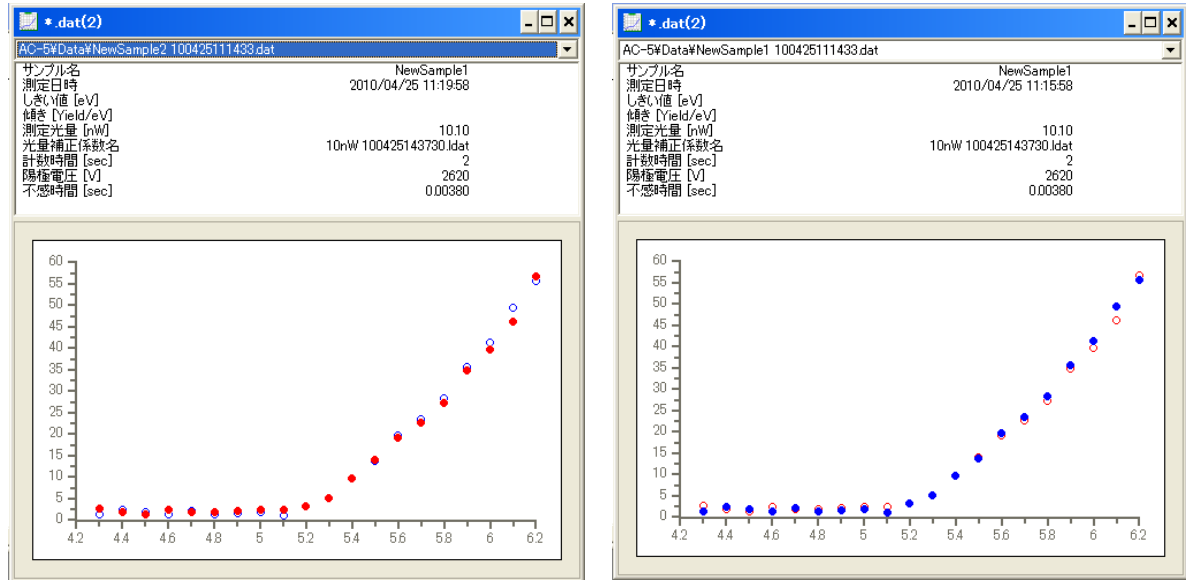

図 2-4.2 ドロップダウンリストによるデータ切り替え

左:ファイル 2 を選択状態(赤色プロット) 右:ファイル 1 を選択状態(青色プロット)

## 2-5 他のアプリケーションとの連携

グラフ上で右クリックしてポップアップメニューを開き、"グラフコピー"を選択すると、クリッ プボードにグラフがコピーされます。

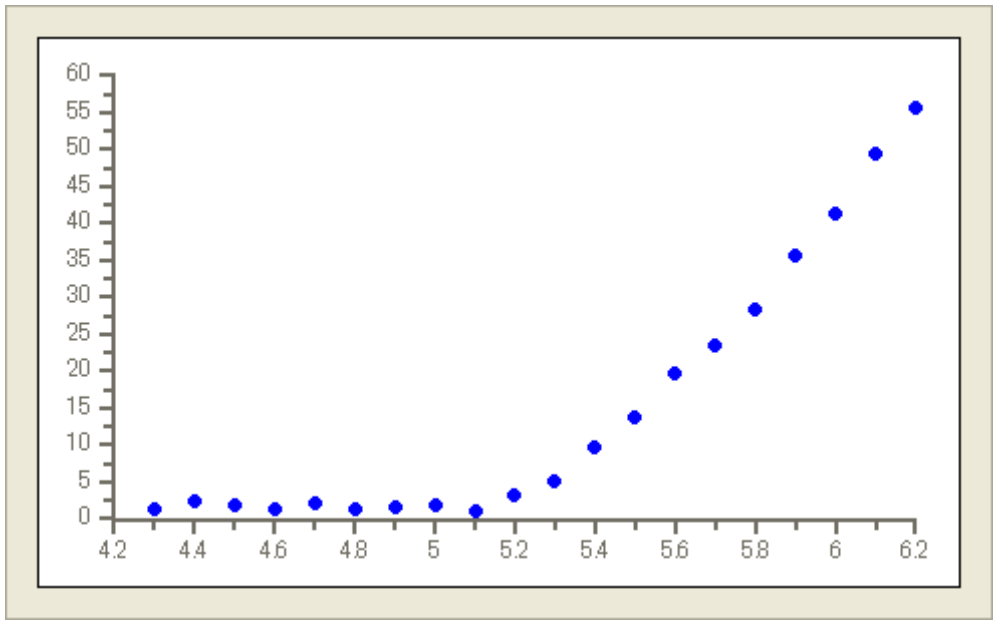

図 2-5.1 グラフコピーの例

グラフ上で右クリックしてポップアップメニューを開き、"データコピー"を選択すると、クリッ プボードに数値データがコピーされます。

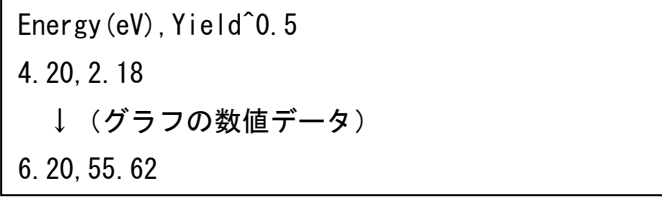

複数のデータをグラフ化している場合のデータコピーは以下のようになります。

Energy(eV), Yield<sup>o</sup>0.5 4.20,2.18 ↓ (1つめのグラフの数値データ) 6.20,55.62 (改行) Energy(eV), Yield<sup>oo</sup>.5 4.20,1.54 ↓ (2つめのグラフの数値データ) 6.20,56.68

グラフ上で右クリックしてポップアップメニューを開き、"パラメータコピー"を選択すると、ク リップボードに数値データとパラメータがコピーされます。例えば測定データの場合は以下のよ うになります。

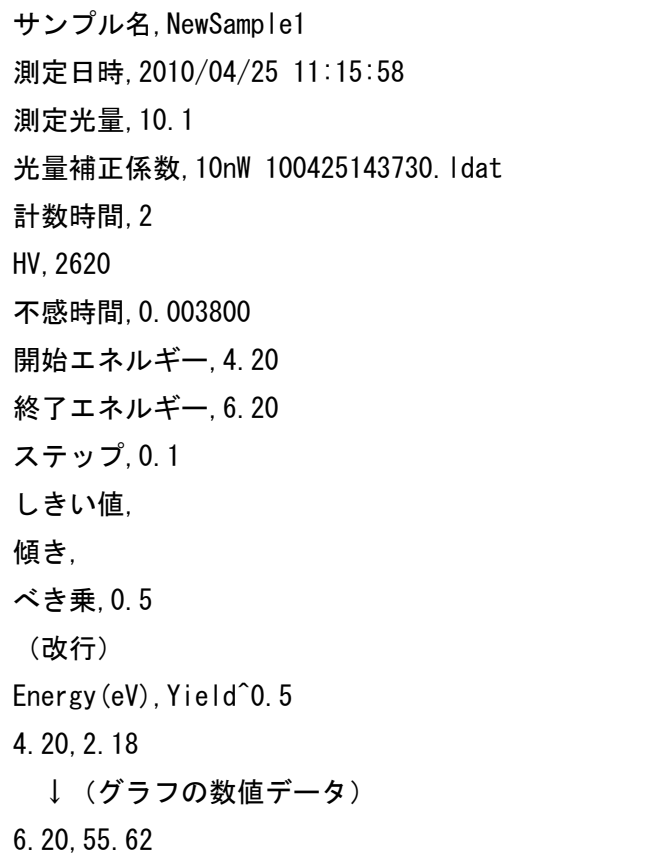

## 第3章 解析の基本操作

本章では、基本的な操作を解析の手順に沿って解説します。

### 3-1 光量補正

測定データの光量補正を変更/削除することができます。 グラフ上で右クリックしてポップアップメニューを開き、"光量補正"→ "変更"または"光量補 正"→"削除"を選択します。

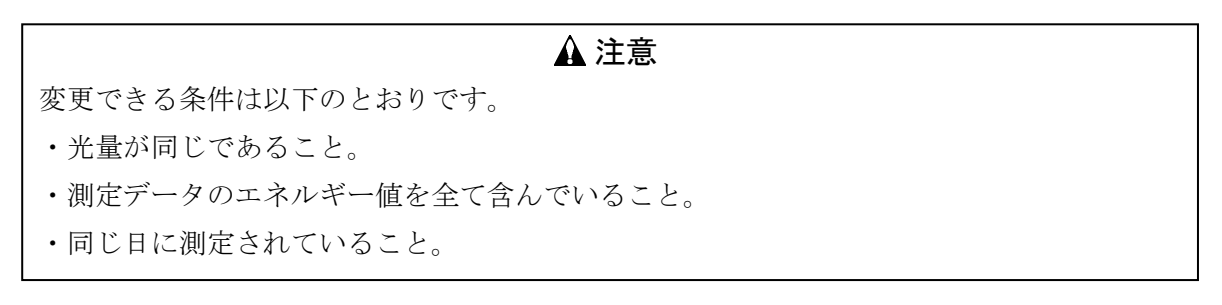

#### 3-2 平均を求める

第 2 章で示した方法で測定データを複数開いた状態で、グラフ上で右クリックしてポップアップ メニューを開き、"平均を求める"を選択します。

マルチデータファイルが作成され、別のウィンドウで表示されます。

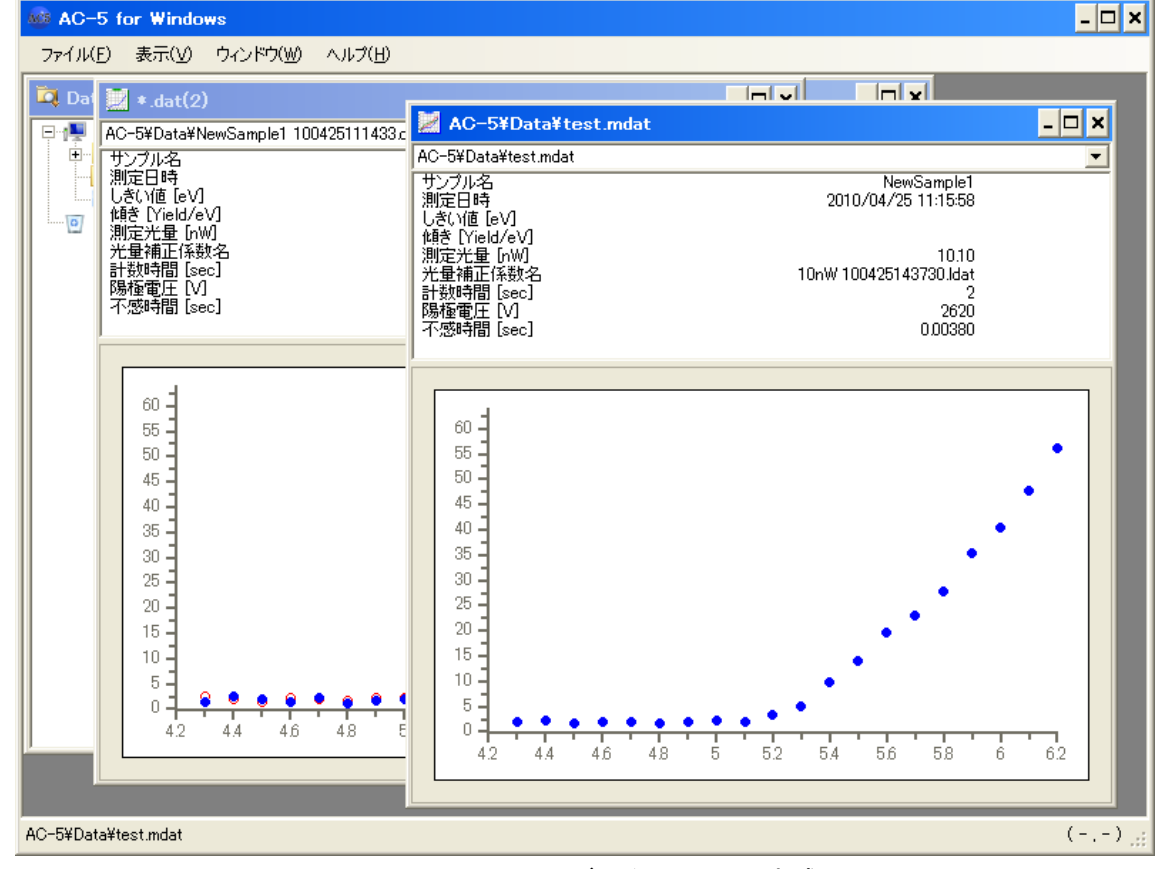

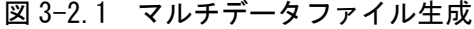

### 3-3 光電子放出しきい値を求める

(1)測定データを 1 つ開きます。または、マルチデータを開いて平均値を表示した状態にします。 (2)第 2 章で示した方法でグラフの表示状態を調節します。

(3)グラフの平坦な部分に見当を付け、クリックアンドドラッグで範囲を選択します。選択後、グ ラフ上で右クリックしてポップアップメニューを開き、"バックグラウンド"を選択します。

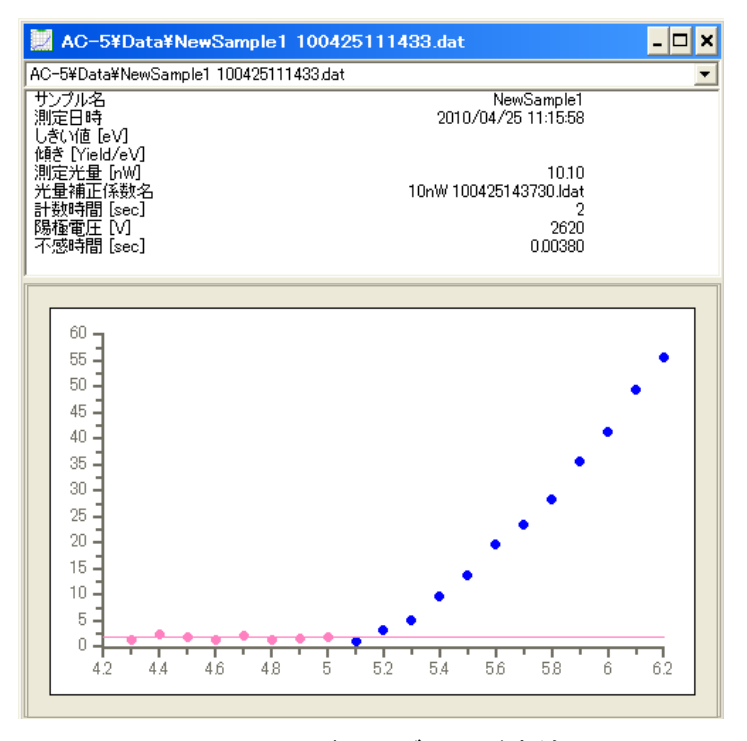

図 3-3.1 バックグランド直線

Ctrl キーを押しながらクリックすることで、範囲を追加/削除することができます。

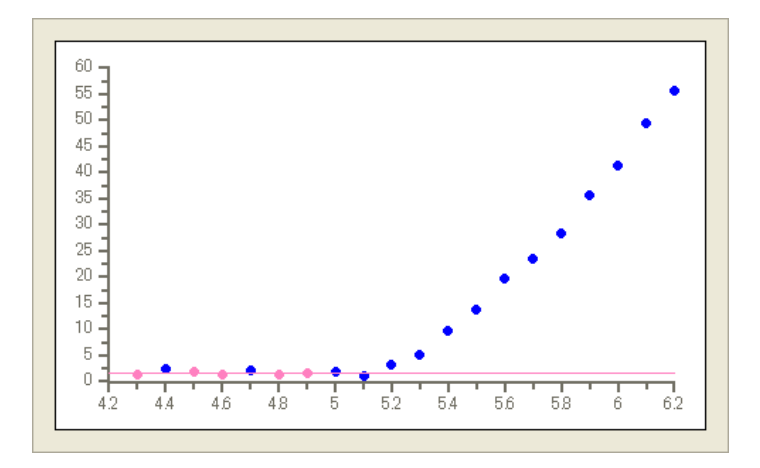

図 3-3.2 バックグランド直線 (除外した例)

(4)回帰直線の範囲に見当を付け、クリックアンドドラッグで範囲を選択します。選択後、グラ フ上で右クリックしてポップアップメニューを開き、"回帰直線"を選択します。

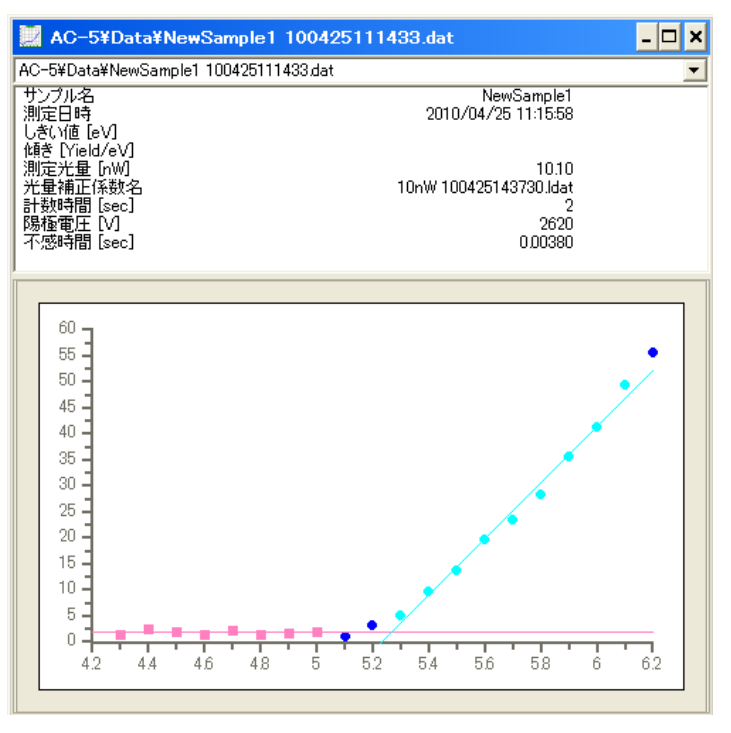

図 3-3.3 回帰直線

Ctrl キーを押しながらクリックすることで、範囲を追加/削除することができます。

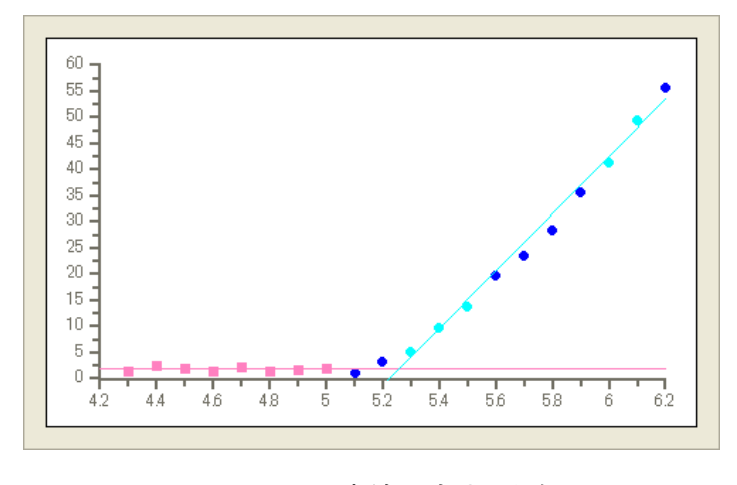

図 3-3.4 回帰直線 (除外した例)

(5)しきい値と傾きが表示されます。

しきい値と傾きを保存する場合は、グラフ上で右クリックしてポップアップメニューを開き、"保 存"を選択してください。

### 3-4 状態密度を見積もる

(1)マルチデータを開いて平均値を表示した状態にします。

(2)グラフ上で右クリックしてポップアップメニューを開き、"状態密度"を選択します。 (3)差分結果ファイルが作成され、見積もった状態密度が別のウィンドウで表示されます。

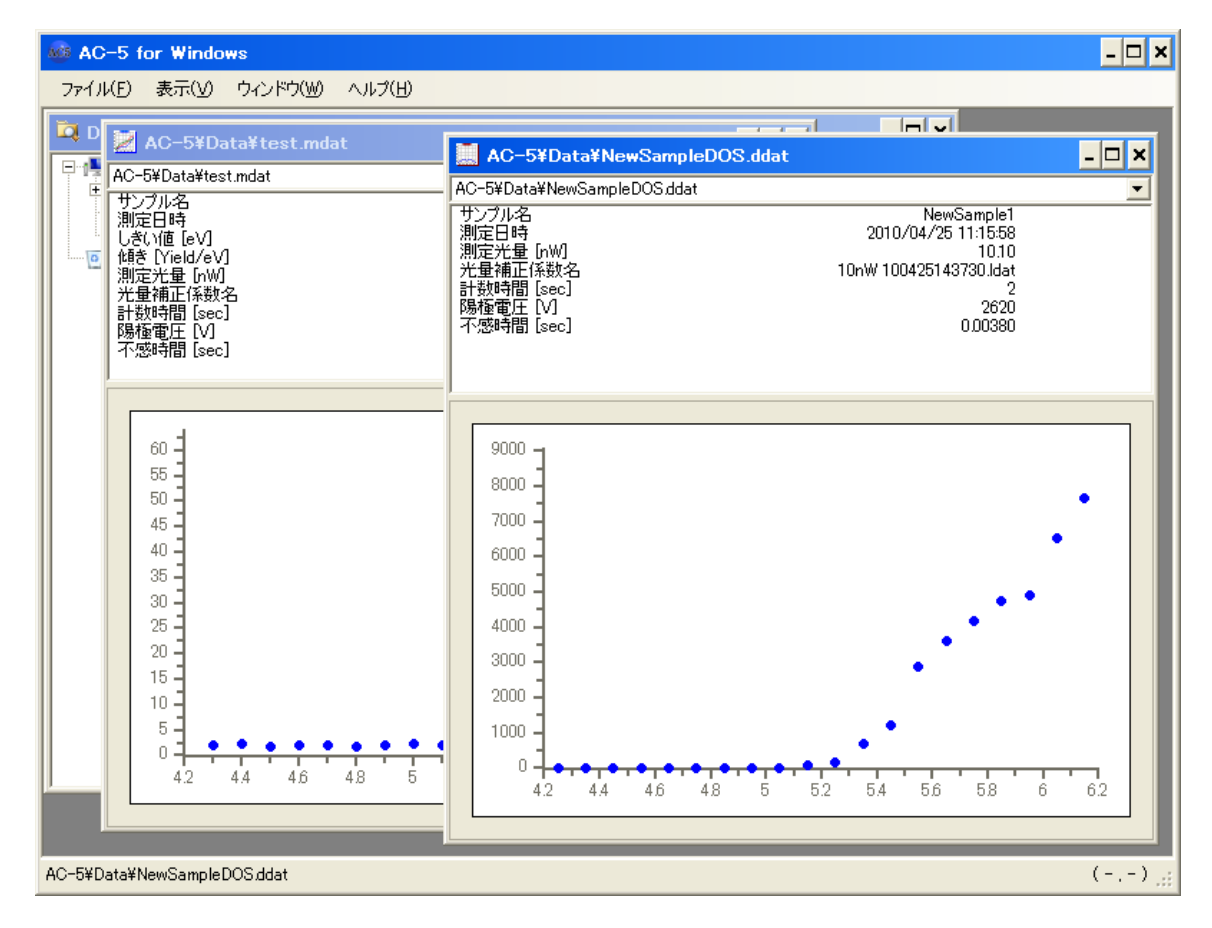

図 3-4.1 差分結果ファイル生成

## 第 4 章 画面構成

画面構成について説明します。

### 4-1 基本画面

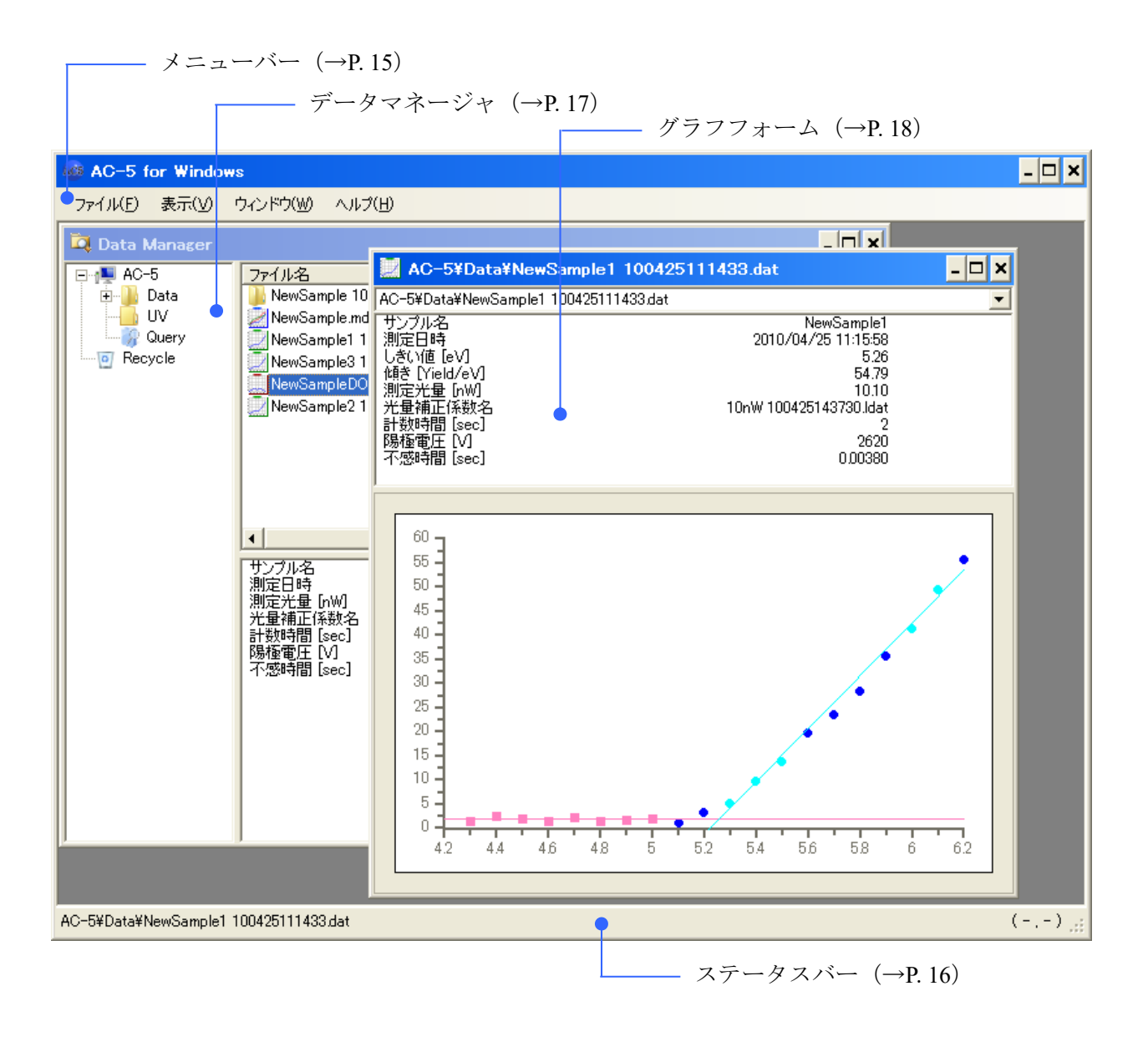

## 4-2 メニューバー

「ファイル(F)」メニュー

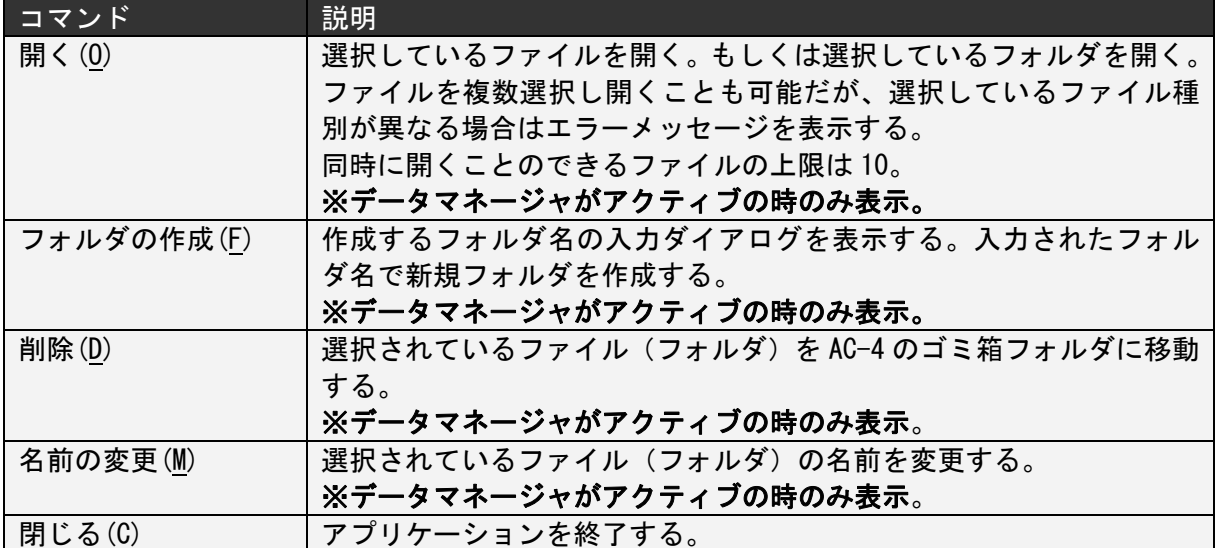

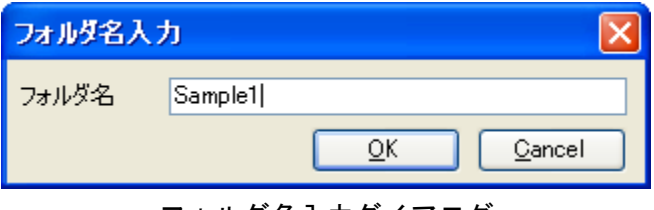

フォルダ名入力ダイアログ

「編集(<u>E)」メニュー(※データマネージャがアクティブの時のみ表示)</u>

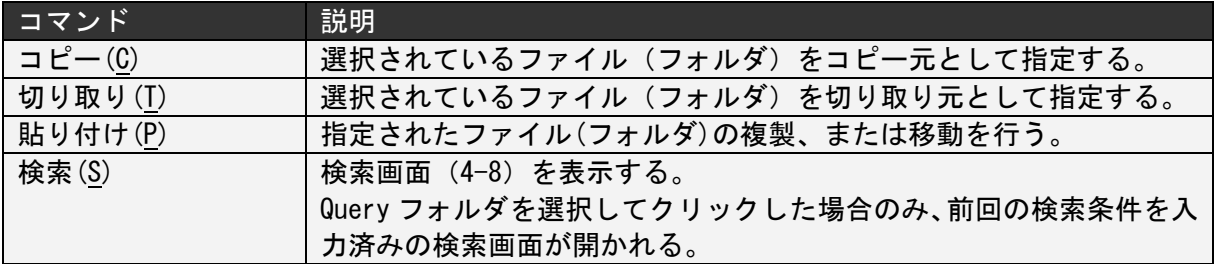

「表示(V)」メニュー

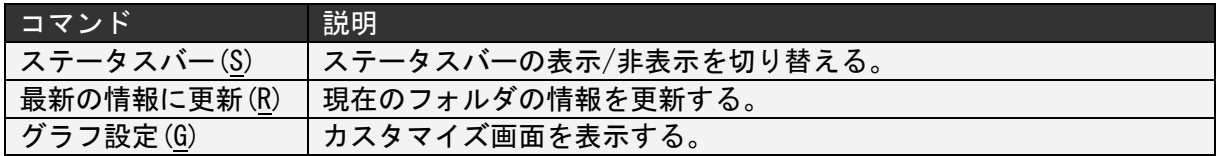

「ウィンドウ(W)」メニュー

| コマンド        | 説明                              |
|-------------|---------------------------------|
| 重ねて表示(S)    | 表示中の画面を重ねて表示する。                 |
| 上下に並べて表示(H) | 表示中の画面を上下に並べて表示する。              |
| 左右に並べて表示(V) | 表示中の画面を左右に並べて表示する。              |
| すべて閉じる(C)   | 全ての子ウィンドウを閉じる。                  |
| データマネージャ(D) | データマネージャ画面を最前面に表示する。            |
| ウィンドウリスト    | 開いているウィンドウリストを表示する。最前面になる画面を切り換 |
|             | えることができる。                       |

「ヘルプ(H)」メニュー

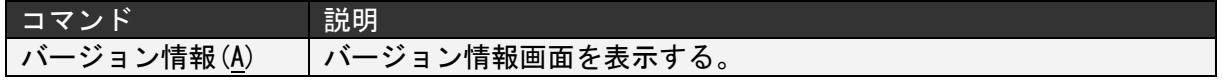

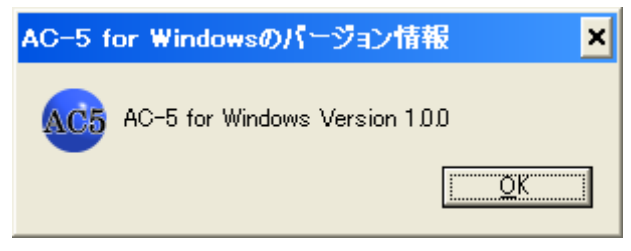

バージョン情報画面

## 4-3 ステータスバー

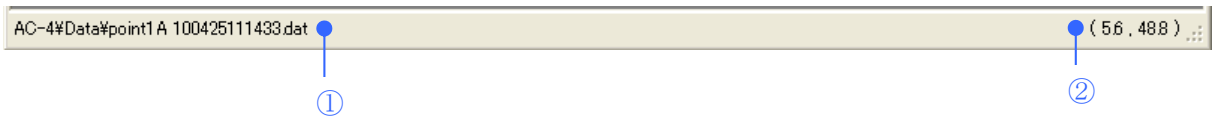

①最前面にある画面が表示されます。

②グラフを表示しているときは、カーソル位置の座標が表示されます。

## 4-4 データマネージャ

データマネージャは、データを管理するためのウィンドウです。

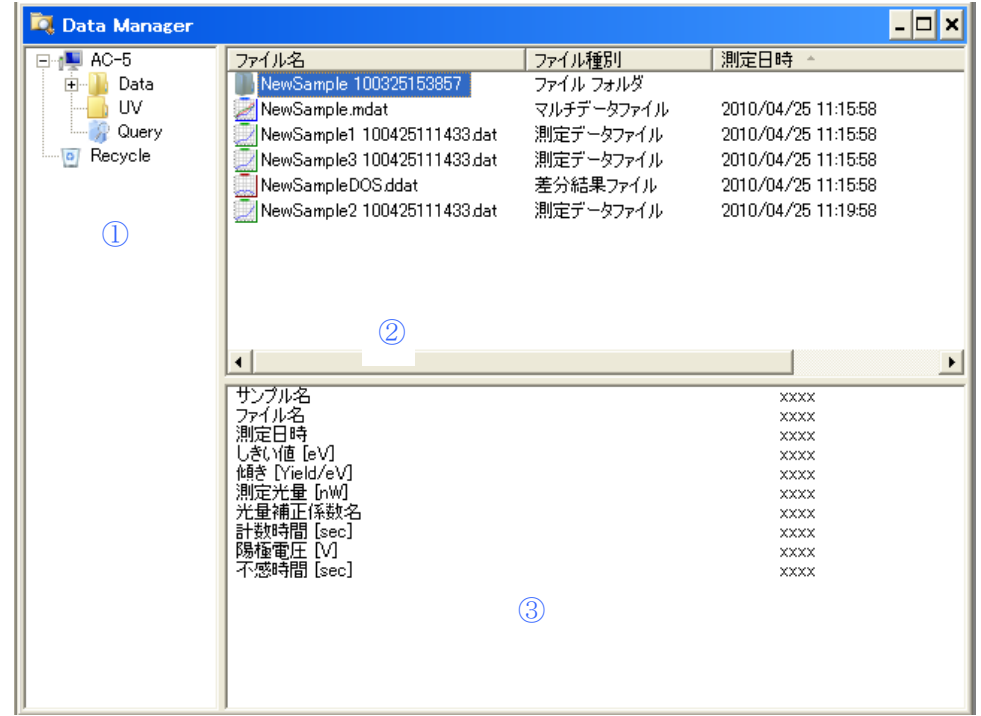

①ツリービュー

AC-5 アプリケーションの階層構造(フォルダやファイル)をツリービューで表示します。

・ルートフォルダは、My Document¥AC-5 です。

・アイコン種別はフォルダ種別により異なるものを表示します。

ツリービューの右クリックメニュー

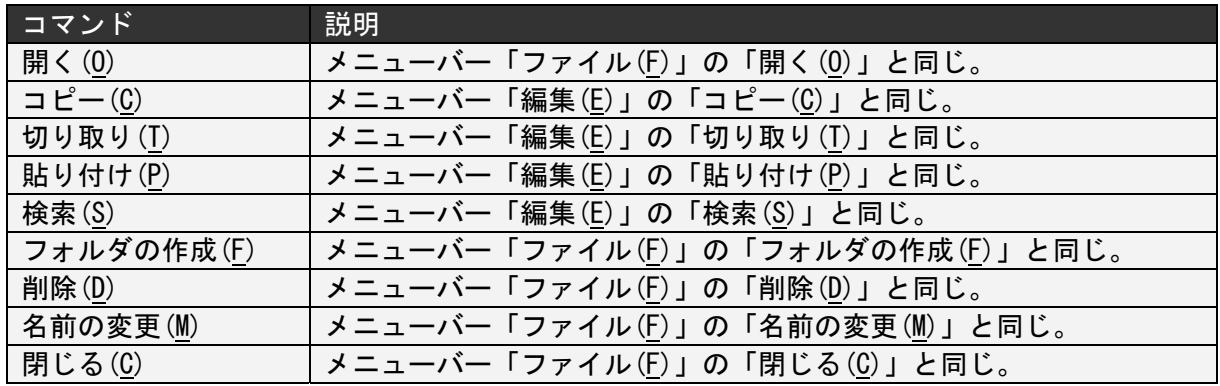

②リストビュー

ツリービューで選択されたフォルダの内容を表示します。

- ・アイコン種別はファイル(フォルダ)種別により異なるものを表示します。
- ・カラムヘッダをクリックした場合、ソートを行います。クリックする度に昇順/降順が切り替 わります。

#### リストビューの右クリックメニュー

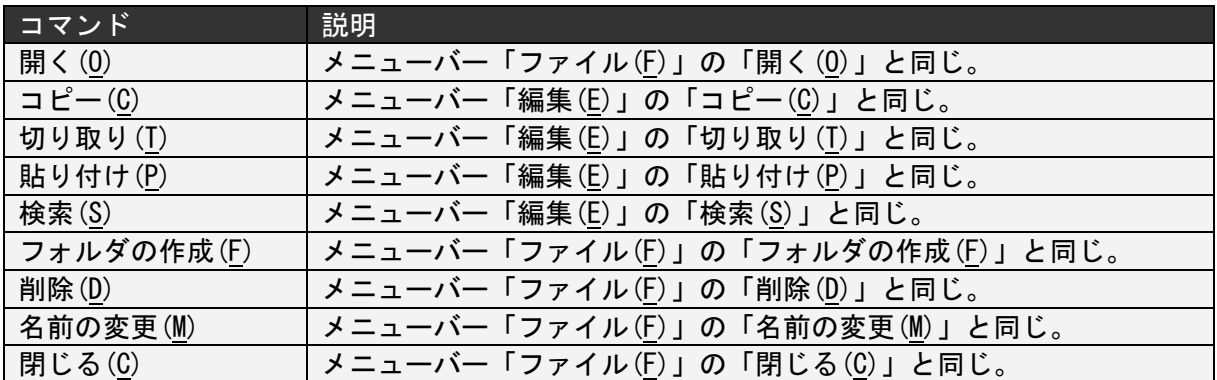

③ファイル情報

リストビューペインで選択されたファイルの情報を表示します。

### 4-5 グラフフォーム

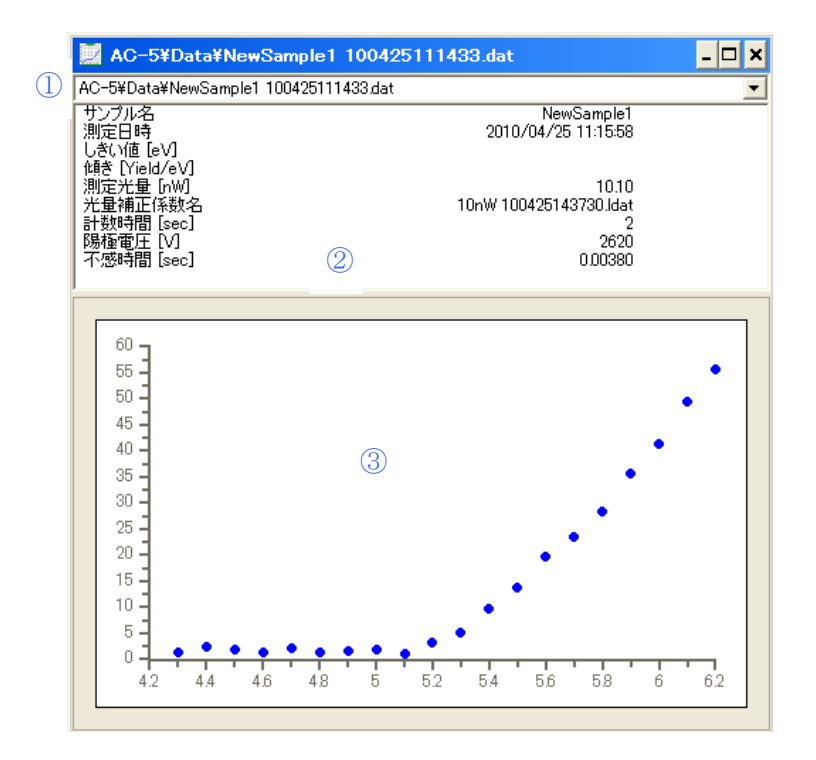

①「ファイル名」ドロップダウンリスト

表示しているデータをリスト表示します。

②ファイル情報

データマネージャのファイル情報と同じ内容が表示されます。

③グラフプロット部

 グラフを表示します。測定データおよびマルチデータ上では、クリック&ドラッグで領域選択 ができます。

グラフプロット部の右クリックメニュー

|          | $\mathsf{I}$<br>一、一<br>$\overline{\mathcal{F}}$<br>$\triangleright$<br>N<br>な<br>Îト<br>似<br>霺 | (複数)<br>$\Rightarrow$<br>$\overline{\phantom{0}}$<br>ĥ<br>N<br>必<br>Îト<br>似<br>霺 | $\widehat{\mathsf{I}}$<br>电<br>$\Rightarrow$<br>$\overline{\mathcal{F}}$<br>$\vdash$<br>$\mathsf{D}$<br>心<br>Îト<br>ルチ<br>$\mathsf{R}$ | (複数)<br>$\Rightarrow$<br>$\overline{\mathcal{F}}$<br>$\vdash$<br>D<br>な<br>Îト<br>$\mathsf{H}$<br>$\bar{=}$<br>M | $\mathbf{I}$<br>(単)<br>$\Rightarrow$<br>$\overline{\phantom{0}}$<br>$\vdash$<br>$\mathsf{D}$<br>果<br>分結.<br>叢 | (複数)<br>$\Rightarrow$<br>$\overline{\mathcal{F}}$<br>$\vdash$<br>$\mathsf{D}$<br>畎<br>差分結! | $\widehat{\mathsf{I}}$<br>(単)<br>$\Rightarrow$<br>$\overline{\mathcal{F}}$<br>$\vdash$<br>N<br>量補正係数<br>実 | ル(複数)<br>$\overline{\mathcal{F}}$<br>$\triangleright$<br>$\triangleright$<br>量補正係数<br>実 | 説明                                                 |
|----------|-----------------------------------------------------------------------------------------------|----------------------------------------------------------------------------------|----------------------------------------------------------------------------------------------------|----------------------------------------------------------------------------------------------------|----------------------------------------------------------------------------------------------------|--------------------------------------------------------------------------------------------|----------------------------------------------------------------------------------------------------|-----------------------------------------------------------------------------------------|----------------------------------------------------|
| バックグラウンド | $\bigcirc$                                                                                    | $\triangle$                                                                      | $\bigcirc$                                                                                                    | $\triangle$                                                                                                    | $\times$                                                                                                    | $\times$                                                                                   | $\times$                                                                                                  | $\times$                                                                                | 選択した領域のデータからバ<br>ックグラウンドを求めます。                     |
| 回帰直線     | $\bigcirc$                                                                                    | $\triangle$                                                                      | $\bigcirc$                                                                                                    | $\triangle$                                                                                                    | $\times$                                                                                                    | $\times$                                                                                   | $\times$                                                                                                  | $\times$                                                                                | 選択した領域のデータから回<br>帰直線を求めます。                         |
| データクリア   | $\bigcirc$                                                                                    | $\triangle$                                                                      | $\bigcirc$                                                                                                    | $\triangle$                                                                                                    | $\times$                                                                                                    | $\times$                                                                                   | $\times$                                                                                                  | $\times$                                                                                | バックグラウンドと回帰直線<br>をクリアします。                          |
| 光量補正     | $\bigcirc$                                                                                    | $\triangle$                                                                      | $\times$                                                                                                    | $\times$                                                                                                    | $\times$                                                                                                    | $\times$                                                                                   | $\times$                                                                                                  | $\times$                                                                                |                                                    |
| 変更       | $\bigcirc$                                                                                    | $\times$                                                                         | $\times$                                                                                                    | $\times$                                                                                                    | $\times$                                                                                                    | $\times$                                                                                   | $\times$                                                                                                  | $\times$                                                                                | 光量補正係数を変更します。<br>光量補正係数はファイル選<br>択ダイアログから選びま<br>す。 |
| 削除       | $\bigcirc$                                                                                    | $\times$                                                                         | $\times$                                                                                                    | $\times$                                                                                                    | $\times$                                                                                                    | $\times$                                                                                   | $\times$                                                                                                  | $\times$                                                                                | 光量補正をなしにします。                                       |
| 保存       | $\bigcirc$                                                                                    | $\triangle$                                                                      | $\bigcirc$                                                                                                    | $\triangle$                                                                                                    | $\bigcirc$                                                                                                    | $\triangle$                                                                                | $\bigcirc$                                                                                                | $\triangle$                                                                             | 解析結果を保存します。                                        |
| サンプル名の変更 | $\bigcirc$                                                                                    | $\triangle$                                                                      | $\bigcirc$                                                                                                    | $\triangle$                                                                                                    | $\times$                                                                                                    | $\times$                                                                                   | $\times$                                                                                                  | $\times$                                                                                | サンプル名を変更します。サ<br>ンプル名は入力ダイアログに<br>入力します。           |
| データを重ねる  | $\bigcirc$                                                                                    | $\bigcirc$                                                                       | $\bigcirc$                                                                                                    | $\bigcirc$                                                                                                    | O                                                                                                    | $\bigcirc$                                                                                 | $\bigcirc$                                                                                                | $\bigcirc$                                                                              | データを重ねます。重ねるデ<br>一タはファイル選択ダイア<br>口グから選びます。         |
| 除外する     | $\triangle$                                                                                   | О                                                                                | $\triangle$                                                                                                    | O                                                                                                    | $\triangle$                                                                                                   | $\bigcirc$                                                                                 | $\triangle$                                                                                               | O                                                                                       | 選択しているデータを除外し<br>ます。                               |
| 平均を求める   | $\triangle$                                                                                   | $\bigcirc$                                                                       | $\times$                                                                                                    | $\times$                                                                                                    | $\times$                                                                                                    | $\times$                                                                                   | $\times$                                                                                                  | $\times$                                                                                | 平均を求めます。マルチデー<br>タが作成され、別ウィンドウで<br>表示されます。         |
| 状態密度     | $\times$                                                                                      | $\times$                                                                         | $\bigcirc$                                                                                                    | $\triangle$                                                                                                    | $\times$                                                                                                    | $\times$                                                                                   | $\times$                                                                                                  | $\times$                                                                                | 状態密度を見積もります。差<br>分結果が作成され、別ウィン<br>ドウで表示されます。       |
| 詳細表示     | $\times$                                                                                      | $\times$                                                                         | $\bigcirc$                                                                                                    | $\triangle$                                                                                                    | $\times$                                                                                                    | $\times$                                                                                   | $\times$                                                                                                  | $\times$                                                                                | 平均算出に用いたデータを表<br>示します。                             |
| 拡大・縮小    | $\bigcirc$                                                                                    | $\bigcirc$                                                                       | $\bigcirc$                                                                                                    | $\bigcirc$                                                                                                    | $\bigcirc$                                                                                                    | $\bigcirc$                                                                                 | $\bigcirc$                                                                                                | $\bigcirc$                                                                              | 軸の最小値/最大値を設定<br>します。                               |
| 初期値設定    | $\bigcirc$                                                                                    | $\bigcirc$                                                                       | $\bigcirc$                                                                                                    | $\bigcirc$                                                                                                    | $\bigcirc$                                                                                                    | $\bigcirc$                                                                                 | $\bigcirc$                                                                                                | $\bigcirc$                                                                              | 軸の最小値/最大値を初期<br>値に戻します。                            |
| グラフコピー   | $\bigcirc$                                                                                    | $\bigcirc$                                                                       | $\bigcirc$                                                                                                    | $\bigcirc$                                                                                                    | $\bigcirc$                                                                                                    | $\bigcirc$                                                                                 | $\bigcirc$                                                                                                | $\bigcirc$                                                                              | グラフをコピーします。                                        |
| データコピー   | $\bigcirc$                                                                                    | $\bigcirc$                                                                       | $\bigcirc$                                                                                                    | $\bigcirc$                                                                                                    | $\bigcirc$                                                                                                    | $\bigcirc$                                                                                 | $\bigcirc$                                                                                                | $\bigcirc$                                                                              | データをコピーします。                                        |
| パラメータコピー | $\bigcirc$                                                                                    | $\triangle$                                                                      | $\bigcirc$                                                                                                    | $\triangle$                                                                                                    | $\bigcirc$                                                                                                    | $\triangle$                                                                                | $\bigcirc$                                                                                                | $\triangle$                                                                             | データとパラメータをコピーし<br>ます。                              |

○=有効 △=無効(グレーアウト) ×=非表示

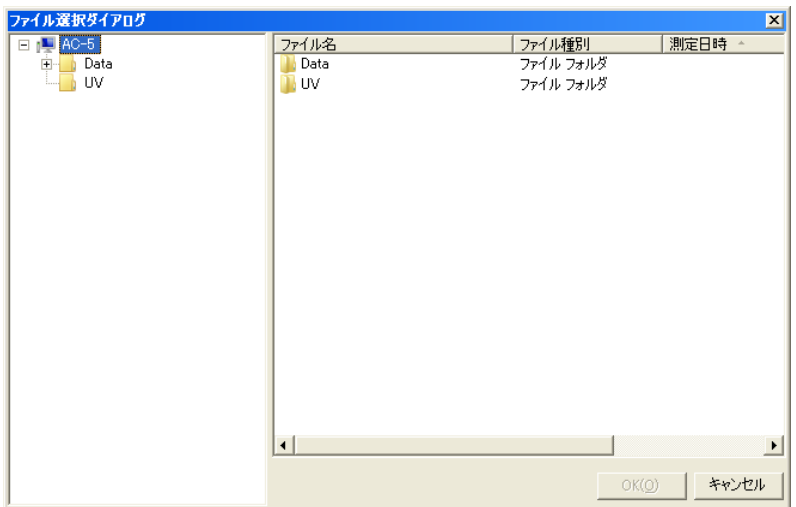

#### ファイル選択ダイアログ

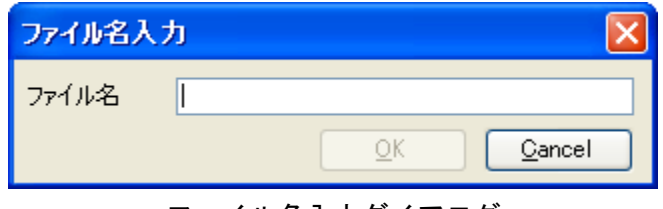

ファイル名入力ダイアログ

### 4-6 拡大・縮小画面

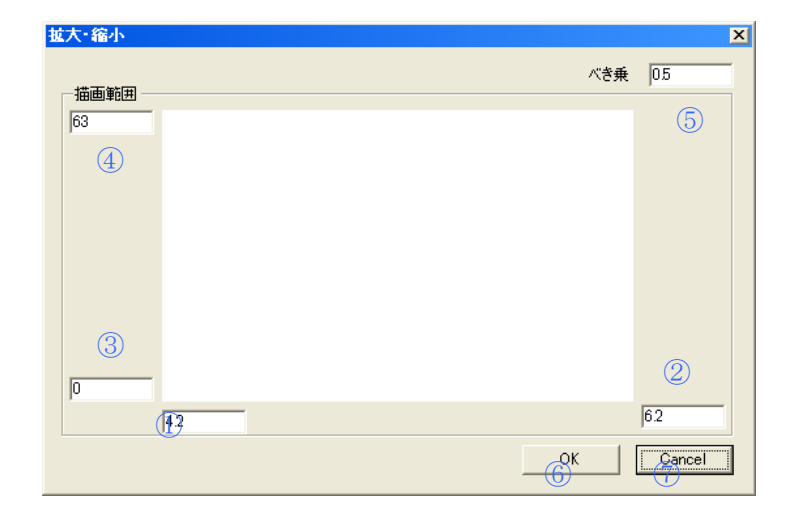

X 軸最小値入力テキストボックス X 軸最大値入力テキストボックス Y 軸最小値入力テキストボックス X 軸最大値入力テキストボックス ⑤べき乗入力テキストボックス OK ボタン

⑦キャンセルボタン

## 4-7 カスタマイズ画面

【目盛線】

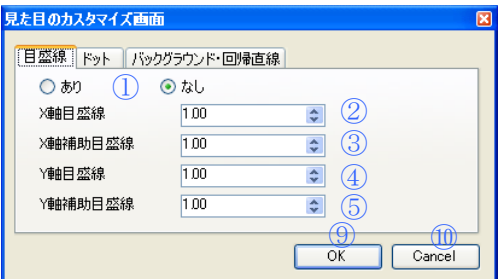

### 【ドット】

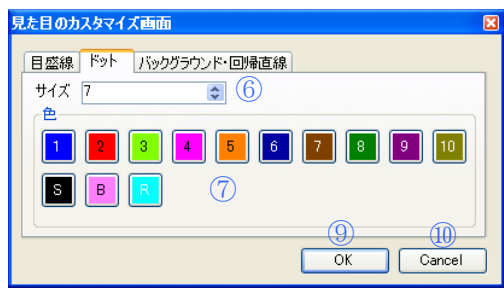

#### 【バックグラウンド・回帰直線】

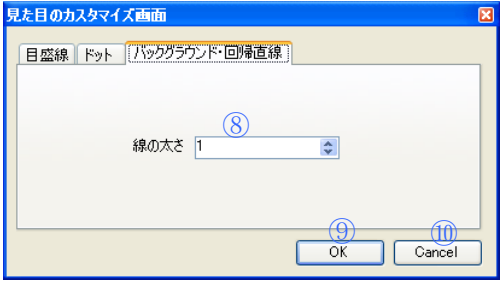

①目盛線の表示/非表示設定ボタン ②X 軸目盛線の指定ボックス ③X 軸補助目盛線の指定ボックス ④Y 軸目盛線の指定ボックス ⑤Y 軸補助目盛線の指定ボックス ⑥サイズ指定ボタン ⑦色設定ボタン ⑧線の太さボタン ⑨OK ボタン ⑩キャンセルボタン

### 4-8 検索画面

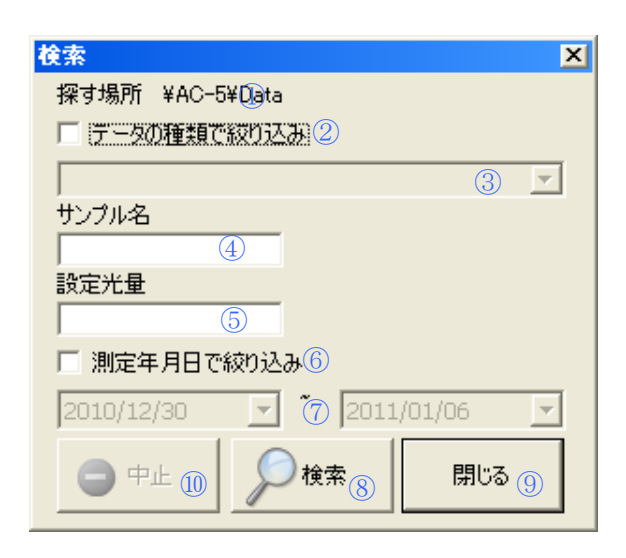

①探す場所表示

②ファイル種別チェックボックス ③ファイル種別リストボックス ④サンプル名入力テキストボックス ⑤設定光量入力テキストボックス ⑥測定年月日チェックボックス ⑦測定年月日指定リストボックス ⑧検索ボタン ⑨閉じるボタン ⑩中止ボタン

## 第5章 その他の機能

本章では、第 2 章から第 4 章で説明しなかった機能について説明いたします。

### 5-1 データマネージャ

データマネージャは、Widows のエクスプローラと同様の操作でファイルを扱うことができま す。ただし、扱うことができるのは、My Document¥AC-5 以下の階層のみとなります。

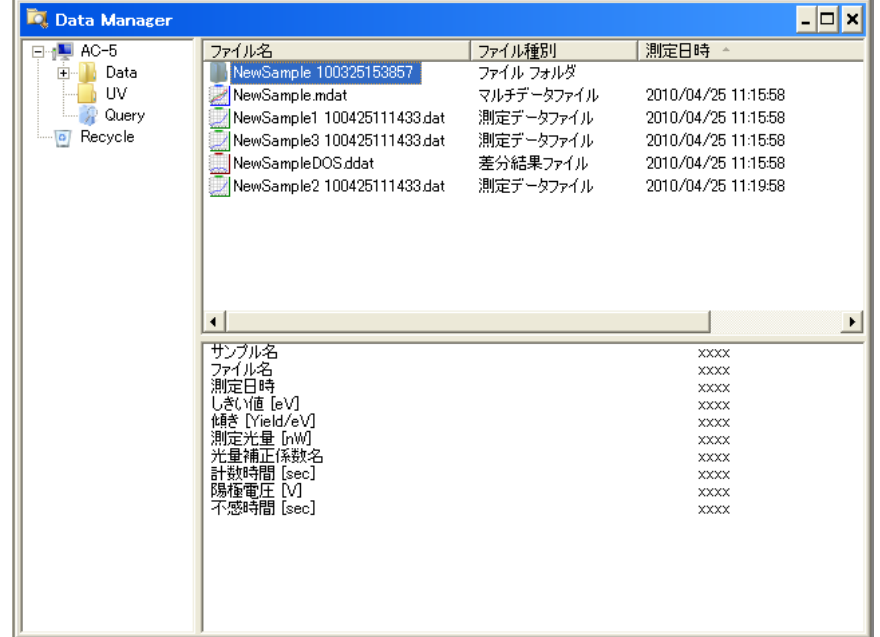

データマネージャで削除したデータは AC-5 専用のゴミ箱であるツリービューの "Recycle"に 移動します。"Recycle"から削除すると Windows のゴミ箱に移動します。

誤ってデータマネージャを閉じてしまった場合、「ウィンドウ(W)」メニューのデータマネージ ャで再度表示させることができます。

データマネージャのリストビューは、起動時は測定日時の昇順にファイルを表示します。カラ ムヘッダをクリックすると、ファイルがソートされます。またクリックする度に昇順/降順が切 り替わります。

#### 注意

・データマネージャでのファイル操作は、Windows のクリップボードを利用して行っています。 他のアプリケーション(例えばエクスプローラ)との併用にはご注意ください。 ・バックアップ作業はエクスプローラ等で行ってください。

・AC-5 フォルダ内のファイル操作は、AC-5 解析アプリケーションのデータマネージャで行っ てください。エクスプローラ等による操作は、バックアップのみとしてください。

### 5-2 検索

探す場所はデータマネージャのリストビューで選択されていたフォルダよりも下の階層となり ます。右クリックしてポップアップメニューを開き、"検索"を選択、または「編集(E)」メニュ ーの"検索"を選択します。

【データの種類で絞り込み】

検索するデータの種類を絞り込むことができます。

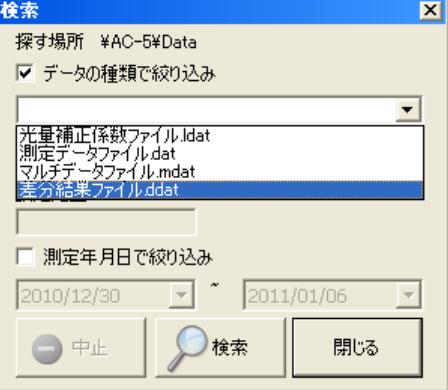

図 5-2.1 データの種類で絞りこみ

光量補正係数を指定した場合、設定光量を入力して検索することができます。

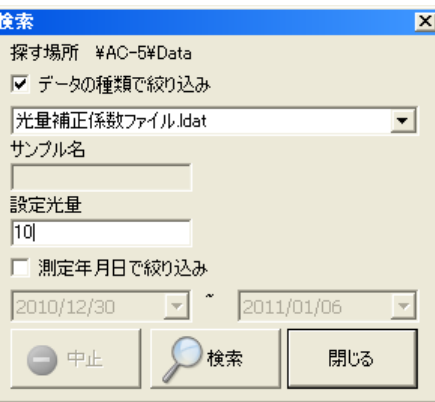

光量補正係数以外を指定した場合、サンプル名を入力して検索することができます。

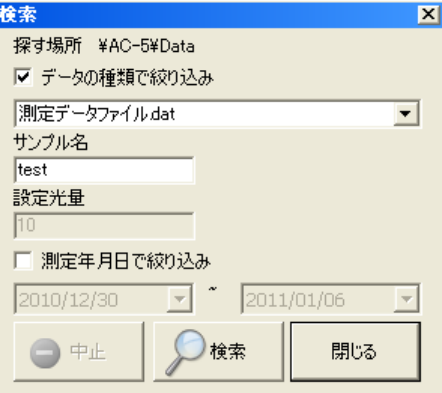

【測定年月日で絞り込み】

指定した期間内に測定されたデータのみが検索対象となります。

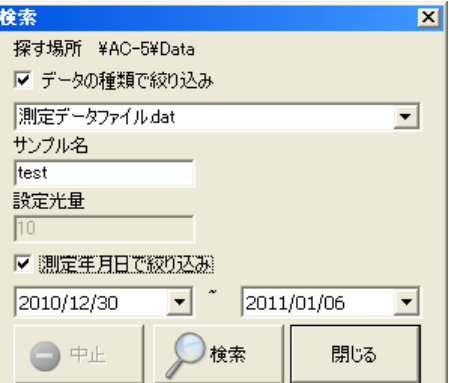

## 5-3 カスタマイズ

カスタマイズ画面の"目盛線"タブで、目盛線の設定を変更することができます。

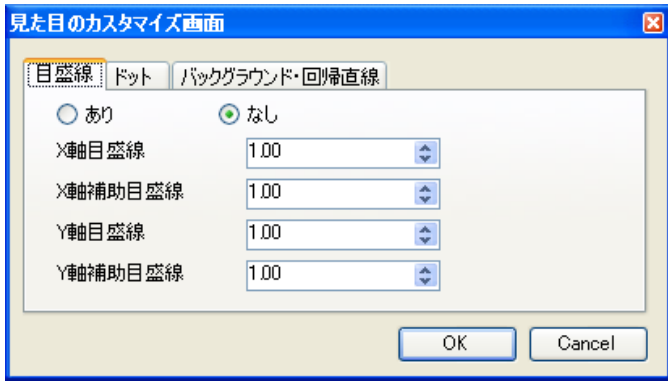

目盛線の表示/非表示設定ボタンにより、目盛線の表示/非表示を切り換えることができます。 X 軸目盛線、X 軸補助目盛線、Y 軸目盛線、Y 軸補助目盛線の値を変更することにより、目盛線 の間隔を変更することができます。

目盛線の間隔は、軸の最大最小およびステップによって決まります。

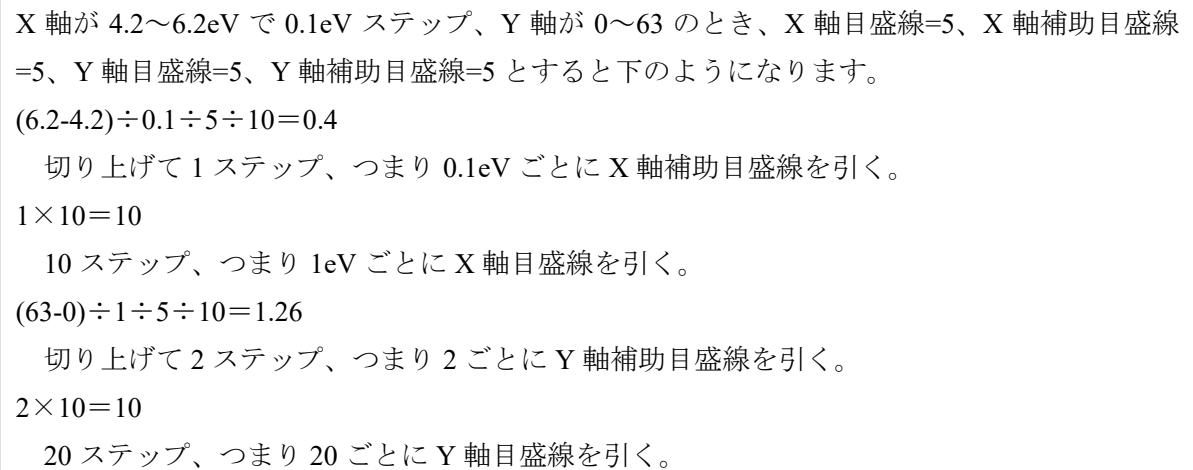

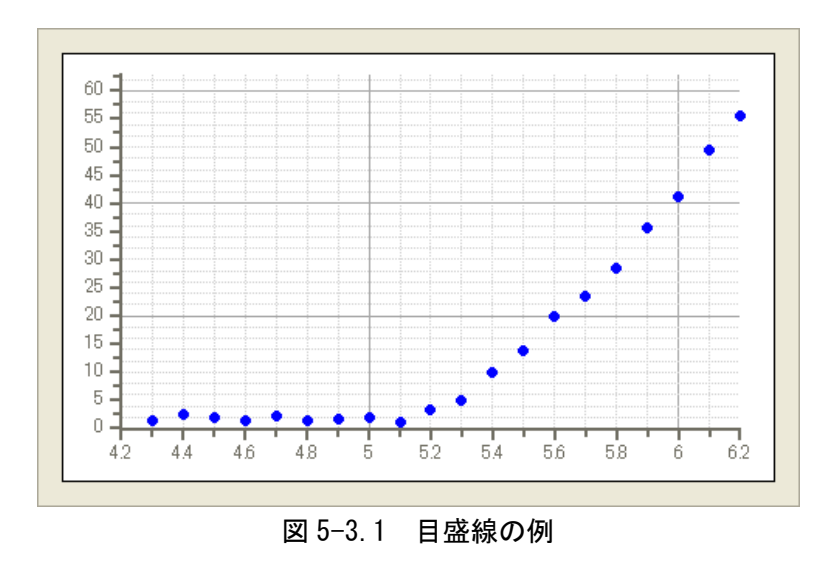

カスタマイズ画面の"ドット"タブで、プロットの色とサイズを変更することができます。

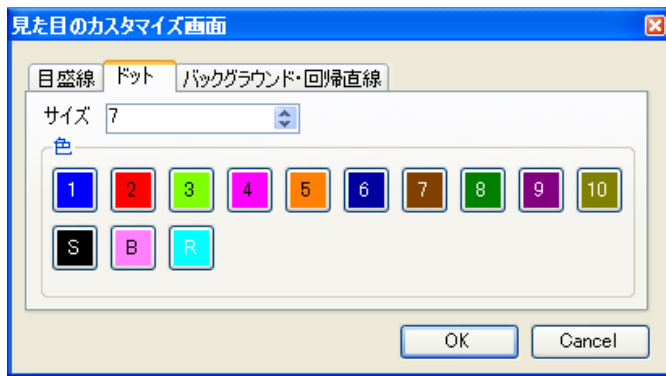

1~10 は、複数のデータを重ねたときの 1 番目~10 番目のデータを意味します。 S は選択した点、B はバックグラウンドに指定した点、R は回帰直線に指定した点です。

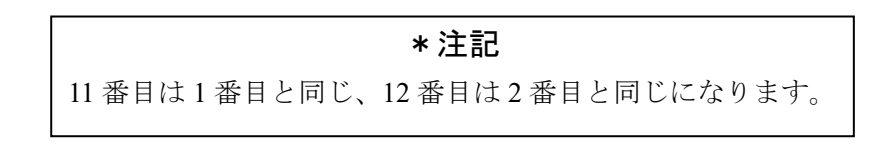

カスタマイズ画面の"バックグランド直線・回帰直線"タブで、バックグランド直線と回帰直線 の太さを変更することができます。

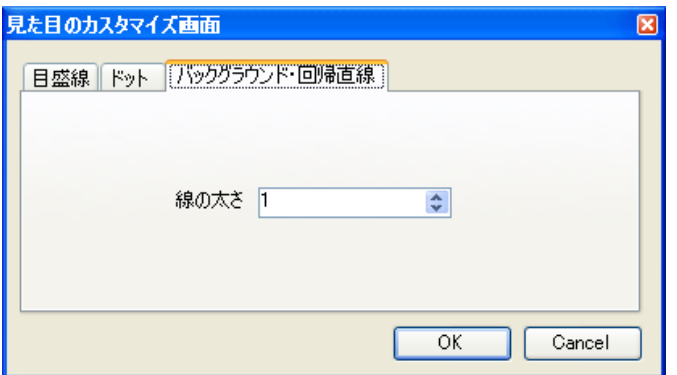

## 5-4 サンプル名の変更

グラフフォームのグラフプロット部の右クリックメニューから、サンプル名を変更することがで きます。

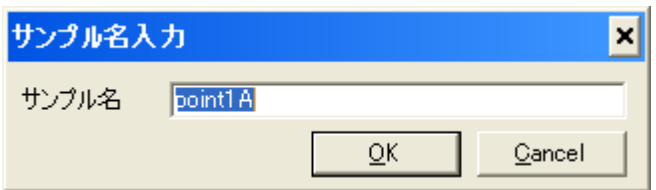